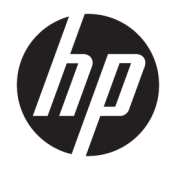

# Maintenance and Service Guide

HP ProDesk 600 G4 Desktop Mini

© Copyright 2018 HP Development Company, L.P.

AMD is a trademark of Advanced Micro Devices, Inc. Bluetooth is a trademark owned by its proprietor and used by HP Inc. under license. Intel, Celeron, and Pentium are trademarks of Intel Corporation in the U.S. and other countries. Microsoft and Windows are trademarks of the Microsoft group of companies.

The information contained herein is subject to change without notice. The only warranties for HP products and services are set forth in the express warranty statements accompanying such products and services. Nothing herein should be construed as constituting an additional warranty. HP shall not be liable for technical or editorial errors or omissions contained herein.

First Edition: May 2018

Document Part Number: L21500-001

#### **Product notice**

This user guide describes features that are common to most models. Some features may not be available on your computer.

Not all features are available in all editions of Windows. This computer may require upgraded and/or separately purchased hardware, drivers and/or software to take full advantage of Windows functionality. Go to <http://www.microsoft.com>for details.

#### **Software terms**

By installing, copying, downloading, or otherwise using any software product preinstalled on this computer, you agree to be bound by the terms of the HP End User License Agreement (EULA). If you do not accept these license terms, your sole remedy is to return the entire unused product (hardware and software) within 14 days for a full refund subject to the refund policy of your seller.

For any further information or to request a full refund of the price of the computer, please contact your seller.

## **Safety warning notice**

**WARNING!** To reduce the possibility of heat-related injuries or of overheating the device, do not place the device directly on your lap or obstruct the device air vents. Use the device only on a hard, flat surface. Do not allow another hard surface, such as an adjoining optional printer, or a soft surface, such as pillows or rugs or clothing, to block airflow. Also, do not allow the AC adapter to contact the skin or a soft surface, such as pillows or rugs or clothing, during operation. The device and the AC adapter comply with the user-accessible surface temperature limits defined by the International Standard for Safety of Information Technology Equipment (IEC 60950-1).

# **Table of contents**

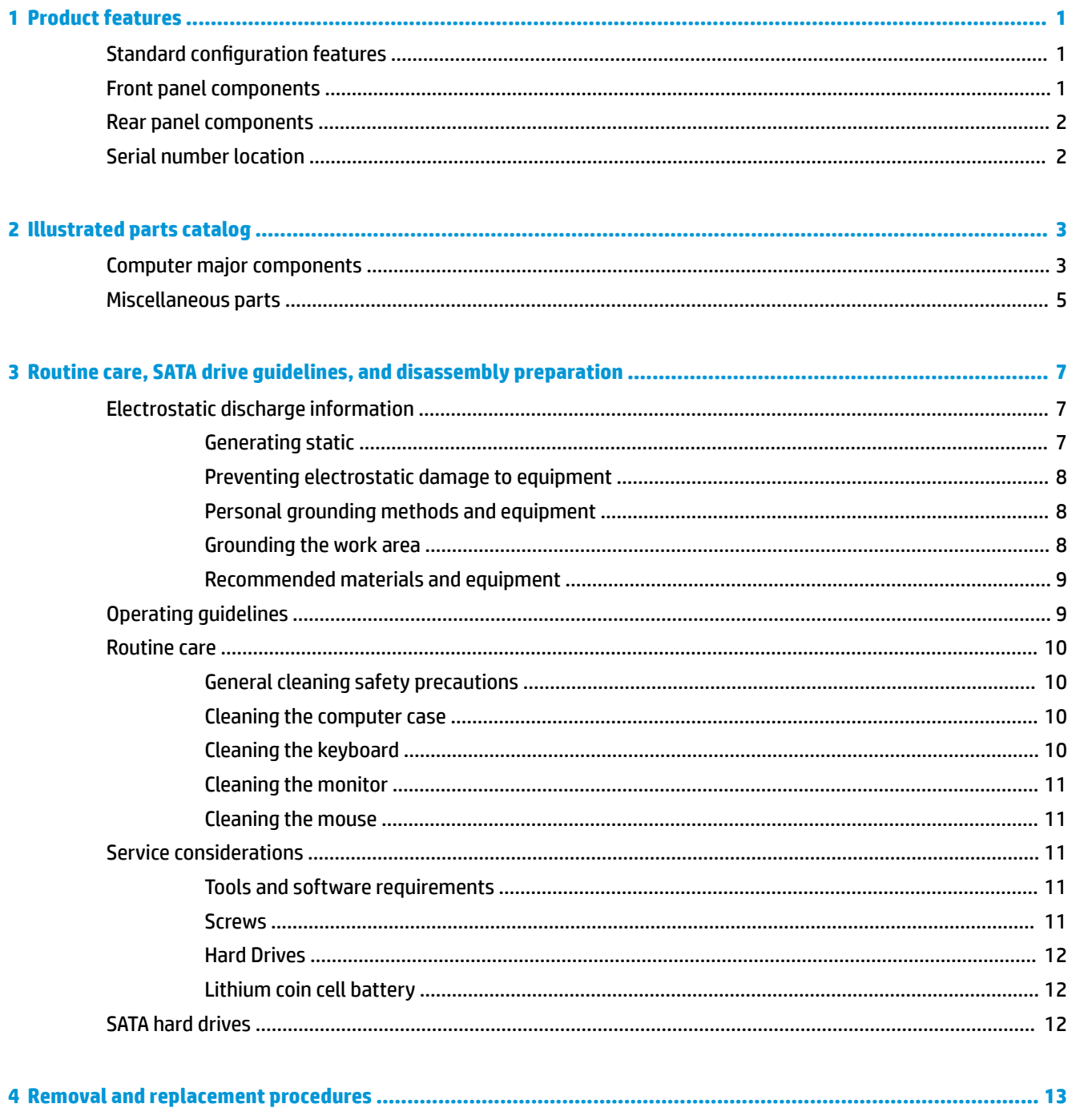

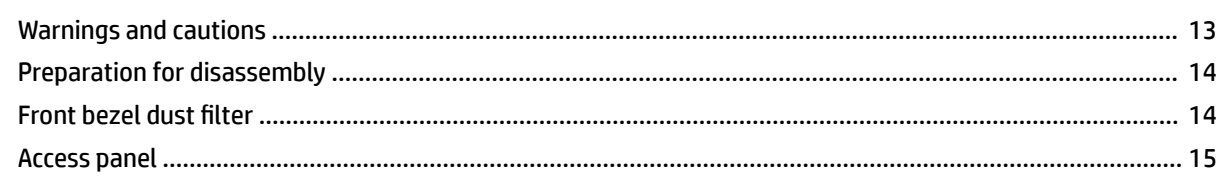

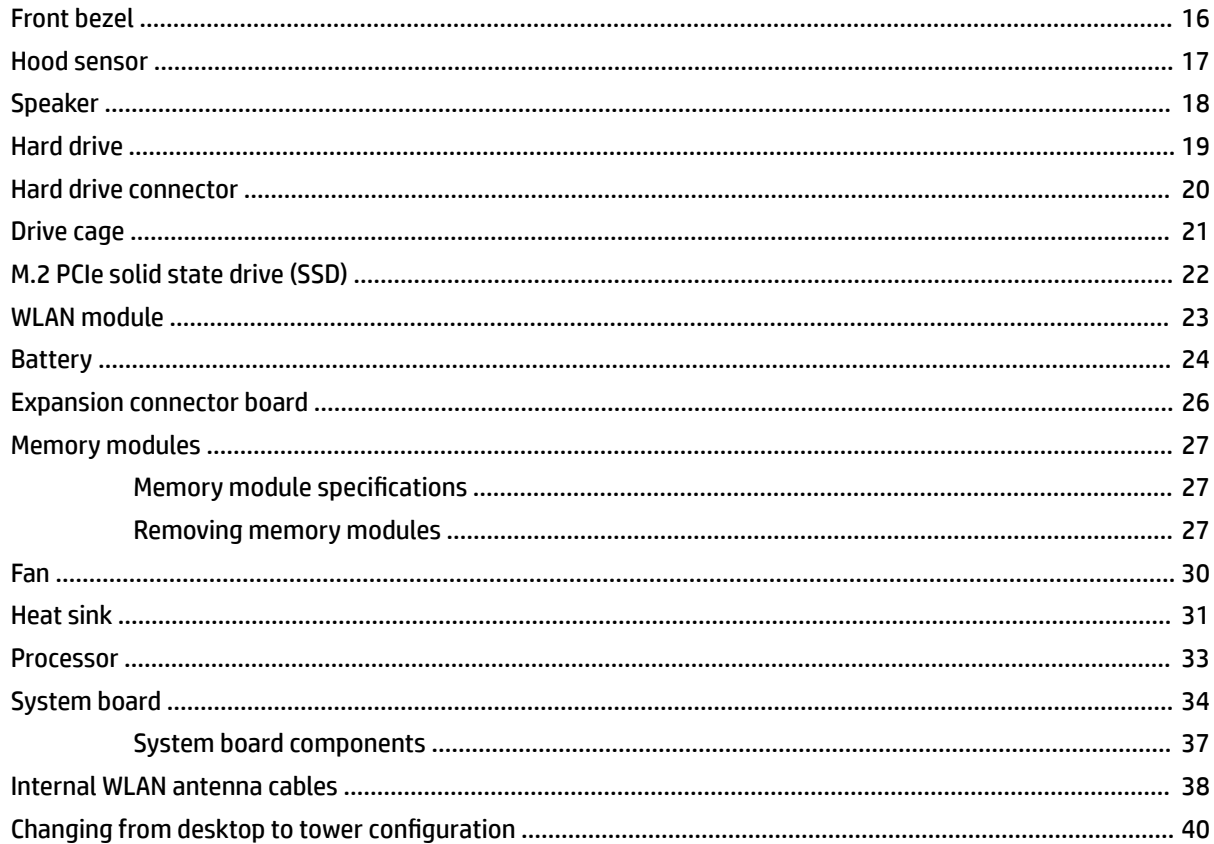

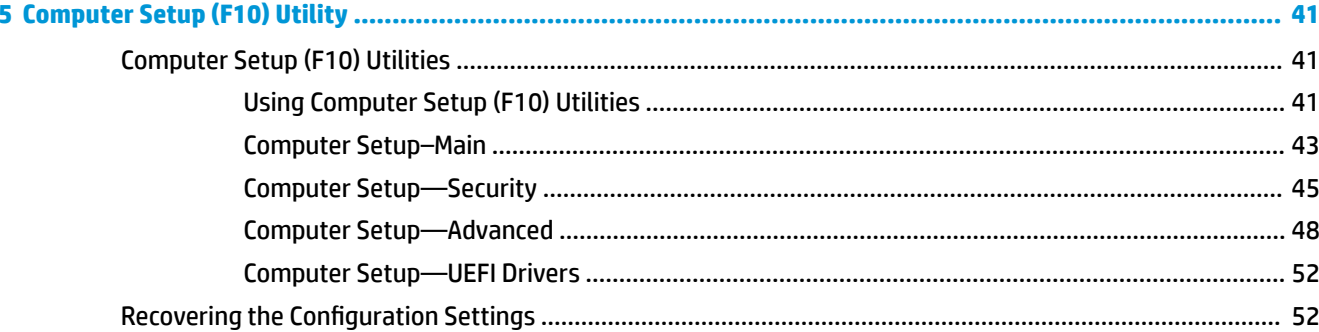

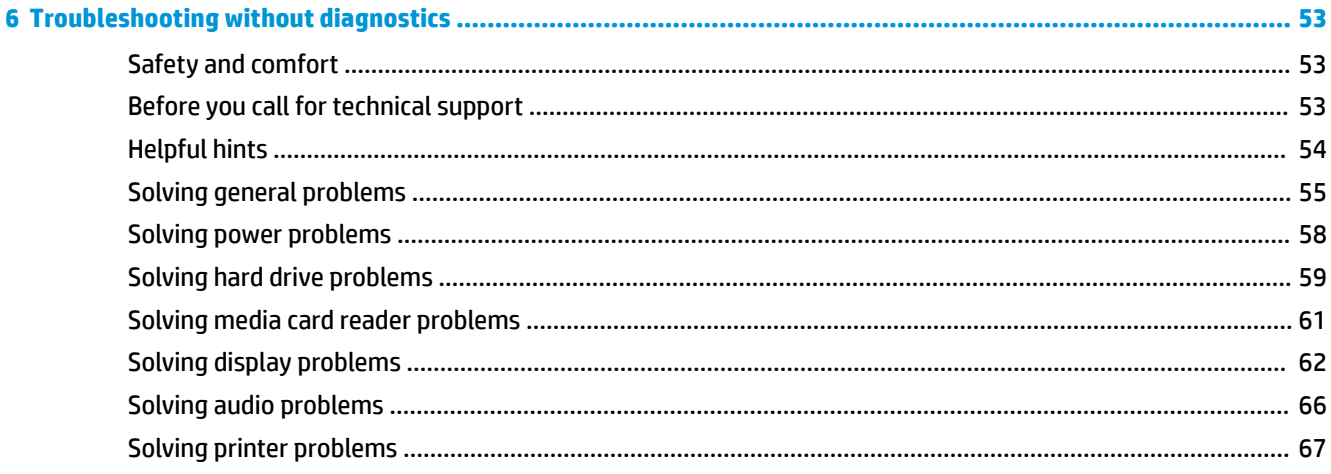

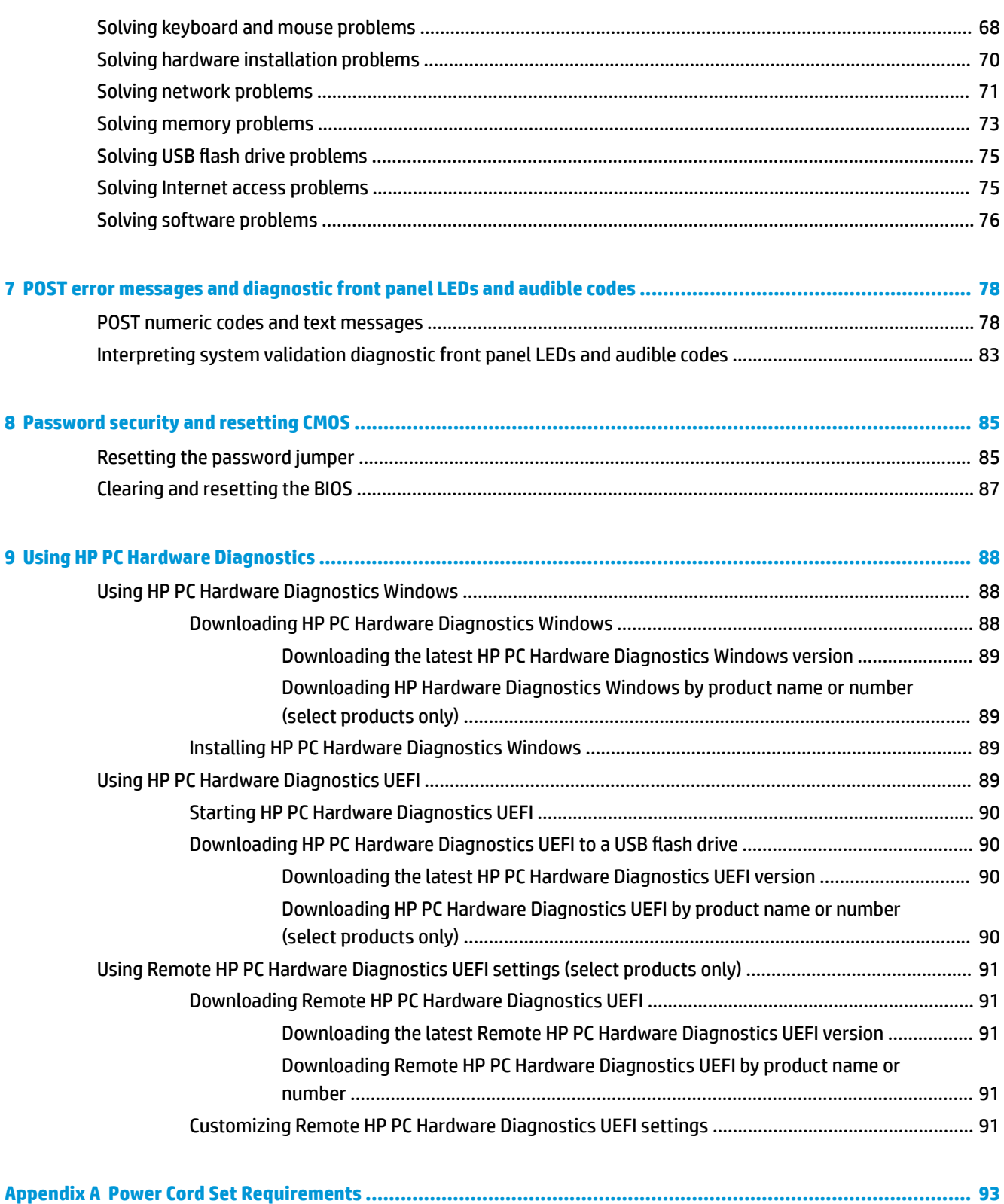

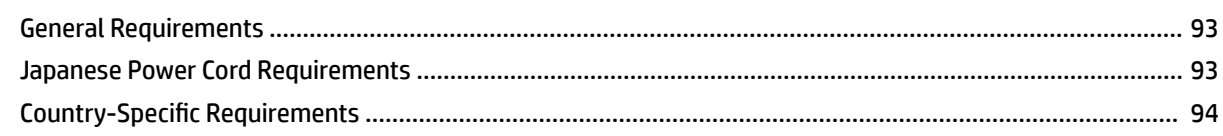

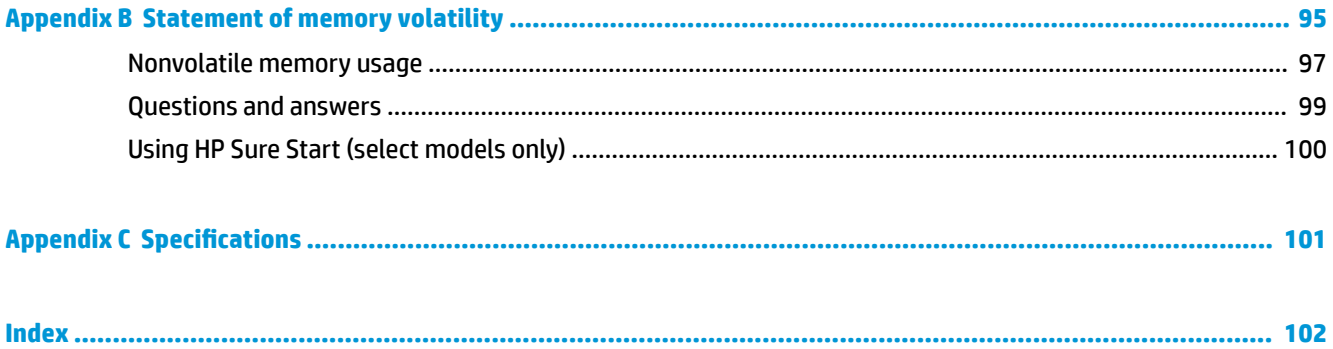

# <span id="page-8-0"></span>**1 Product features**

# **Standard configuration features**

Features may vary depending on the model. For a complete listing of the hardware and software installed in the computer, run the diagnostic utility (included on some computer models only).

**BY NOTE:** This computer model can be used in a tower orientation or a desktop orientation. The tower stand is sold separately.

## **Front panel components**

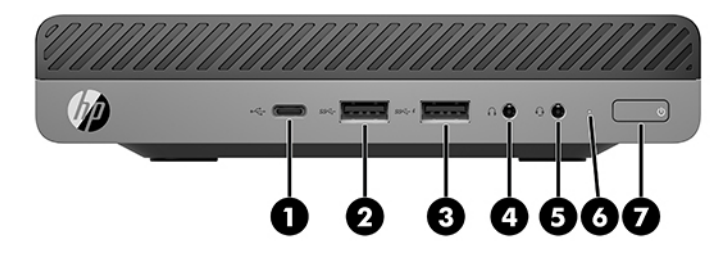

**NOTE:** Your computer model may look slightly different from the illustration in this section.

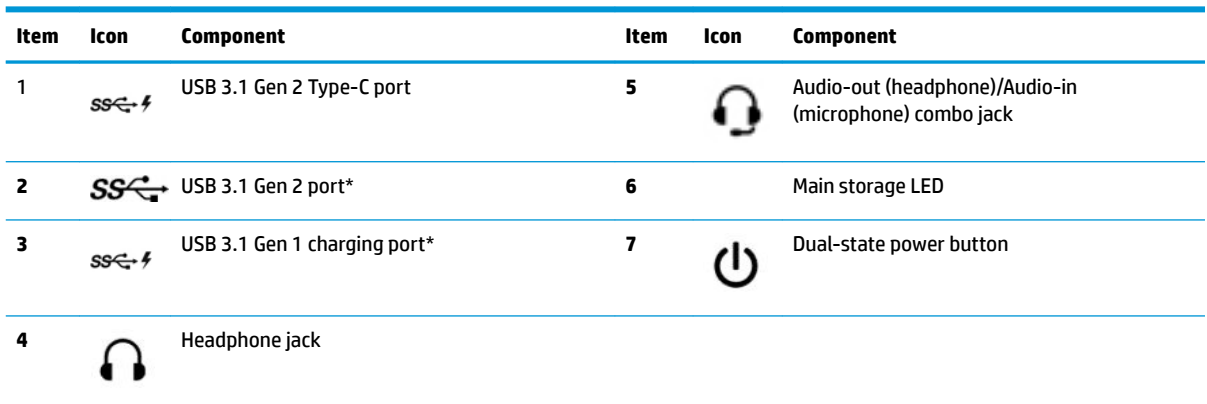

\*When the computer is on, the USB port connects a USB device, provides high-speed data transfer, and even when the computer is off, charges products such as a cell phone, camera, activity tracker, or smartwatch.

**NOTE:** The main storage LED is normally white when the power is on. If it is flashing red, there is a problem with the computer and the main storage LED is displaying a diagnostic code. Refer to [Interpreting system validation diagnostic front panel LEDs and](#page-90-0) [audible codes on page 83](#page-90-0) to interpret the code.

# <span id="page-9-0"></span>**Rear panel components**

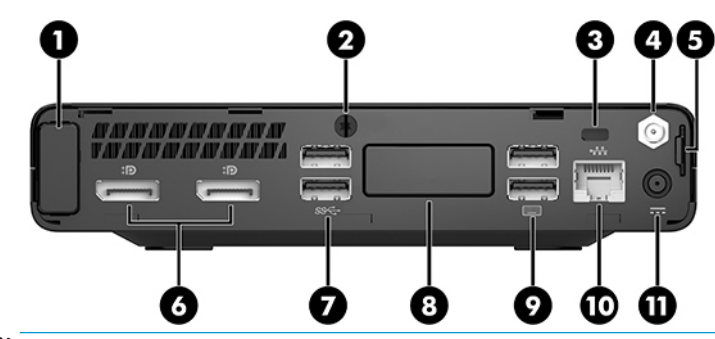

**WE:** Your computer model may look slightly different from the illustration in this section.

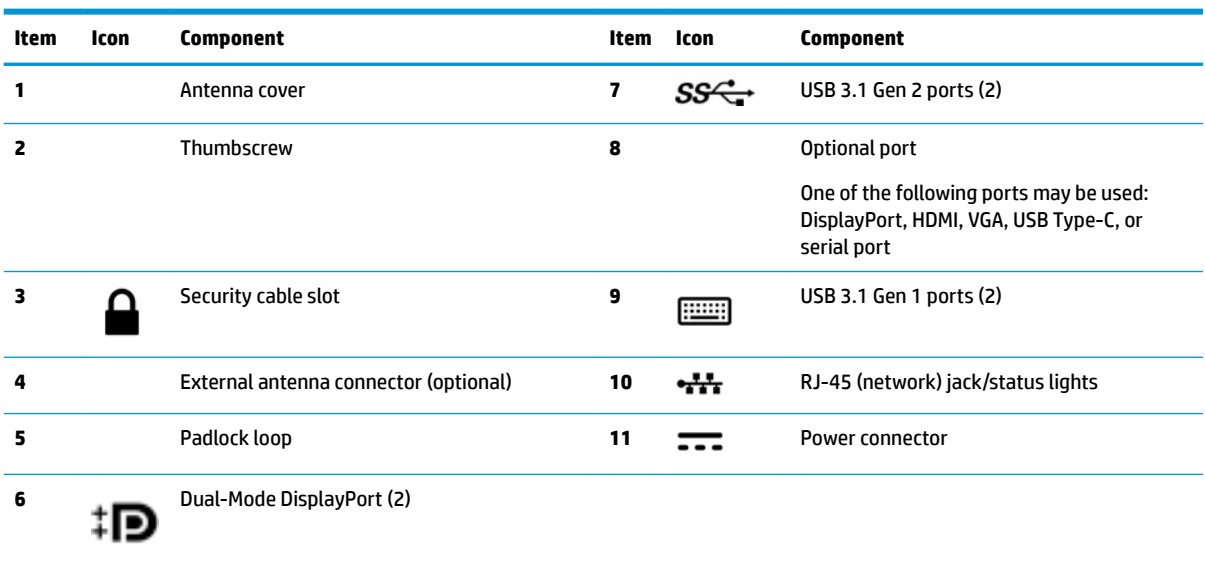

# **Serial number location**

Each computer has a unique serial number and a product ID number that are located on the exterior of the computer. Keep these numbers available for use when contacting support for assistance.

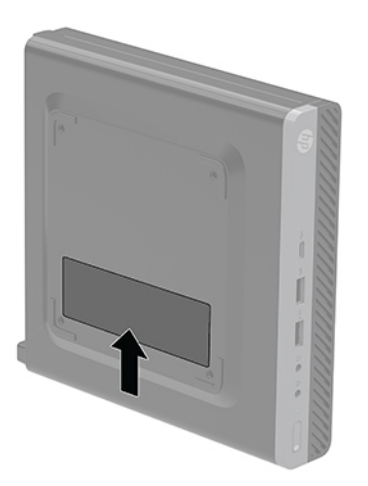

# <span id="page-10-0"></span>**2 Illustrated parts catalog**

**WE:** HP continually improves and changes product parts. For complete and current information on supported parts for your computer, go to [http://partsurfer.hp.com,](http://partsurfer.hp.com) select your country or region, and then follow the on-screen instructions.

## **Computer major components**

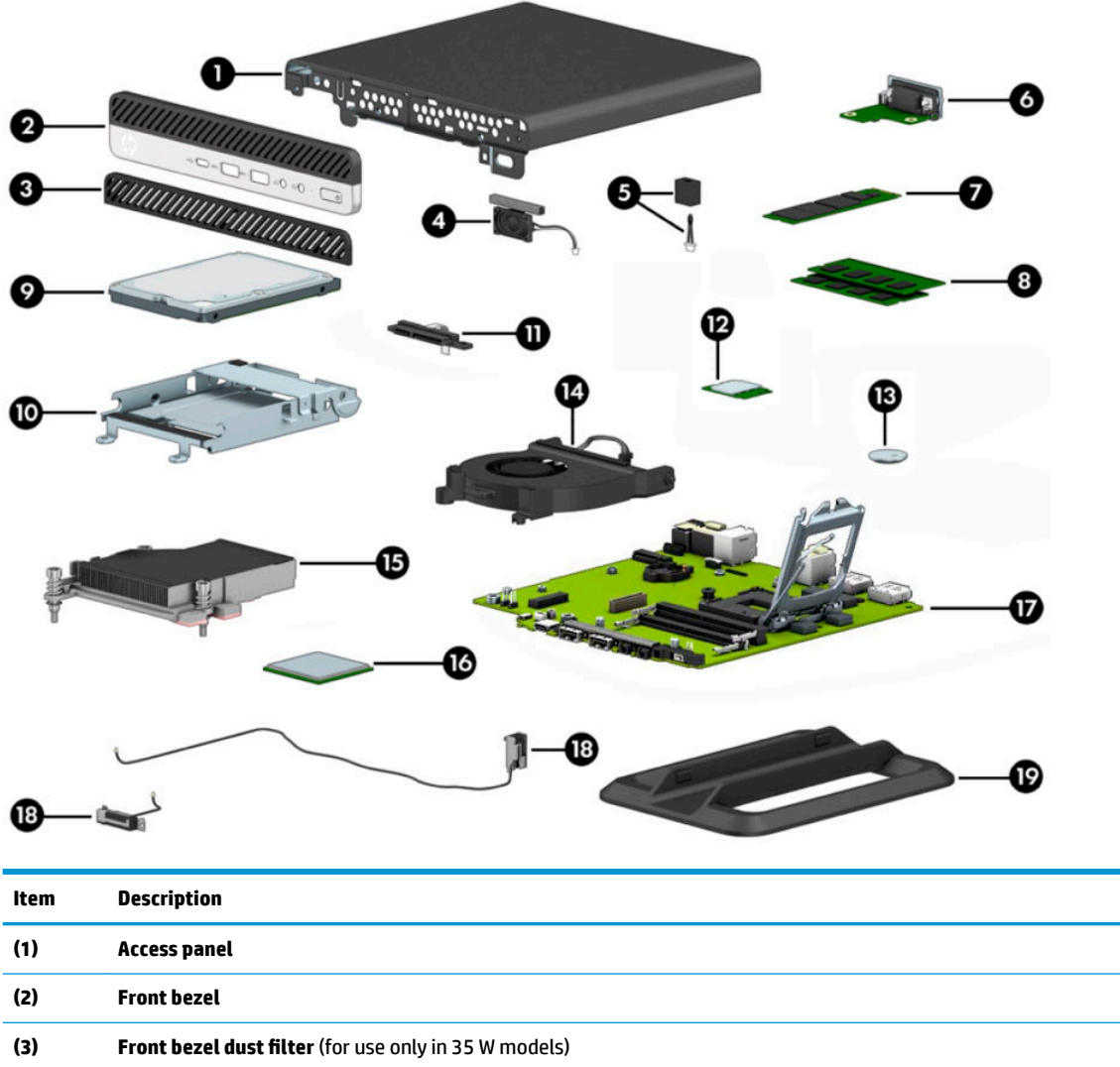

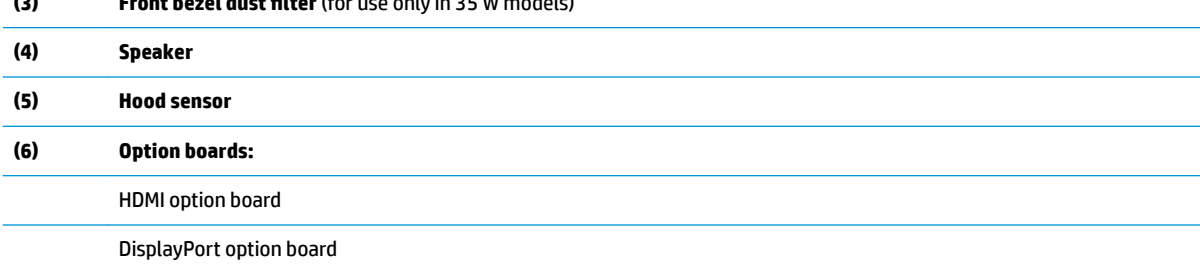

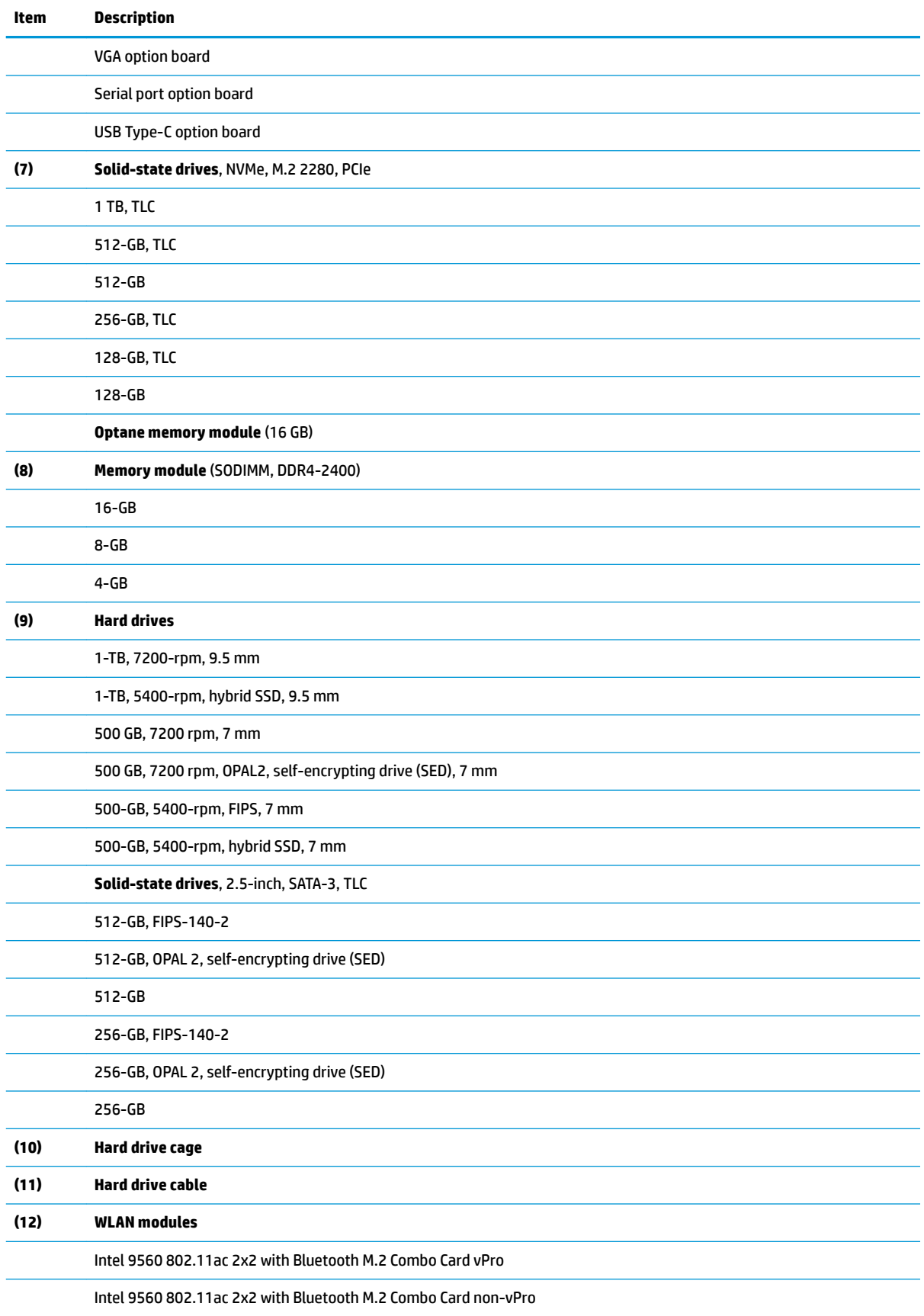

<span id="page-12-0"></span>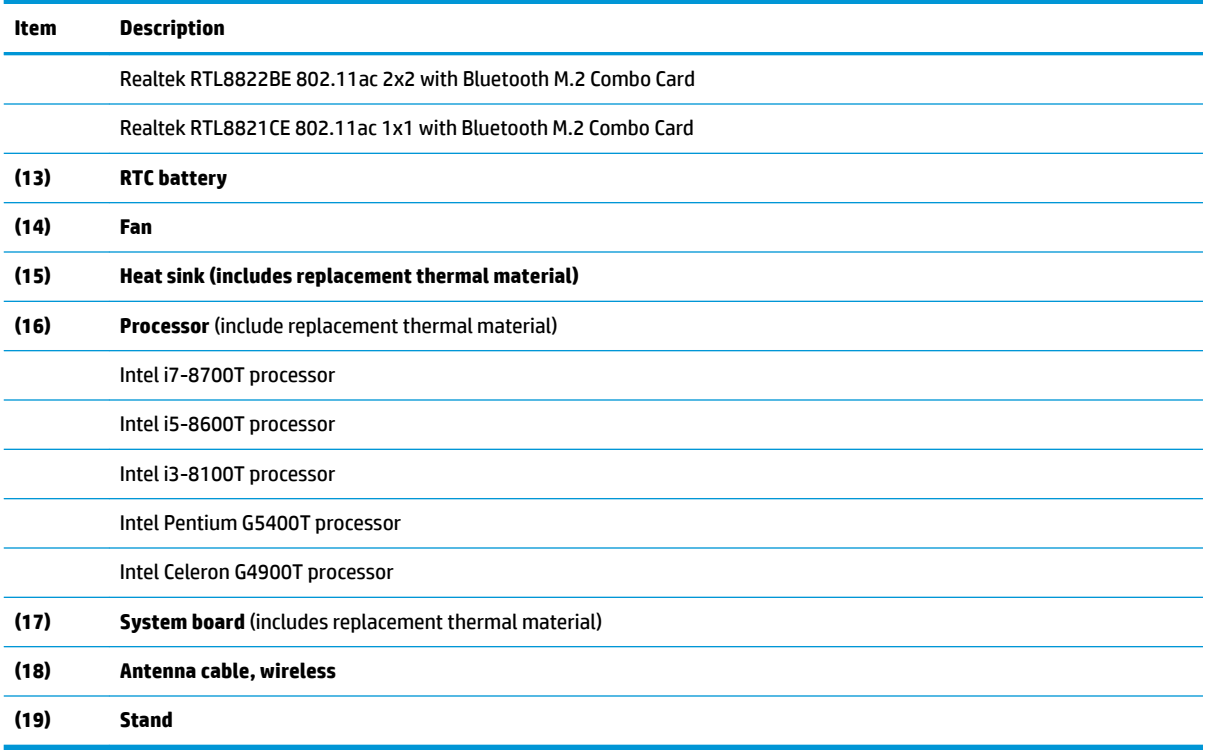

# **Miscellaneous parts**

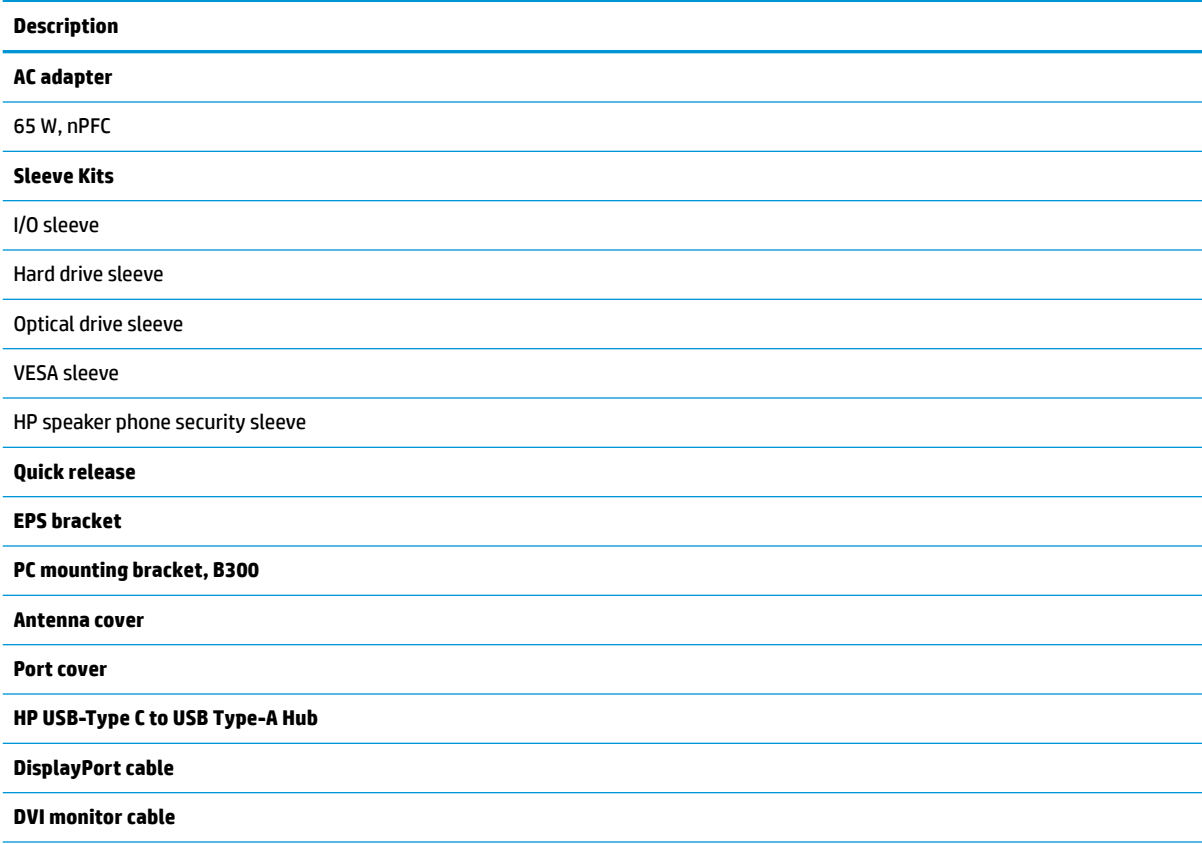

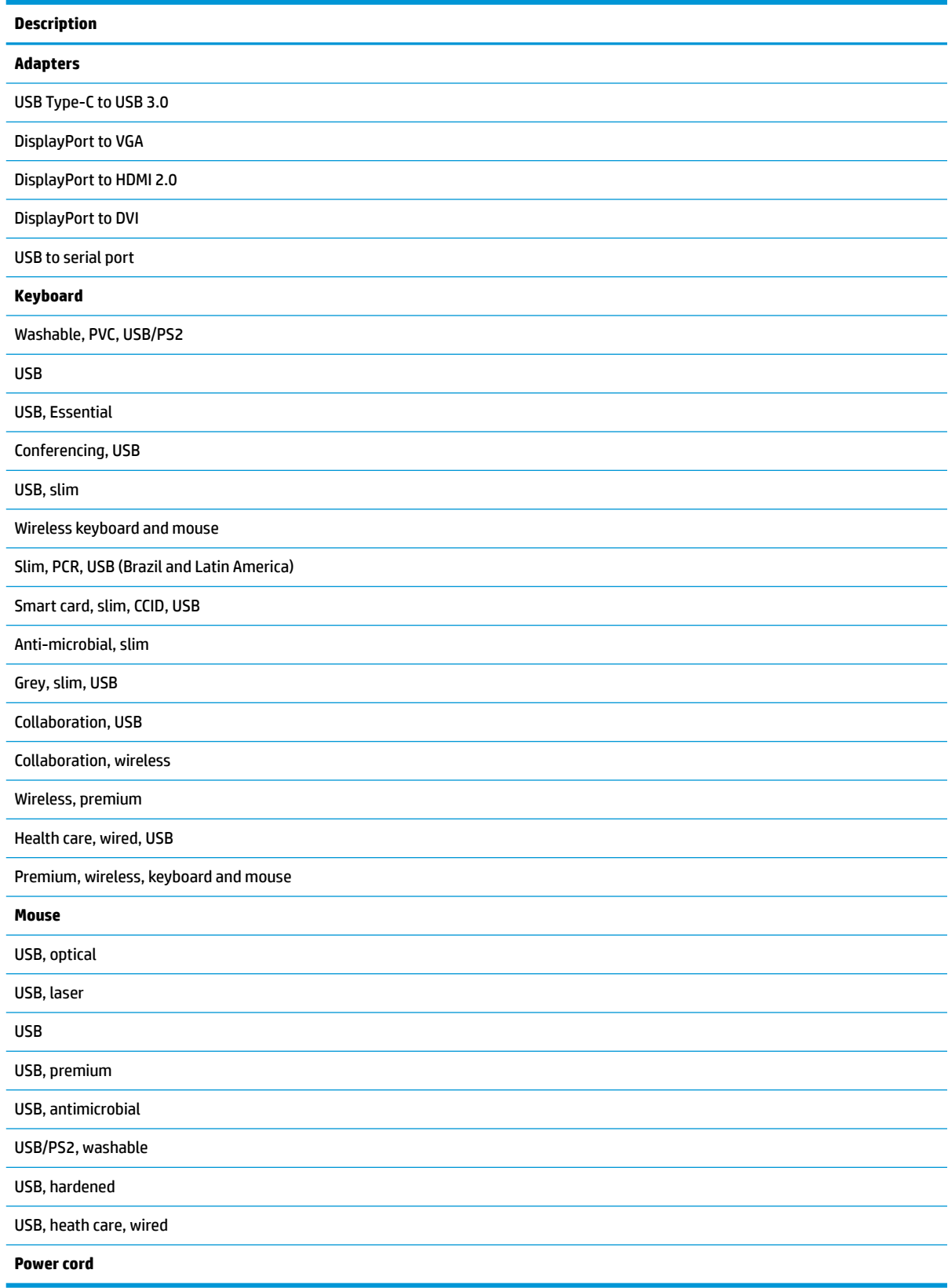

# <span id="page-14-0"></span>**3 Routine care, SATA drive guidelines, and disassembly preparation**

This chapter provides general service information for the computer. Adherence to the procedures and precautions described in this chapter is essential for proper service.

**CAUTION:** When the computer is plugged into an AC power source, voltage is always applied to the system board. You must disconnect the power cord from the power source before opening the computer to prevent system board or component damage.

## **Electrostatic discharge information**

A sudden discharge of static electricity from your finger or other conductor can destroy static-sensitive devices or microcircuitry. Often the spark is neither felt nor heard, but damage occurs. An electronic device exposed to electrostatic discharge (ESD) may not appear to be affected at all and can work perfectly throughout a normal cycle. The device may function normally for a while, but it has been degraded in the internal layers, reducing its life expectancy.

Networks built into many integrated circuits provide some protection, but in many cases, the discharge contains enough power to alter device parameters or melt silicon junctions.

### **Generating static**

The following table shows that:

- Different activities generate different amounts of static electricity.
- Static electricity increases as humidity decreases.

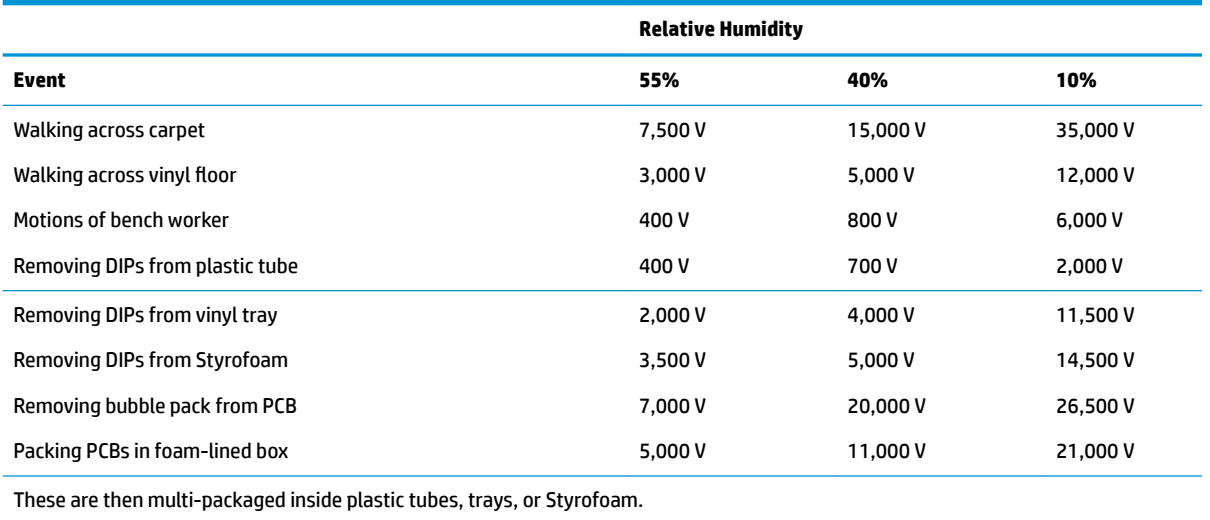

**NOTE:** 700 volts can degrade a product.

## <span id="page-15-0"></span>**Preventing electrostatic damage to equipment**

Many electronic components are sensitive to ESD. Circuitry design and structure determine the degree of sensitivity. The following packaging and grounding precautions are necessary to prevent damage to electric components and accessories.

- To avoid hand contact, transport products in static-safe containers such as tubes, bags, or boxes.
- Protect all electrostatic parts and assemblies with conductive or approved containers or packaging.
- Keep electrostatic sensitive parts in their containers until they arrive at static-free stations.
- Place items on a grounded surface before removing them from their container.
- Always be properly grounded when touching a sensitive component or assembly.
- Avoid contact with pins, leads, or circuitry.
- Place reusable electrostatic-sensitive parts from assemblies in protective packaging or conductive foam.

#### **Personal grounding methods and equipment**

Use the following equipment to prevent static electricity damage to equipment:

- Wrist straps are flexible straps with a maximum of one-megohm  $\pm$  10% resistance in the ground cords. To provide proper ground, a strap must be worn snug against bare skin. The ground cord must be connected and fit snugly into the banana plug connector on the grounding mat or workstation.
- **Heel straps/Toe straps/Boot straps** can be used at standing workstations and are compatible with most types of shoes or boots. On conductive floors or dissipative floor mats, use them on both feet with a maximum of one-megohm  $\pm$  10% resistance between the operator and ground.

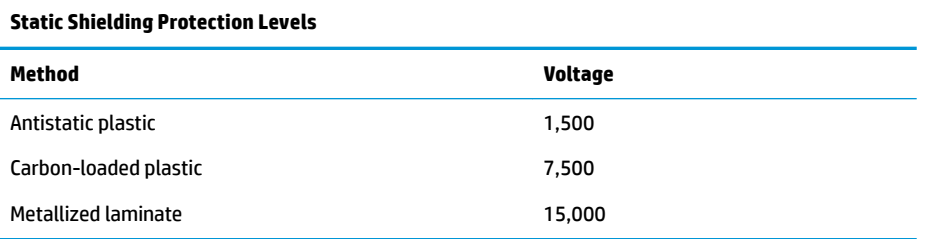

#### **Grounding the work area**

To prevent static damage at the work area, use the following precautions:

- Cover the work surface with approved static-dissipative material. Provide a wrist strap connected to the work surface and properly grounded tools and equipment.
- Use static-dissipative mats, foot straps, or air ionizers to give added protection.
- Handle electrostatic sensitive components, parts, and assemblies by the case or PCB laminate. Handle them only at static-free work areas.
- Turn off power and input signals before inserting and removing connectors or test equipment.
- Use fixtures made of static-safe materials when fixtures must directly contact dissipative surfaces.
- Keep work area free of nonconductive materials such as ordinary plastic assembly aids and Styrofoam.
- Use field service tools, such as cutters, screwdrivers, and vacuums, that are conductive.

## <span id="page-16-0"></span>**Recommended materials and equipment**

Materials and equipment that are recommended for use in preventing static electricity include:

- Antistatic tape
- **Antistatic smocks, aprons, or sleeve protectors**
- Conductive bins and other assembly or soldering aids
- Conductive foam
- Conductive tabletop workstations with ground cord of one-megohm  $+/-10\%$  resistance
- Static-dissipative table or floor mats with hard tie to ground
- **Field service kits**
- Static awareness labels
- Wrist straps and footwear straps providing one-megohm +/- 10% resistance
- Material handling packages
- Conductive plastic bags
- Conductive plastic tubes
- Conductive tote boxes
- Opaque shielding bags
- Transparent metallized shielding bags
- Transparent shielding tubes

## **Operating guidelines**

To prevent overheating and to help prolong the life of the computer:

- Keep the computer away from excessive moisture, direct sunlight, and extremes of heat and cold.
- Operate the computer on a sturdy, level surface. Leave a 10.2-cm (4-inch) clearance on all vented sides of the computer and above the monitor to permit the required airflow.
- Never restrict the airflow into the computer by blocking any vents or air intakes. Do not place the keyboard, with the keyboard feet down, directly against the front of the desktop unit as this also restricts airflow.
- Occasionally clean the air vents on all vented sides of the computer. Lint, dust, and other foreign matter can block the vents and limit the airflow. Be sure to unplug the computer before cleaning the air vents.
- Never operate the computer with the cover or side panel removed.
- Do not stack computers on top of each other or place computers so near each other that they are subject to each other's re-circulated or preheated air.
- If the computer is to be operated within a separate enclosure, intake and exhaust ventilation must be provided on the enclosure, and the same operating guidelines listed above will still apply.
- Keep liquids away from the computer and keyboard.
- <span id="page-17-0"></span>Never cover the ventilation slots on the monitor with any type of material.
- Install or enable power management functions of the operating system or other software, including sleep states.

## **Routine care**

## **General cleaning safety precautions**

- **1.** Never use solvents or flammable solutions to clean the computer.
- **2.** Never immerse any parts in water or cleaning solutions; apply any liquids to a clean cloth and then use the cloth on the component.
- **3.** Always unplug the computer when cleaning with liquids or damp cloths.
- **4.** Always unplug the computer before cleaning the keyboard, mouse, or air vents.
- **5.** Disconnect the keyboard before cleaning it.
- **6.** Wear safety glasses equipped with side shields when cleaning the keyboard.

### **Cleaning the computer case**

Follow all safety precautions in General cleaning safety precautions on page 10 before cleaning the computer.

To clean the computer case, follow the procedures described below:

- To remove light stains or dirt, use plain water with a clean, lint-free cloth or swab.
- For stronger stains, use a mild dishwashing liquid diluted with water. Rinse well by wiping it with a cloth or swab dampened with clear water.
- For stubborn stains, use isopropyl (rubbing) alcohol. No rinsing is needed as the alcohol will evaporate quickly and not leave a residue.
- After cleaning, always wipe the unit with a clean, lint-free cloth.
- Occasionally clean the air vents on the computer. Lint and other foreign matter can block the vents and limit the airflow.

## **Cleaning the keyboard**

Follow all safety precautions in General cleaning safety precautions on page 10 before cleaning the keyboard.

To clean the tops of the keys or the keyboard body, follow the procedures described in Cleaning the computer case on page 10.

When cleaning debris from under the keys, review all rules in General cleaning safety precautions on page 10 before following these procedures:

**AUTION:** Use safety glasses equipped with side shields before attempting to clean debris from under the keys.

- Visible debris underneath or between the keys may be removed by vacuuming or shaking.
- Canned, pressurized air may be used to clean debris from under the keys. Caution should be used as too much air pressure can dislodge lubricants applied under the wide keys.
- <span id="page-18-0"></span>If you remove a key, use a specially designed key puller to prevent damage to the keys. This tool is available through many electronic supply outlets.
- **AUTION:** Never remove a wide leveled key (like the space bar) from the keyboard. If these keys are improperly removed or installed, the keyboard may not function properly.
- Cleaning under a key may be done with a swab moistened with isopropyl alcohol and squeezed out. Be careful not to wipe away lubricants necessary for proper key functions. Use tweezers to remove any fibers or dirt in confined areas. Allow the parts to air dry before reassembly.

### **Cleaning the monitor**

- Wipe the monitor screen with a clean cloth moistened with water or with a towelette designed for cleaning monitors. Do not use sprays or aerosols directly on the screen; the liquid may seep into the housing and damage a component. Never use solvents or flammable liquids on the monitor.
- To clean the monitor body follow the procedures in [Cleaning the computer case on page 10](#page-17-0).

#### **Cleaning the mouse**

Before cleaning the mouse, ensure that the power to the computer is turned off.

- Clean the mouse ball by first removing the retaining plate and the ball from the housing. Pull out any debris from the ball socket and wipe the ball with a clean, dry cloth before reassembly.
- To clean the mouse body, follow the procedures in [Cleaning the computer case on page 10.](#page-17-0)

## **Service considerations**

Listed below are some of the considerations that you should keep in mind during the disassembly and assembly of the computer.

#### **Tools and software requirements**

To service the computer, you need the following:

- Torx T-15 screwdriver
- Flat-bladed screwdriver (may sometimes be used in place of the Torx screwdriver; not required)
- Phillips #1 screwdriver
- Diagnostics software

#### **Screws**

The screws used in the computer are not interchangeable. They may have standard or metric threads and may be of different lengths. If an incorrect screw is used during the reassembly process, it can damage the unit. HP strongly recommends that all screws removed during disassembly be kept with the part that was removed, then returned to their proper locations.

**CAUTION:** Metric screws have a black finish. U.S. screws have a silver finish and are used on hard drives only.

**CAUTION:** As each subassembly is removed from the computer, it should be placed away from the work area to prevent damage.

### <span id="page-19-0"></span>**Hard Drives**

Handle hard drives as delicate, precision components, avoiding all physical shock and vibration. This applies to failed drives as well as replacement spares.

- If a drive must be mailed, place the drive in a bubble-pack mailer or other suitable protective packaging and label the package "Fragile: Handle With Care."
- Do not remove hard drives from the shipping package for storage. Keep hard drives in their protective packaging until they are actually mounted in the computer.
- Avoid dropping drives from any height onto any surface.
- If you are inserting or removing a hard drive, turn off the computer. Do not remove a hard drive while the computer is on or in standby mode.
- Before handling a drive, ensure that you are discharged of static electricity. While handling a drive, avoid touching the connector.
- Do not use excessive force when inserting a drive.
- Avoid exposing a hard drive to liquids, temperature extremes, or products that have magnetic fields such as monitors or speakers.

#### **Lithium coin cell battery**

The battery that comes with the computer provides power to the real-time clock and has a minimum lifetime of about three years.

See the appropriate removal and replacement chapter for the chassis you are working on in this guide for instructions on the replacement procedures.

**A WARNING!** This computer contains a lithium battery. There is a risk of fire and chemical burn if the battery is handled improperly. Do not disassemble, crush, puncture, short external contacts, dispose in water or fire, or expose it to temperatures higher than 140ºF (60ºC). Do not attempt to recharge the battery.

**NOTE:** Batteries, battery packs, and accumulators should not be disposed of together with the general household waste. In order to forward them to recycling or proper disposal, please use the public collection system or return them to HP, their authorized partners, or their agents.

## **SATA hard drives**

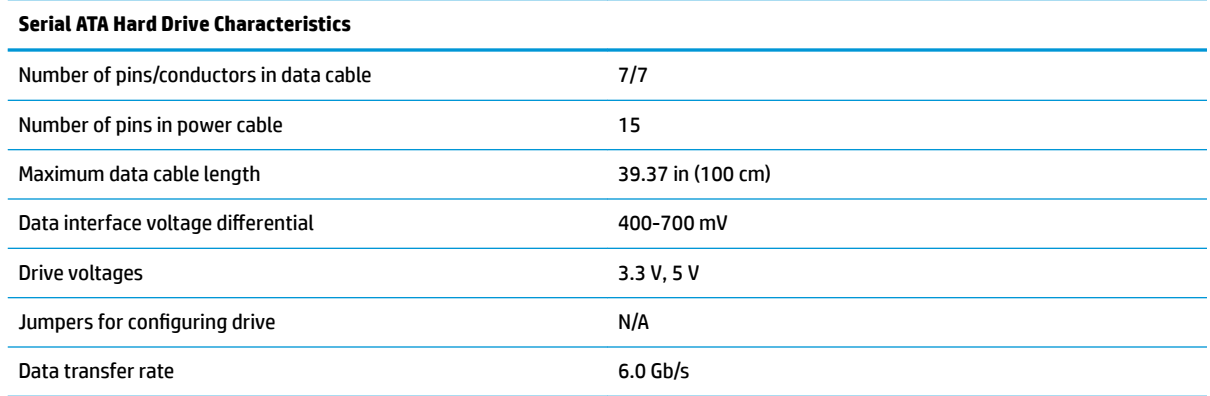

# <span id="page-20-0"></span>**4 Removal and replacement procedures**

Adherence to the procedures and precautions described in this chapter is essential for proper service. After completing all necessary removal and replacement procedures, run the Diagnostics utility to verify that all components operate properly.

- *X* **NOTE:** Not all features listed in this guide are available on all computers.
- **NOTE:** HP continually improves and changes product parts. For complete and current information on supported parts for your computer, go to [http://partsurfer.hp.com,](http://partsurfer.hp.com) select your country or region, and then follow the on-screen instructions.

## **Warnings and cautions**

Before performing upgrades be sure to carefully read all of the applicable instructions, cautions, and warnings in this guide.

**A WARNING!** To reduce the risk of personal injury from electrical shock, hot surfaces, or fire:

Disconnect the power cord from the AC outlet and allow the internal system components to cool before you touch them.

Do not plug telecommunications or telephone connectors into the network interface controller (NIC) receptacles.

Do not disable the power cord grounding plug. The grounding plug is an important safety feature.

Plug the power cord into a grounded (earthed) AC outlet that is easily accessible at all times.

To reduce the risk of serious injury, read the *Safety & Comfort Guide*. The *Safety & Comfort Guide* also provides important electrical and mechanical safety information. The *Safety & Comfort Guide* is available on the web at [http://www.hp.com/ergo.](http://www.hp.com/ergo)

**WARNING!** Energized and moving parts inside.

Disconnect power to the equipment before removing the enclosure.

Replace and secure the enclosure before re-energizing the equipment.

**IMPORTANT:** Static electricity can damage the electrical components of the computer or optional equipment. Before beginning these procedures, ensure that you are discharged of static electricity by briefly touching a grounded metal object. See [Electrostatic discharge information on page 7](#page-14-0) for more information.

When the computer is plugged into an AC power source, voltage is always applied to the system board. To prevent damage to internal components, you must disconnect the power cord from the power source before opening the computer.

**NOTE:** Your computer model may look slightly different from the illustrations in this chapter.

# <span id="page-21-0"></span>**Preparation for disassembly**

See [Routine care, SATA drive guidelines, and disassembly preparation on page 7](#page-14-0) for initial safety procedures.

- **1.** Remove/disengage any security devices that prohibit opening the computer.
- **2.** Remove all removable media, such as a USB flash drive, from the computer.
- **3.** Turn off the computer properly through the operating system, then turn off any external devices.
- **4.** Disconnect the power cord from the AC outlet and disconnect any external devices.
- **IMPORTANT:** Regardless of the power-on state, voltage is always present on the system board as long as the system is plugged into an active AC outlet. To prevent damage to internal components, you must disconnect the power cord from the power source before opening the computer.
- **5.** If the computer is on a stand, remove the computer from the stand.

**WARNING!** Beware of sharp edges inside the chassis.

## **Front bezel dust ƭlter**

Some models are equipped with an optional front bezel dust filter. You must periodically clean the dust filter so that the dust collected on the filter does not impede air flow through the computer.

To remove, clean, and replace the dust filter:

- **1.** Prepare the computer for disassembly (Preparation for disassembly on page 14).
- **2.** To remove the dust filter, use your fingers to separate the filter from the front bezel at the tab locations shown below.

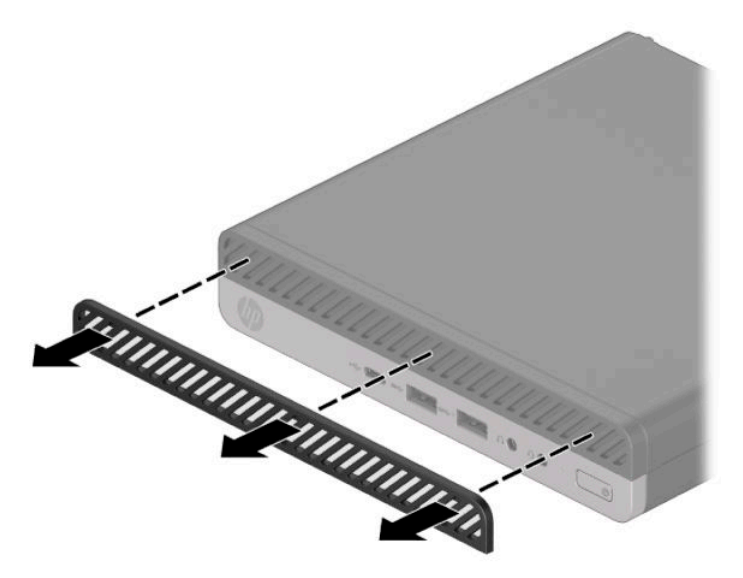

**3.** Use a soft brush or cloth to clean dust from the filter. If heavily soiled, rinse the filter clean with water. To install the front bezel dust filter, reverse the removal procedure.

## <span id="page-22-0"></span>**Access panel**

To access internal components, you must remove the access panel:

- **1.** Prepare the computer for disassembly (*Preparation for disassembly on page 14*).
- **2.** Loosen the thumbscrew on the rear of the computer (1), and then slide the panel forward and lift it off the computer **(2)**.
- **WE:** If necessary, a Torx T15 or flat-bladed screwdriver can be used to loosen the thumbscrew.

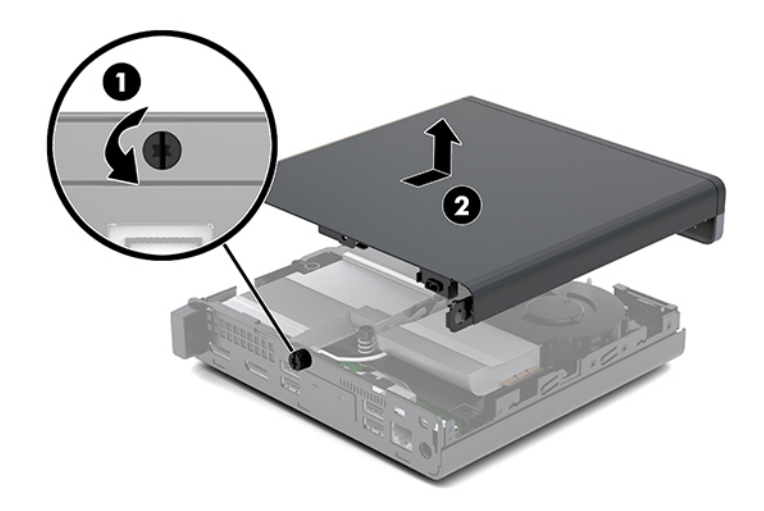

**X** NOTE: Your computer model may look slightly different from the illustration in this section. Some models have vent holes on the access panel.

# <span id="page-23-0"></span>**Front bezel**

**NOTE:** It is not necessary to remove the front bezel to access other components.

The front bezel is secured to the top cover by tabs.

- **1.** Prepare the computer for disassembly ([Preparation for disassembly on page 14\)](#page-21-0).
- **2.** Remove the access panel ([Access panel on page 15\)](#page-22-0).
- **3.** Position the top cover upside-down so you can access the inside of the bezel.
- **4.** Remove the two Phillips screws **(1)** that secure the bezel to the access panel.
- **5.** Simultaneously press the two top tabs (not the four bottom tabs) to disengage the bezel **(2)**.
- **6.** Rotate the top of the bezel downward **(3)**, and then remove it from the access panel **(4)**.

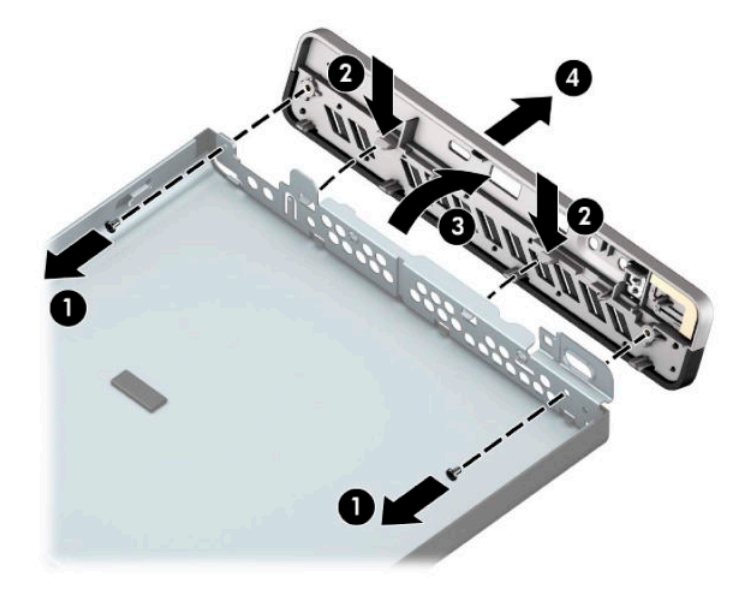

To install the front bezel, reverse the removal procedure.

# <span id="page-24-0"></span>**Hood sensor**

The hood sensor is located near the front of the computer.

- **1.** Prepare the computer for disassembly (*Preparation for disassembly on page 14*).
- **2.** Remove the access panel ([Access panel on page 15\)](#page-22-0).
- **3.** Lift the rubber cover from the hood sensor **(1)**.
- **4.** Disconnect the cable from the system board, and then lift the hood sensor out of the computer **(2)**.

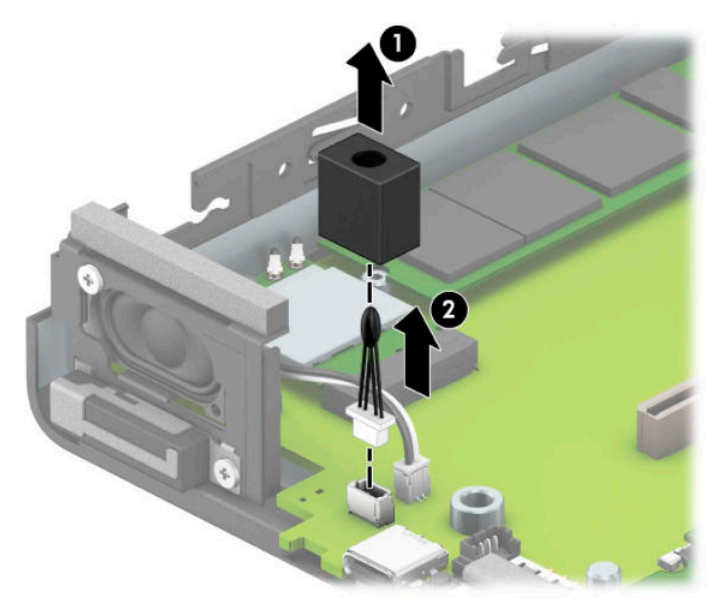

To install the hood sensor, reverse the removal procedure.

# <span id="page-25-0"></span>**Speaker**

A single speaker is located on the left side of the computer behind the front bezel, inside the chassis. It is secured by a white peg that you pull out to release.

To remove the speaker:

- **1.** Prepare the computer for disassembly (*Preparation for disassembly on page 14*).
- **2.** Remove the access panel ([Access panel on page 15\)](#page-22-0).
- **3.** Disconnect the speaker cable from the system board connector **(1)**.
- **4.** From the front of the computer, remove the Phillips screw that secures the speaker to the chassis **(2)**.
- **5.** Remove the insulator and tape from the top and inside of the speaker **(3)**.
- **6.** Lift the speaker straight up and out of the bracket on the inside of the chassis **(4)**.

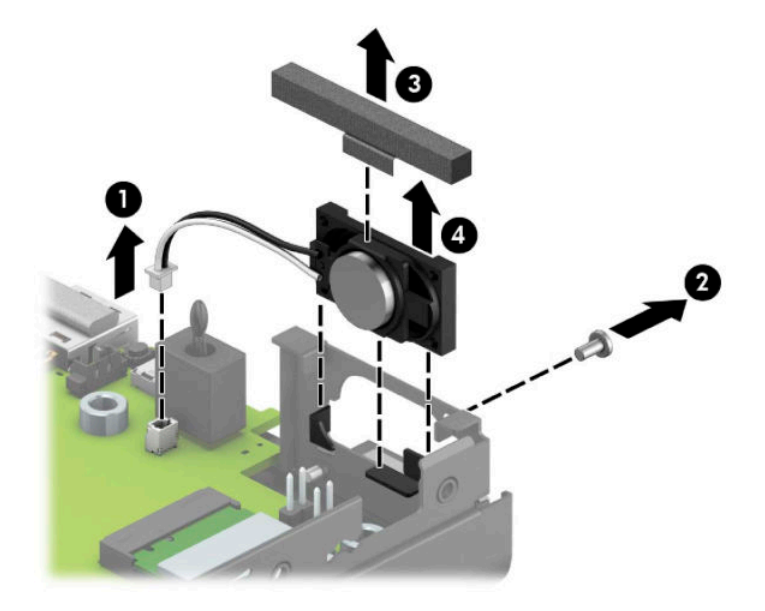

To install the speaker, reverse the removal procedures.

# <span id="page-26-0"></span>**Hard drive**

For a list of available hard drives, see [Computer major components on page 3](#page-10-0).

- **NOTE:** Before you remove the old hard drive, be sure to back up the data from the old hard drive so that you can transfer the data to the new hard drive.
	- **1.** Prepare the computer for disassembly ([Preparation for disassembly on page 14\)](#page-21-0).
	- **2.** Remove the access panel ([Access panel on page 15\)](#page-22-0).
	- **3.** Rotate the hard drive latch up **(1)** to disengage the hard drive from the cage. Then slide the drive toward the rear of the chassis until it stops, and then lift the hard drive up and out of the cage **(2)**.

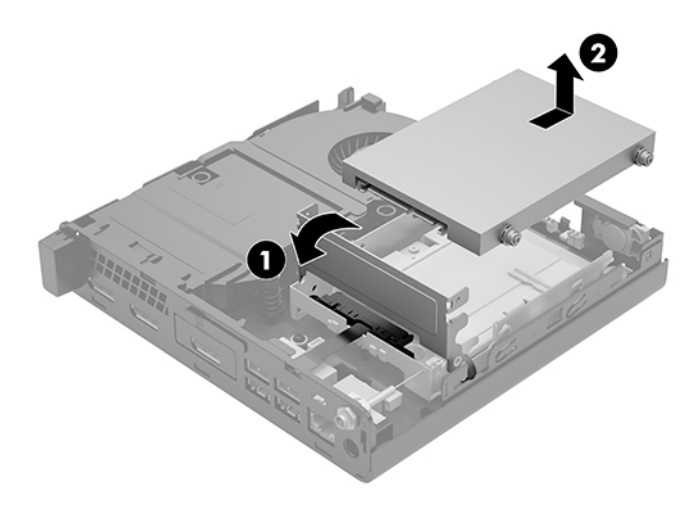

## <span id="page-27-0"></span>**Hard drive connector**

The hard drive connector is installed in the hard drive cage and connects to the system board.

- **1.** Prepare the computer for disassembly (*Preparation for disassembly on page 14*).
- **2.** Remove the access panel ([Access panel on page 15\)](#page-22-0).
- **3.** Remove the hard drive [\(Hard drive on page 19](#page-26-0)).
- **4.** Disconnect the cable from the system board **(1)**.
- **5.** Remove the two Torx T15 screws that secure the connector to the drive cage **(2)**.
- **6.** Lift the hard drive connector out of the computer **(3)**.

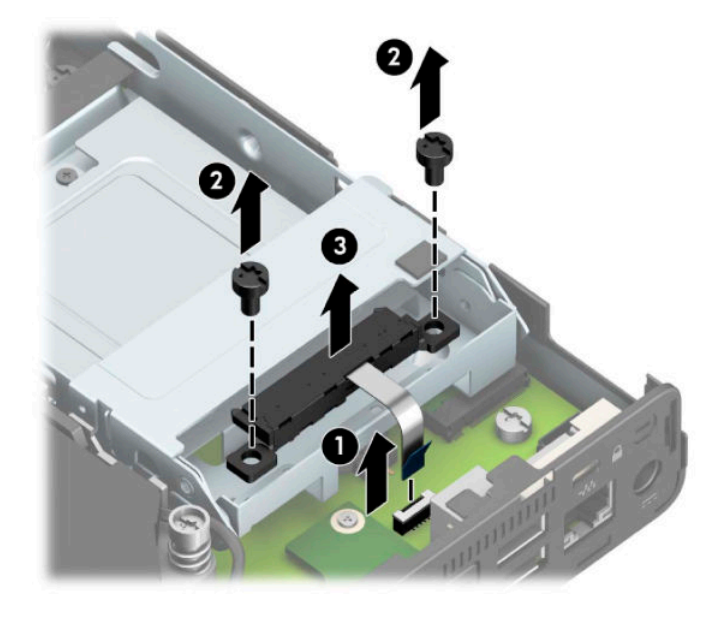

To install the hard drive connector, reverse the removal procedure.

# <span id="page-28-0"></span>**Drive cage**

- **1.** Prepare the computer for disassembly (*Preparation for disassembly on page 14*).
- **2.** Remove the access panel ([Access panel on page 15\)](#page-22-0).
- **3.** Remove the hard drive [\(Hard drive on page 19](#page-26-0)).
- **4.** Lift the connector latch on the system board **(1)**, and then disconnect the hard drive cable using the pull tab on the cable **(2)**.
- **5.** Remove the two Torx T15 screws **(3)** that secure the hard drive cage to the chassis.
- **6.** Slide the hard drive cage back, and then lift it out of the chassis **(4)**.

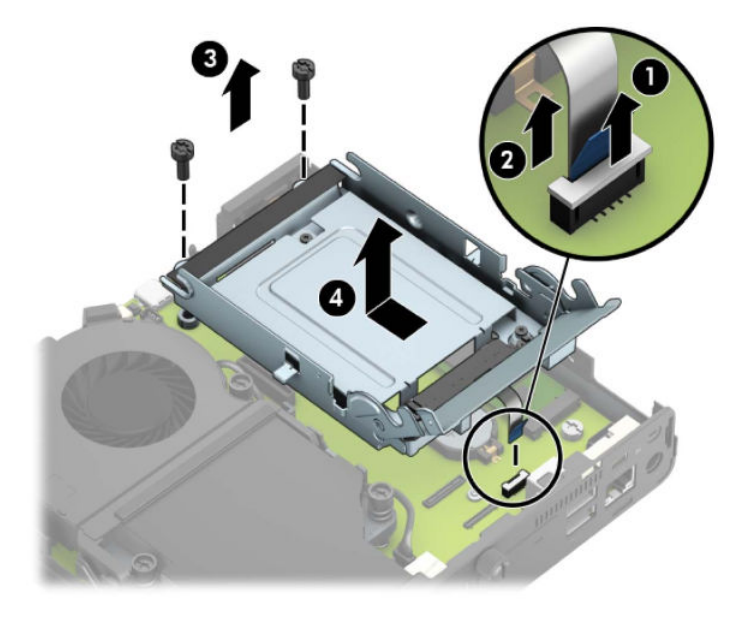

To install the drive cage, reverse the removal procedure.

# <span id="page-29-0"></span>**M.2 PCIe solid state drive (SSD)**

For a list of available solid-state drives, see [Computer major components on page 3](#page-10-0).

- **1.** Prepare the computer for disassembly (*Preparation for disassembly on page 14*).
- **2.** Remove the access panel ([Access panel on page 15\)](#page-22-0).
- **3.** In models with a hard drive, remove the hard drive [\(Hard drive on page 19](#page-26-0)) and drive cage [Drive cage](#page-28-0) [on page 21.](#page-28-0)
- **4.** Locate the M.2 SSD on the system board.

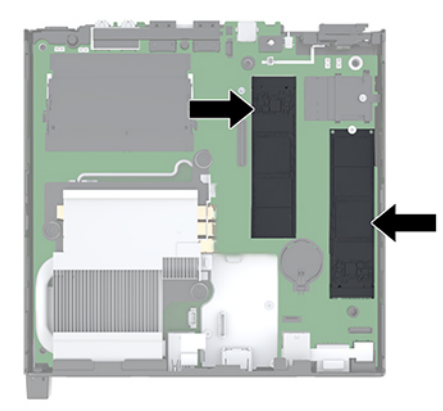

**5.** Remove the screw **(1)** securing the SSD to the system board, and then pull the SSD from the socket on the system board **(2)**.

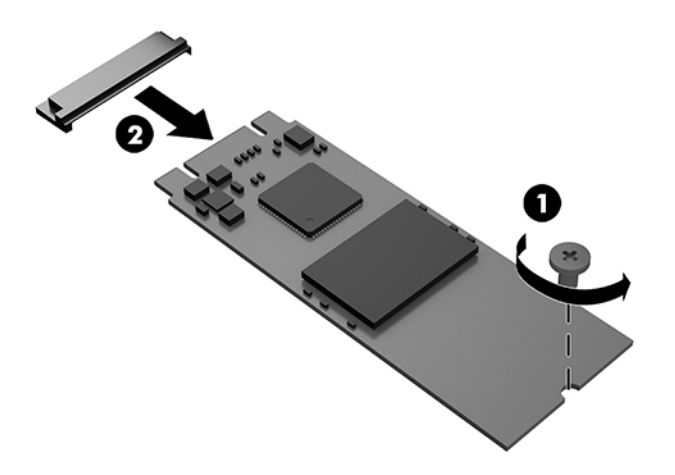

To replace the solid-state drive module, reverse the removal procedures.

## <span id="page-30-0"></span>**WLAN module**

For a list of available WLAN modules, see [Computer major components on page 3](#page-10-0).

- **1.** Prepare the computer for disassembly (*Preparation for disassembly on page 14*).
- **2.** Remove the access panel ([Access panel on page 15\)](#page-22-0).
- **3.** In models with a hard drive, remove the hard drive [\(Hard drive on page 19](#page-26-0)) and drive cage [Drive cage](#page-28-0) [on page 21.](#page-28-0)
- **4.** Locate the WLAN module on the system board.

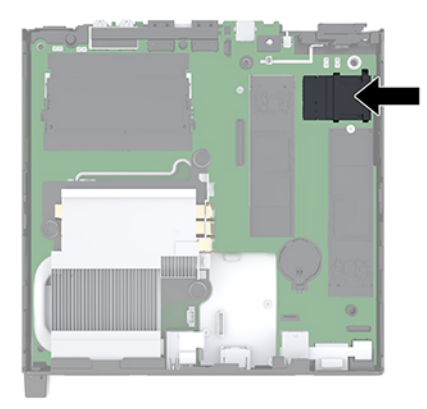

- **5.** Disconnect both antenna cables (1) from the WLAN module.
- **W** NOTE: You may need to use a small tool, such as a pair of tweezers or needle-nose pliers, to disconnect and connect the antenna cables.
- **6.** Remove the screw (2) securing the WLAN module to the system board.
- **7.** Grasp the WLAN module (3) by the sides and pull it out of the socket.

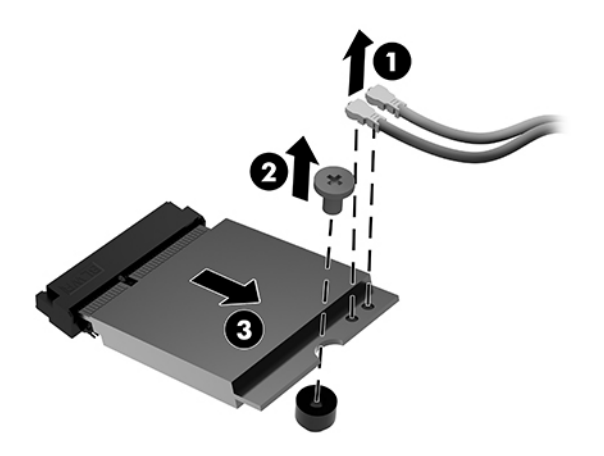

To replace the WLAN module, reverse the removal procedures.

## <span id="page-31-0"></span>**Battery**

The battery that comes with the computer provides power to the real-time clock. When replacing the battery, use a battery equivalent to the battery originally installed in the computer. The computer comes with a 3-volt lithium coin cell battery.

**WARNING!** The computer contains an internal lithium manganese dioxide battery. There is a risk of fire and burns if the battery is not handled properly. To reduce the risk of personal injury:

Do not attempt to recharge the battery.

Do not expose to temperatures higher than 60°C (140°F).

Do not disassemble, crush, puncture, short external contacts, or dispose of in fire or water.

Replace the battery only with the HP spare designated for this product.

**A CAUTION:** Before replacing the battery, it is important to back up the computer CMOS settings. When the battery is removed or replaced, the CMOS settings will be cleared.

Static electricity can damage the electronic components of the computer or optional equipment. Before beginning these procedures, ensure that you are discharged of static electricity by briefly touching a grounded metal object.

**NOTE:** The lifetime of the lithium battery can be extended by plugging the computer into a live AC wall socket. The lithium battery is only used when the computer is NOT connected to AC power.

HP encourages customers to recycle used electronic hardware, HP original print cartridges, and rechargeable batteries. For more information about recycling programs, go to [http://www.hp.com/recycle.](http://www.hp.com/recycle)

- **1.** Prepare the computer for disassembly ([Preparation for disassembly on page 14\)](#page-21-0).
- **2.** Remove the access panel ([Access panel on page 15\)](#page-22-0).
- **3.** In models with a hard drive, remove the hard drive [\(Hard drive on page 19](#page-26-0)) and drive cage [Drive cage](#page-28-0) [on page 21.](#page-28-0)
- **4.** Locate the battery and battery holder on the system board.

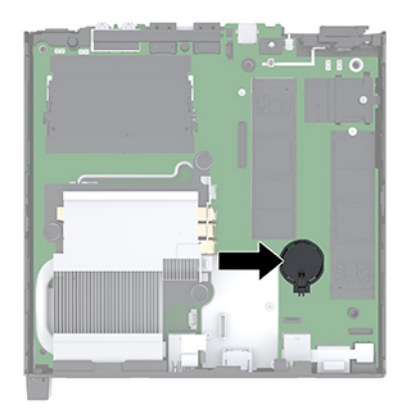

**X NOTE:** You may need to use a small tool, such as tweezers or needle-nose pliers, to remove and replace the battery.

**5.** Lift the battery out of the holder.

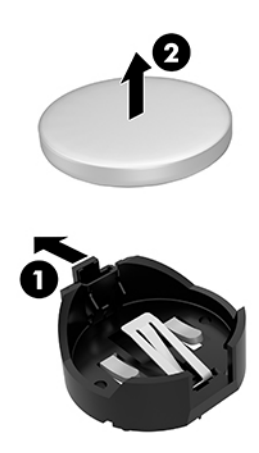

- **6.** Slide the replacement battery into position, positive side up. The battery holder automatically secures the battery in the proper position.
- **7.** Reassemble the computer.
- **8.** Reset the date and time, your passwords, and any special system setups using Computer Setup.

## <span id="page-33-0"></span>**Expansion connector board**

For a list of available expansion connector boards, see [Computer major components on page 3](#page-10-0).

An expansion board can be installed near the back of the system board that provides an additional connector on the rear I/O panel. The board is secured with two screws and connects to the a connector on the system board.

To remove the expansion connector board:

- **1.** Prepare the computer for disassembly ([Preparation for disassembly on page 14\)](#page-21-0).
- **2.** Remove the access panel ([Access panel on page 15\)](#page-22-0).
- **3.** In models with a hard drive, remove the hard drive [\(Hard drive on page 19](#page-26-0)) and drive cage [Drive cage](#page-28-0) [on page 21.](#page-28-0)
- **4.** Remove the two Phillips screws **(1)** that secure the board to the system board.
- **5.** Lift to disengage the board from the system board connector, and then remove the expansion connector board from the computer **(2)**.

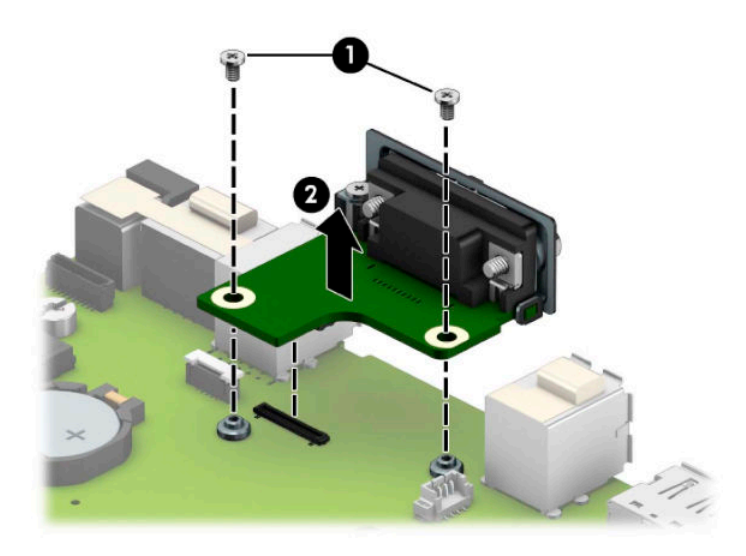

To install the expansion connector board, reverse the removal procedures.

# <span id="page-34-0"></span>**Memory modules**

The computer comes with at least one small outline, dual in-line memory module (SODIMM). To achieve maximum memory support, you can populate the system board with up to 32 GB of memory.

### **Memory module specifications**

For proper system operation, the memory modules must meet the following qualifications:

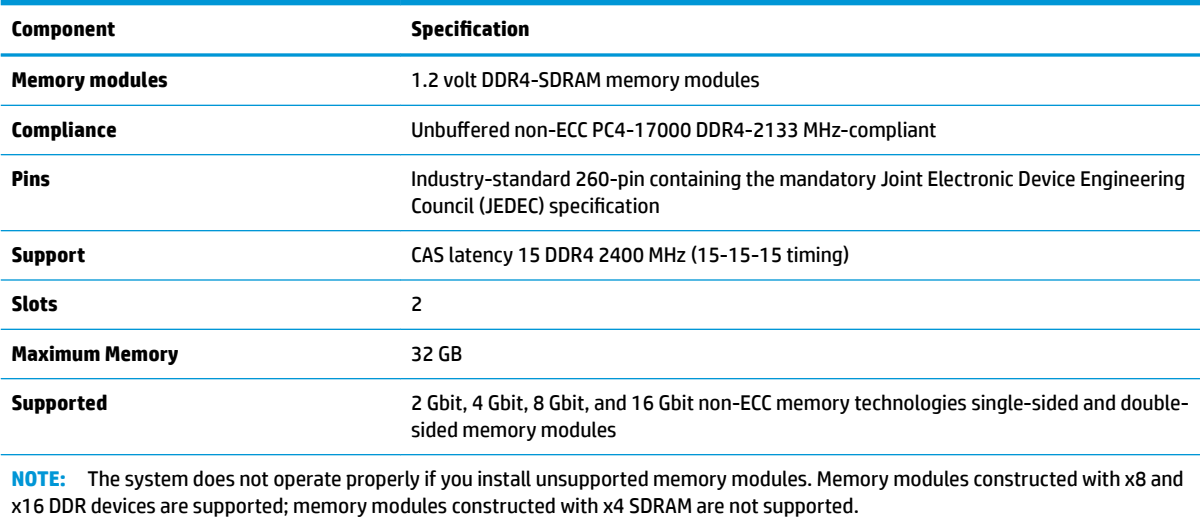

HP offers upgrade memory for this computer and advises that the consumer purchase it to avoid compatibility issues with unsupported third-party memory.

### **Removing memory modules**

For a list of available memory modules, see [Computer major components on page 3.](#page-10-0)

There are two memory module slots on the system board, with one slot per channel. The sockets are labeled DIMM1 and DIMM3. The DIMM1 slot operates in memory channel B. The DIMM3 slot operates in memory channel A.

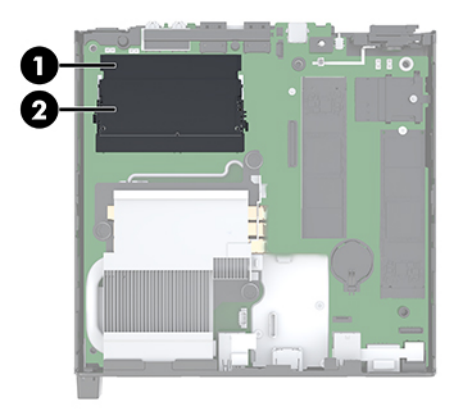

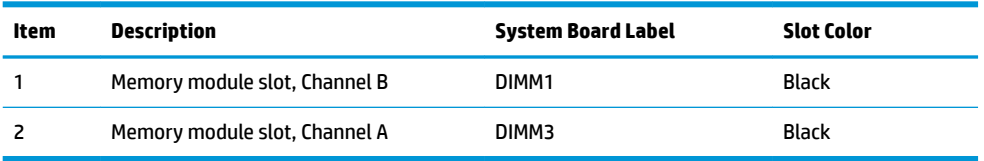

The system will automatically operate in single-channel mode, dual-channel mode, or flex mode, depending on how the memory modules are installed.

- The system will operate in single-channel mode if the memory module slots are populated in one channel only.
- The system will operate in a higher-performing dual-channel mode if the memory capacity of the memory module in Channel A is equal to the memory capacity of the memory module in Channel B.
- The system will operate in flex mode if the memory capacity of the memory module in Channel A is not equal to the memory capacity of the memory module in Channel B. In flex mode, the channel populated with the least amount of memory describes the total amount of memory assigned to dual-channel and the remainder is assigned to single-channel. If one channel will have more memory than the other, the larger amount should be assigned to channel A.
- In any mode, the maximum operational speed is determined by the slowest memory module in the system.

**IMPORTANT:** You must disconnect the power cord and wait approximately 30 seconds for the power to drain before adding or removing memory modules. Regardless of the power-on state, voltage is always supplied to the memory modules as long as the computer is plugged into an active AC outlet. Adding or removing memory modules while voltage is present may cause irreparable damage to the memory modules or system board.

The memory module slots have gold-plated metal contacts. When upgrading the memory, it is important to use memory modules with gold-plated metal contacts to prevent corrosion and/or oxidation resulting from having incompatible metals in contact with each other.

Static electricity can damage the electronic components of the computer or optional cards. Before beginning these procedures, ensure that you are discharged of static electricity by briefly touching a grounded metal object. For more information, see [Electrostatic discharge information on page 7](#page-14-0).

When handling a memory module, be careful not to touch any of the contacts. Doing so may damage the module.

- **1.** Prepare the computer for disassembly (*Preparation for disassembly on page 14*).
- **2.** Remove the access panel ([Access panel on page 15\)](#page-22-0).
**3.** Tilt the fan up using the front tab and leave it in the up position.

**NOTE:** It is not necessary to fully remove the fan to remove or install a memory module.

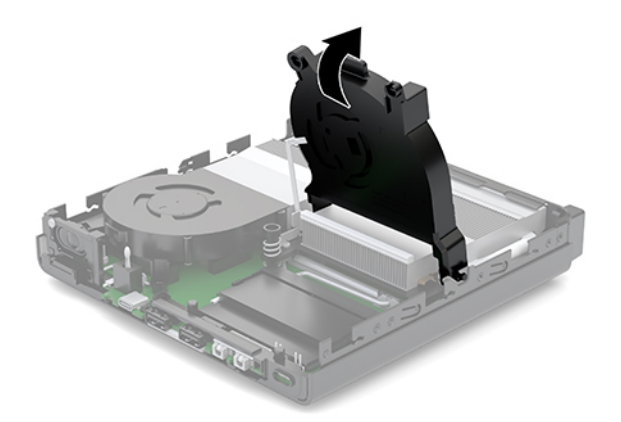

**4.** Locate the memory module locations **(1)** and **(2)** on the system board.

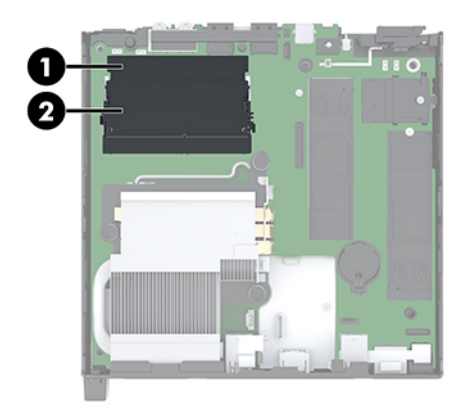

**5.** To remove a memory module, press outward on the two latches on each side of the memory module **(1)**, and then pull the memory module **(2)** out of the slot.

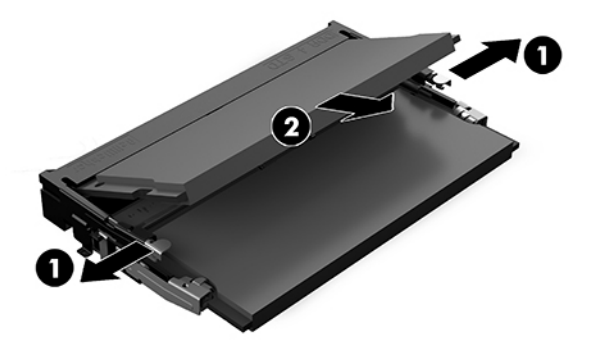

The computer automatically recognizes the new memory when you turn on the computer.

### <span id="page-37-0"></span>**Fan**

- **1.** Prepare the computer for disassembly ([Preparation for disassembly on page 14\)](#page-21-0).
- **2.** Remove the access panel ([Access panel on page 15\)](#page-22-0).
- **3.** Disconnect the fan cable from the system board **(1)**.
- **4.** Remove the fan cable from the clips on the side of the heat sink **(2)**.
- **5.** Lift fan up to about 30-45 degrees **(3)**, and then pull it away from the heat sink **(4)**.

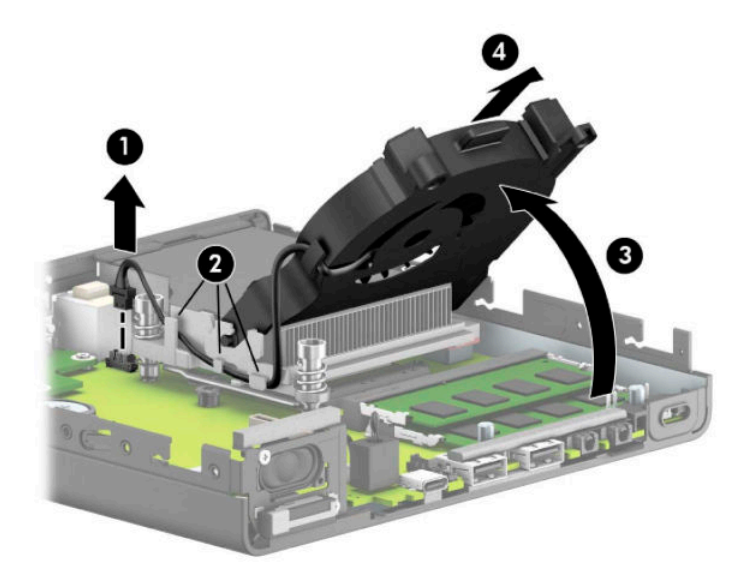

To install the fan, reverse the removal procedure.

## <span id="page-38-0"></span>**Heat sink**

**CAUTION:** The bond between the heat sink and the processor may be very tight.

If the computer will power on, before removing the heat sink, turn on the computer until it warms the heat sink. Warming the fan sink lessens the bond between the heat sink and the processor, thereby making separating them easier.

Make sure not to pull the processor out of the socket when you lift the heat sink, especially if you cannot warm the fan sink prior to removal. Inadvertently removing the processor can damage the pins.

The heat sink is secured with three captive Torx screws.

order indicated on the heat sink.

- **1.** Prepare the computer for disassembly (*Preparation for disassembly on page 14*).
- **2.** Remove the access panel ([Access panel on page 15\)](#page-22-0).
- **3.** Remove the fan ([Fan on page 30\)](#page-37-0).
- **4.** Disconnect the fan cable from the system board **(1)**.
- **5.** Loosen the three captive Torx screws **(2)** that secure the heat sink to the computer.
- **6.** Remove the heat sink from the computer **(3)**.
- **CAUTION:** Be sure the loosen the screws in the order indicated by the numbers stamped on the heat sink to avoid damaging the processor.

To reduce a degradation in thermal performance, be sure not to touch the thermal grease on the surface of the processor or the heat sink.

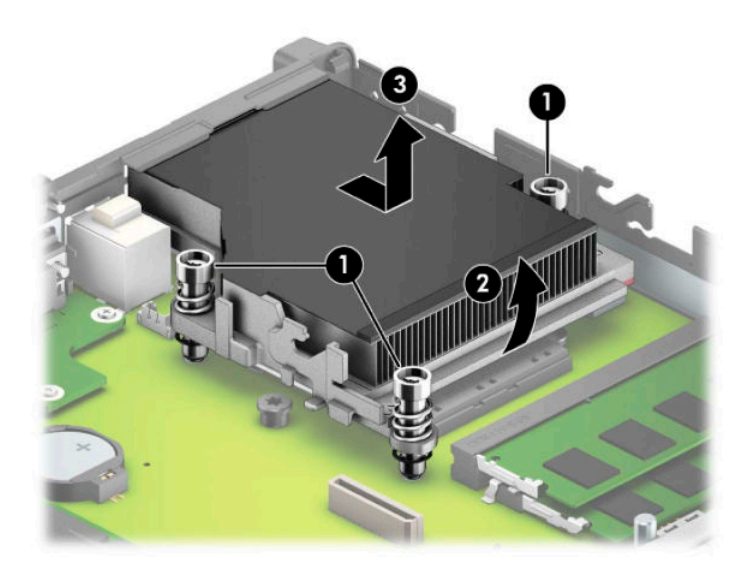

To replace the heat sink, reverse the removal procedures.

Thermal grease services the processor **(1)** and heat sink **(2)**. Thermal pads service the system board components **(3)** and heat sink **(4)**.

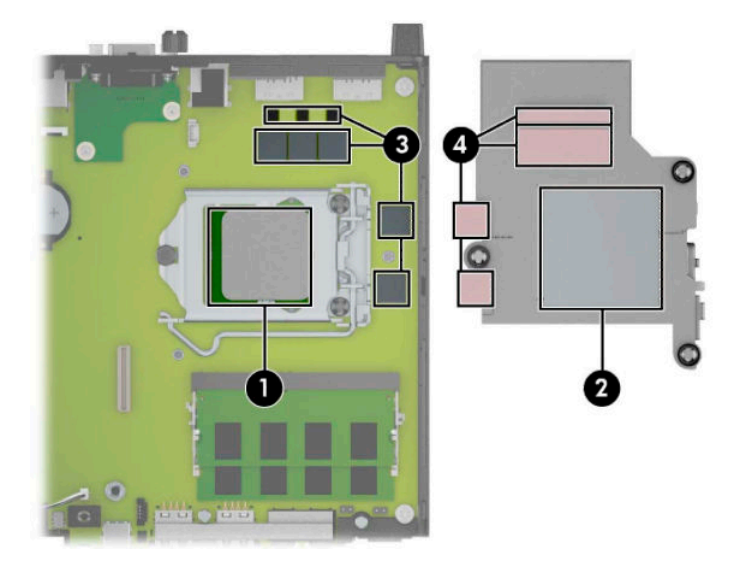

### <span id="page-40-0"></span>**Processor**

For a list of available processors, see [Computer major components on page 3](#page-10-0).

- **1.** Prepare the computer for disassembly (*Preparation for disassembly on page 14*).
- **2.** Remove the access panel ([Access panel on page 15\)](#page-22-0).
- **3.** Remove the fan ([Fan on page 30\)](#page-37-0).
- **4.** Remove the heat sink [\(Heat sink on page 31](#page-38-0)).
- **5.** Unlatch the locking lever from the side of the processor socket **(1)**.
- **6.** Rotate the locking lever to its fully open position **(2)**.
- **7.** Raise and rotate the microprocessor retainer to its fully open position **(3)**.
- **8.** Lift the processor straight up to remove it **(4)**.
- **CAUTION:** Do NOT handle the pins in the processor socket. These pins are very fragile and handling them could cause irreparable damage. Once pins are damaged it may be necessary to replace the system board.

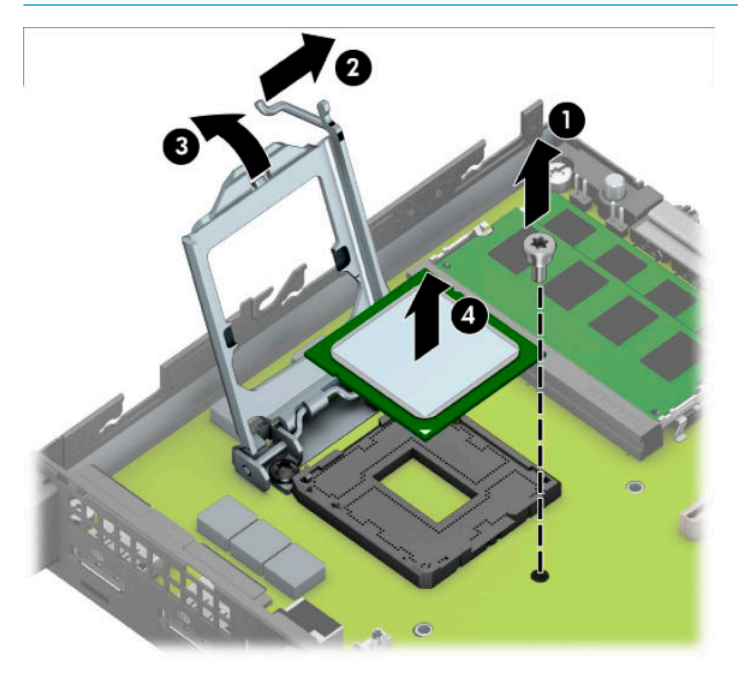

Reverse the removal procedure to install a new processor.

**W** NOTE: After installing a new processor onto the system board, update the system ROM to ensure that the latest version of the BIOS is being used on the computer. The latest system BIOS can be found on the Web at: http://h18000.www1.hp.com/support/files.

# <span id="page-41-0"></span>**System board**

- *W* NOTE: All system board spare part kits include replacement thermal material.
- **NOTE:** System board appearance may vary.
	- **1.** Prepare the computer for disassembly ([Preparation for disassembly on page 14\)](#page-21-0).
	- **2.** Remove the access panel ([Access panel on page 15\)](#page-22-0).
	- **3.** In models with a hard drive, remove the hard drive [\(Hard drive on page 19](#page-26-0)) and drive cage [Drive cage](#page-28-0) [on page 21.](#page-28-0)
	- **4.** Remove the fan ([Fan on page 30\)](#page-37-0).
	- **5.** Remove the heat sink [\(Heat sink on page 31](#page-38-0)).
	- **6.** When replacing the system board, make sure the following components are removed from the defective system board and installed on the replacement system board (as applicable):
		- Memory modules [\(Memory modules on page 27](#page-34-0))
		- M.2 solid-state drive [\(M.2 PCIe solid state drive \(SSD\) on page 22](#page-29-0))
		- Processor ([Processor on page 33\)](#page-40-0)
		- WLAN module ([WLAN module on page 23\)](#page-30-0)
		- **Expansion connector board ([Expansion connector board on page 26\)](#page-33-0)**
	- **7.** To remove the system board:
		- **a.** On models with a hard drive, disconnect the speaker cable from the system board **(1)**, and then remove the three Torx T15 screws **(2)** that secure the system board to the computer.

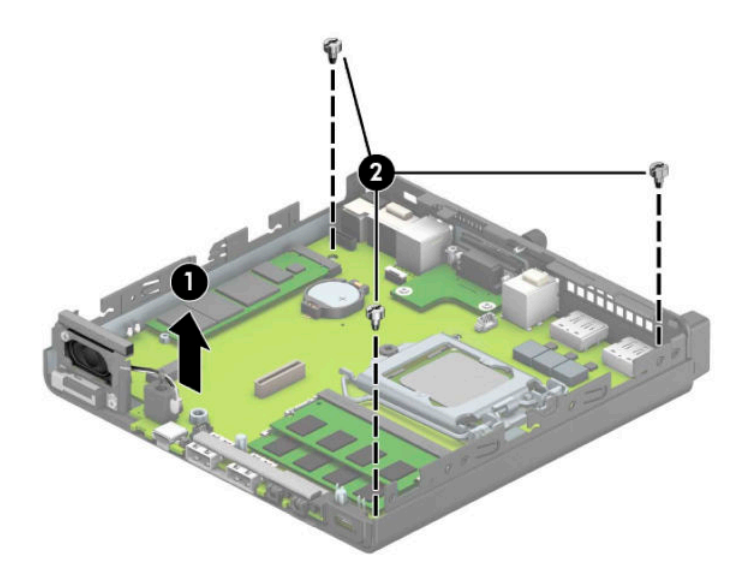

**b.** On models without a hard drive, disconnect the speaker cable from the system board **(1)**, and then remove the five Torx T15 screws (2) that secure the system board to the computer.

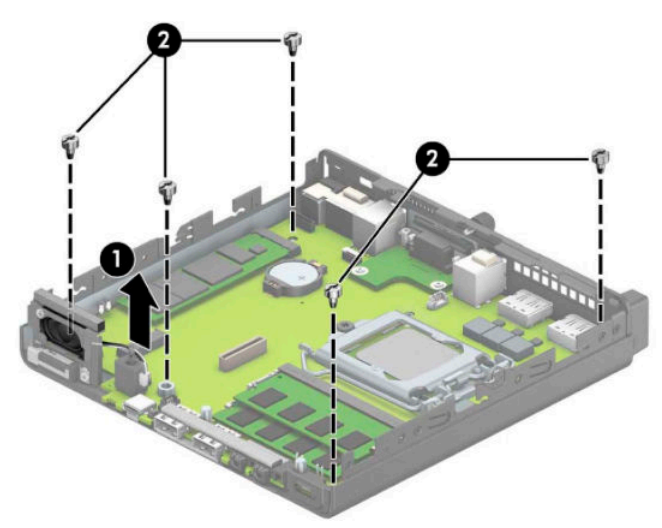

**8.** Lift the front of the system board **(1)**, and then pull it out of the computer **(2)**.

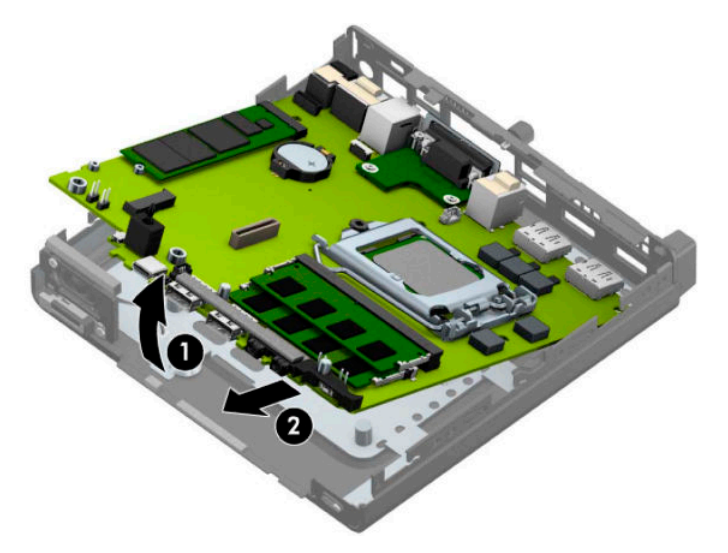

To install the system board, reverse the removal procedures.

When replacing a system board be sure to install a thermal pad to service the graphics processor on the system board **(1)** at the location on the chassis as shown by callout **(2)** in the following image.

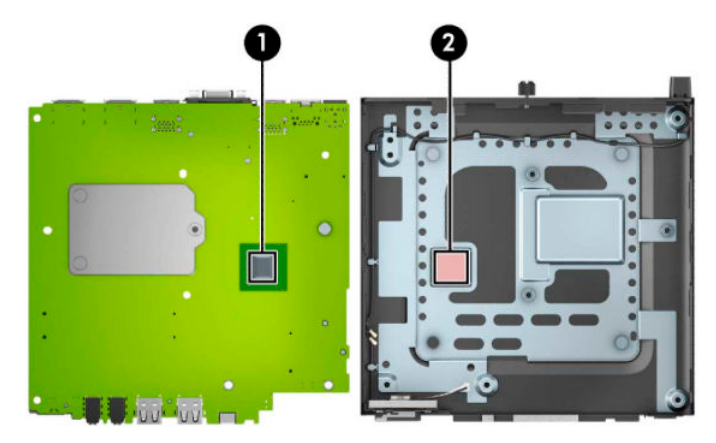

#### **WOTE:** When replacing the system board, you must change the chassis serial number in the BIOS.

#### **Updating SMBIOS Information**

When replacing the system board, you must reprogram the SMBIOS information on the affected computer. Failure to reprogram the board will result in eventual failure, such as an activation failure (need to reactivate the system) or a system recovery failure.

To update SMBIOS information in Computer Setup:

- **1.** Turn on or restart the computer.
- **2.** Press Esc while the "Press the ESC key for Startup Menu" message is displayed at the bottom of the screen.
- **W** NOTE: If you do not press Esc at the appropriate time, you must restart the computer and again press Esc when the monitor light turns green to access the utility.
- **3.** Press F10 to enter Computer Setup.
- **4.** Go to **Main > Set Machine Unique Data**.
- **5.** If necessary, press Ctrl+A to initiate edit mode.
- **6.** Edit the fields listed. If the feature byte has data or is not editable, then it was not cleared and cannot be edited.

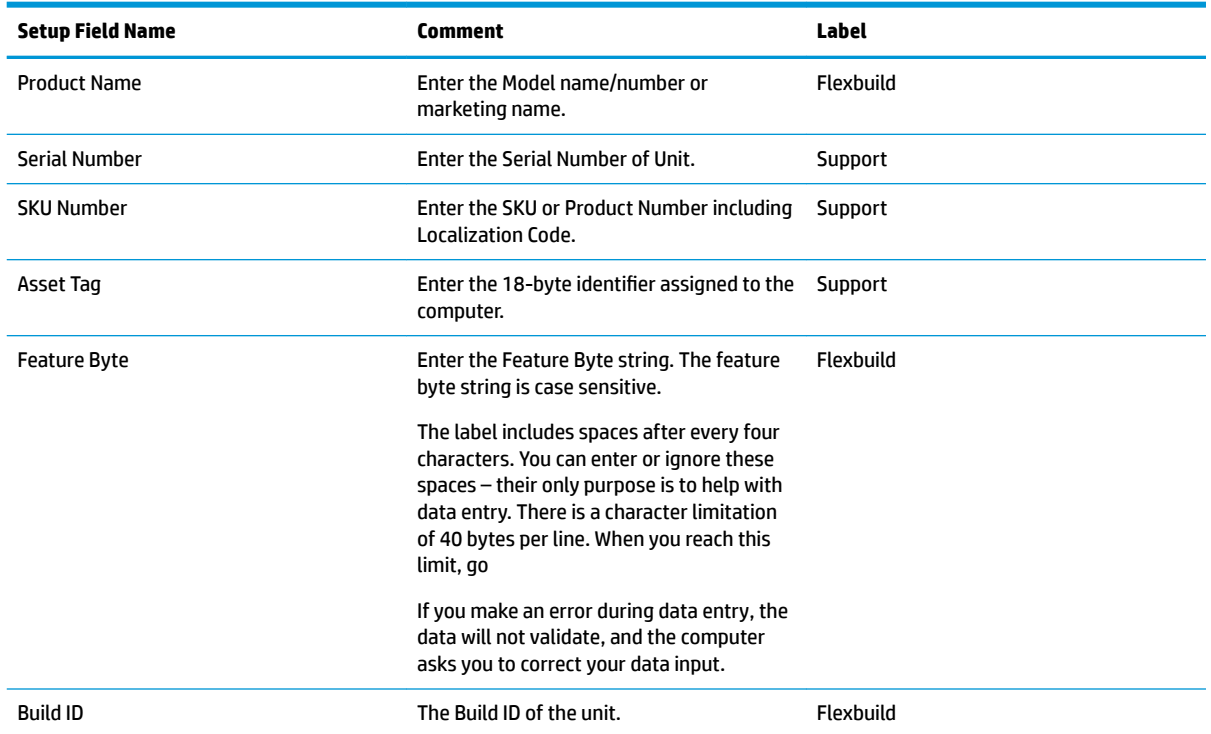

#### **System ID Setup Page**

### **System board components**

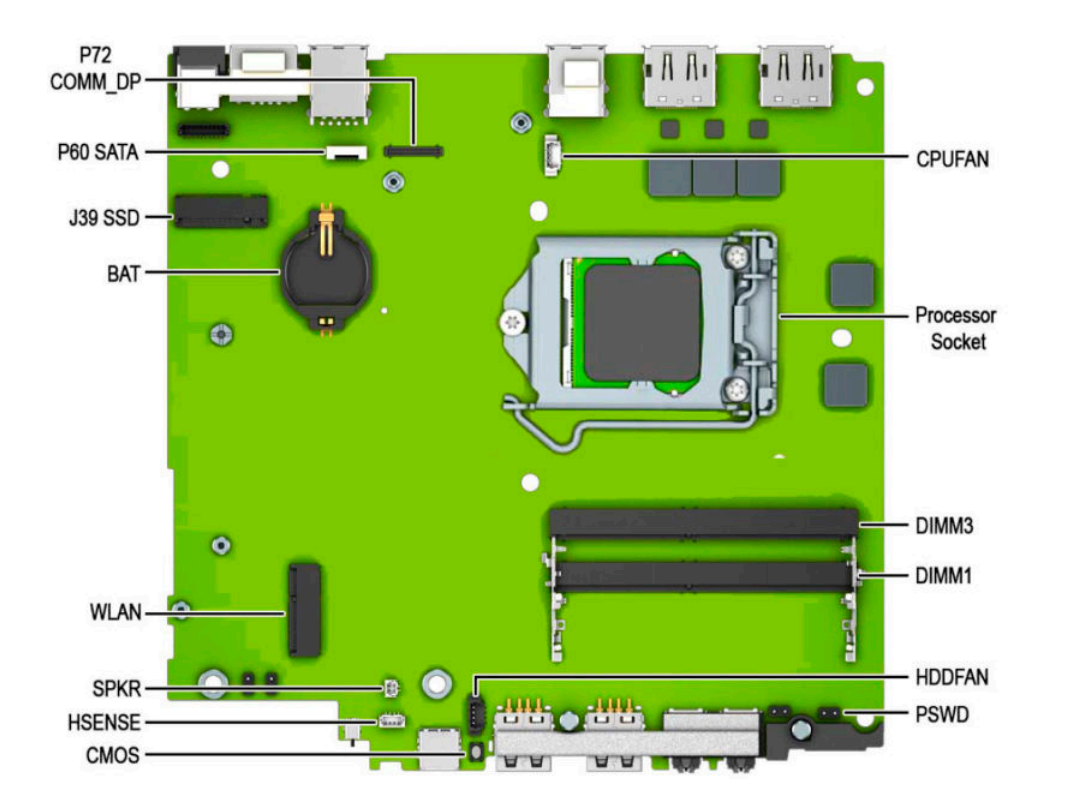

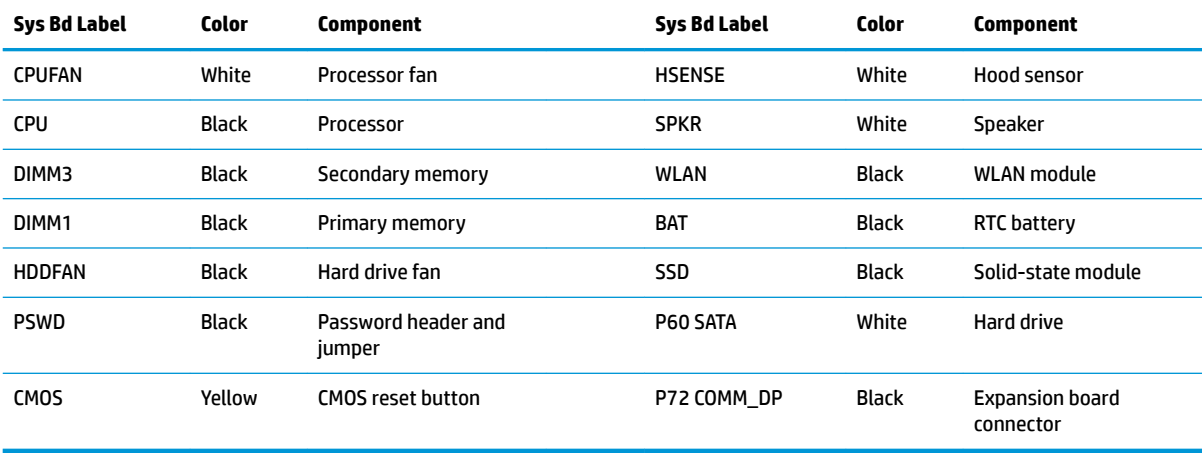

### **Internal WLAN antenna cables**

The antennas route from the WLAN module to the cable connectors on the front and the rear of the computer. To install the antennas:

- **1.** Prepare the computer for disassembly (*Preparation for disassembly on page 14*).
- **2.** Remove the access panel ([Access panel on page 15\)](#page-22-0).
- **3.** Remove the hard drive [\(Hard drive on page 19](#page-26-0)).
- **4.** Remove the drive cage ([Drive cage on page 21](#page-28-0)).
- **5.** Remove the fan ([Fan on page 30\)](#page-37-0).
- **6.** Remove the heat sink [\(Heat sink on page 31](#page-38-0)).
- **7.** If applicable, remove the expansion connector board ([Expansion connector board on page 26](#page-33-0)).
- **8.** Disconnect the antenna cables from the WLAN module [\(WLAN module on page 23](#page-30-0)).
- **9.** Remove the system board ([System board on page 34](#page-41-0)).
- **10.** Remove the antenna cables from their routing paths along the interior sides of the computer chassis **(1)**.
- **11.** On the rear of the computer, remove the antenna cover by pressing on the tab on the top of the cover **(2)**, and then rotating the top of the cover downward and off the computer **(3)**.
- **NOTE:** One end of the antenna cover is slightly longer than the other, so make sure to correctly orientate the cover when replacing.
- **12.** Pull the antenna off the chassis, and then pull the cable out of the computer (4).

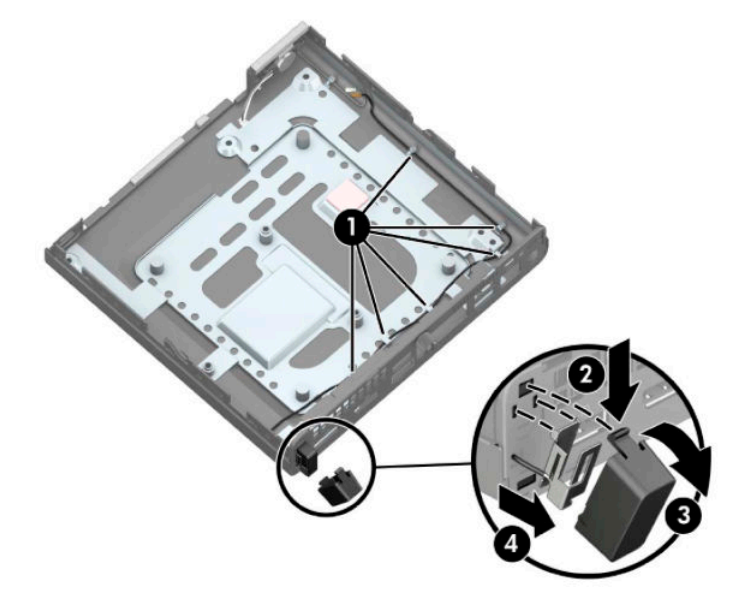

- **13.** If the computer has dual antennas, from the front of the computer, remove the antenna cables from the clips in the chassis **(1)**.
- **14.** Remove the Phillips screw **(2)** that secures the antenna to the chassis.

**15.** Rotate and remove the antenna **(3)**, and then pull the cable out of the front of the chassis **(4)**.

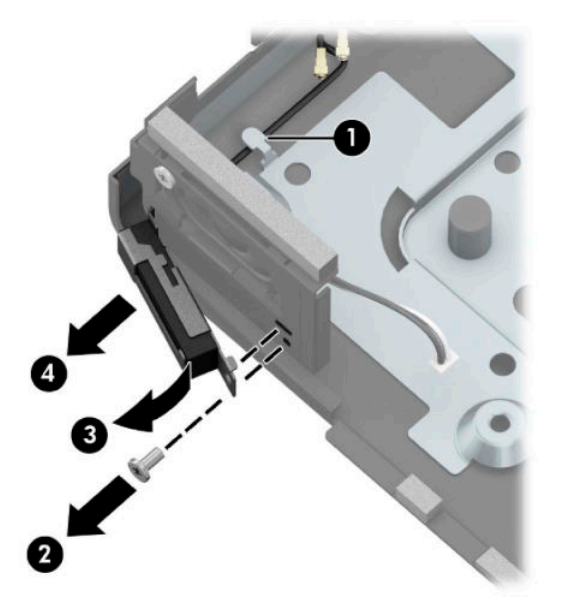

Reverse the removal procedure to install the WLAN antennas and cables.

### **Changing from desktop to tower configuration**

The computer can be used in a tower orientation with an optional tower stand that can be purchased from HP.

- **1.** Prepare the computer for disassembly (*Preparation for disassembly on page 14*).
- **2.** Orient the computer so that its right side is facing up and place the computer in the optional stand.

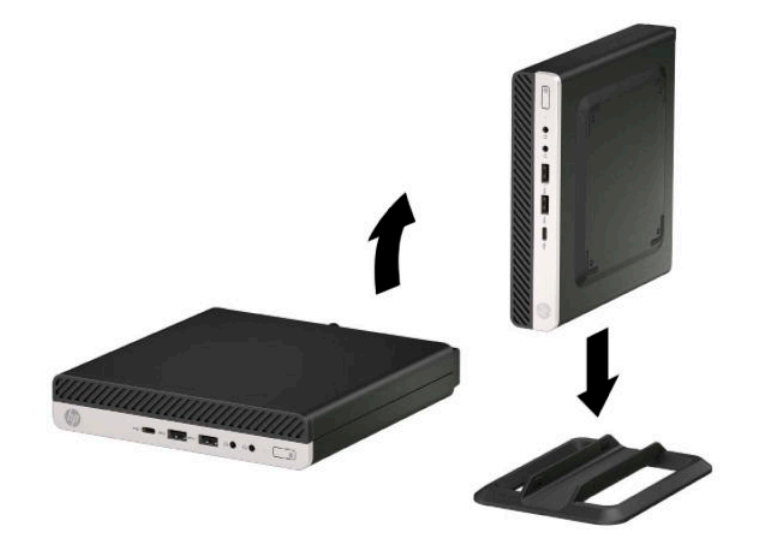

- **NOTE:** To stabilize the computer in a tower orientation, HP recommends the use of the optional tower stand.
- **3.** Reconnect the AC power cord and any external devices, then turn on the computer.
- **W** NOTE: Ensure at least 10.2 centimeters (4 inches) of space on all sides of the computer remains clear and free of obstructions.
- **4.** Lock any security devices that were disengaged when the top cover was removed.

# <span id="page-48-0"></span>**5 Computer Setup (F10) Utility**

### **Computer Setup (F10) Utilities**

Use Computer Setup (F10) Utility to do the following:

- Change settings from the defaults or restore the settings to default values.
- View the system configuration, including settings for processor, graphics, memory, audio, storage, communications, and input devices.
- Modify the boot order of bootable devices such as hard drives, optical drives, or USB flash media devices.
- Enter the Asset Tag or property identification number assigned by the company to this computer.
- Enable the power-on password prompt during system restarts (warm boots) as well as during power-on.
- Establish an administrator password that controls access to the Computer Setup (F10) Utility and the settings described in this section.
- Establish minimum requirements for valid passwords, including length and required types of characters.
- Secure integrated I/O functionality, including the serial, USB, or audio, or embedded NIC, so that they cannot be used until they are unsecured.
- Enable or disable different types of boot sources.
- Configure features such as Secure Boot, power management, virtualization support, and language and keyboard type used in Setup and POST.
- Replicate the system setup by saving system configuration information on a USB device and restoring it on one or more computers.
- Enable or disable DriveLock security or securely erase a hard drive (when supported by drive).

### **Using Computer Setup (F10) Utilities**

Computer Setup can be accessed only by turning the computer on or restarting the system. To access the Computer Setup Utilities menu, complete the following steps:

- **1.** Turn on or restart the computer.
- **2.** Repeatedly press F10 when the monitor light turns green to access the utility.

You can also press Esc to a menu that allows you to access different options available at startup, including the Computer Setup utility.

- **X NOTE:** If you do not press F10 at the appropriate time, you must restart the computer and again repeatedly press F10 when the monitor light turns green to access the utility.
- **3.** A choice of four headings appears in the Computer Setup Utilities menu: Main, Security, Advanced, and UEFI Drivers.
- **X NOTE:** Selecting UEFI Drivers restarts the computer into the 3rd party option ROM management application. You can access this application directly by pressing F3 during startup.
- **4.** Use the arrow (left and right) keys to select the appropriate heading. Use the arrow (up and down) keys to select the option you want, then press Enter. To return to the Computer Setup Utilities menu, press Esc.
- **5.** To apply and save changes, select **Main** > **Save Changes and Exit**.
	- If you have made changes that you do not want applied, select **Ignore Changes and Exit**.
	- To restore settings from the Advanced and Main menus to original values, select **Apply Factory Defaults and Exit**.
	- To restore settings from the Advanced and Main menus to those previously saved by **Save Custom Defaults**, select **Apply Custom Defaults and Exit**. If no custom defaults have been saved, then factory defaults are used.
	- *MOTE:* Settings in the **Security** menu are not modified by **Apply Defaults**. Those values are reset by **Restore Security Settings to Factory Defaults** at the bottom of the **Security** menu.
	- **NOTE:** Not all settings shown in the following sections are available for all models

**CAUTION:** Do NOT turn the computer power OFF while the BIOS is saving the Computer Setup (F10) changes because the settings could become corrupted. It is safe to turn off the computer only after exiting the F10 Setup screen.

### <span id="page-50-0"></span>**Computer Setup–Main**

### **NOTE:** Support for specific Computer Setup options may vary depending on the hardware configuration.

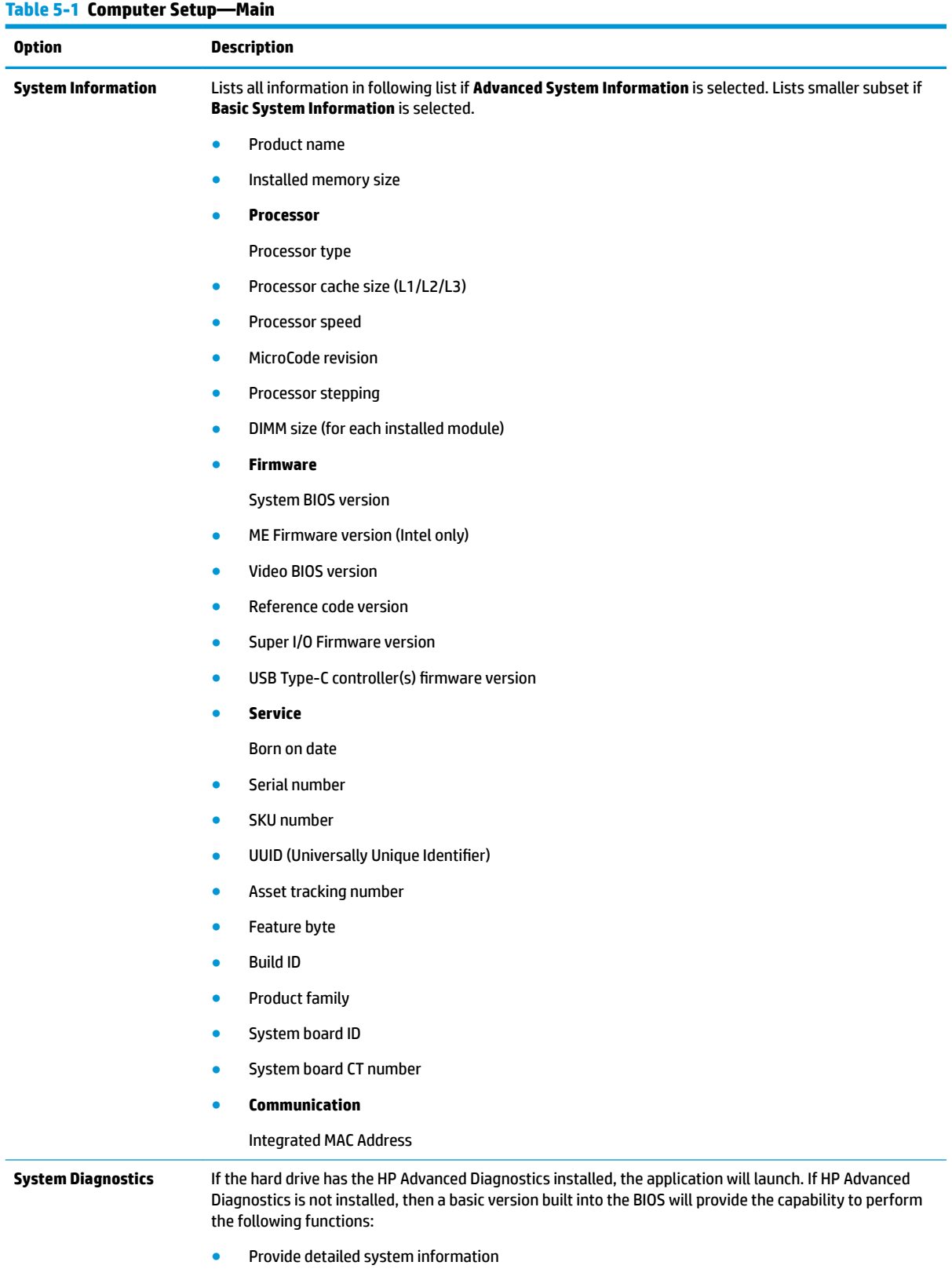

#### **Table 5-1 Computer Setup—Main (continued)**

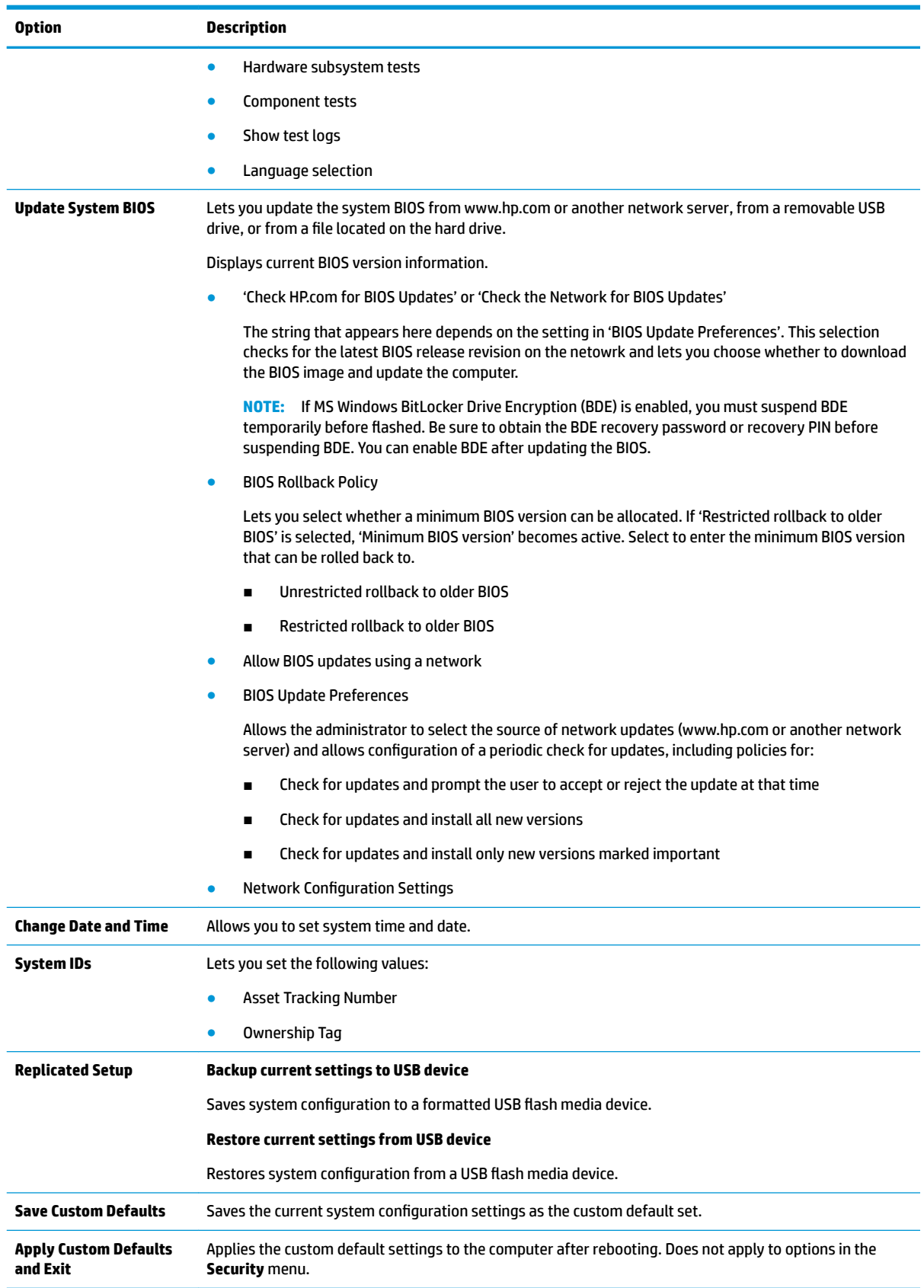

#### **Table 5-1 Computer Setup—Main (continued)**

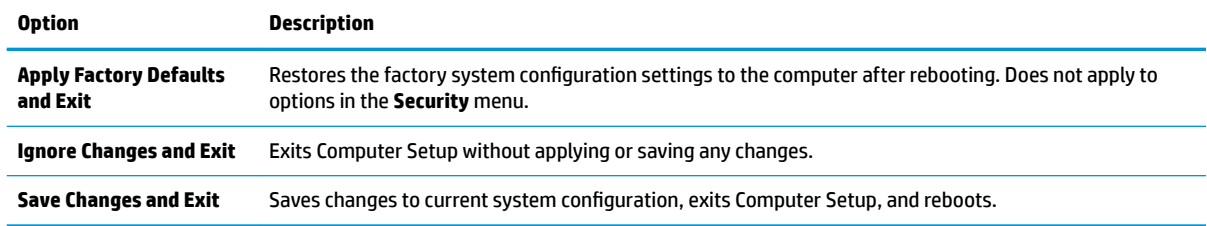

### **Computer Setup—Security**

### **NOTE:** Support for specific Computer Setup options may vary depending on the hardware configuration.

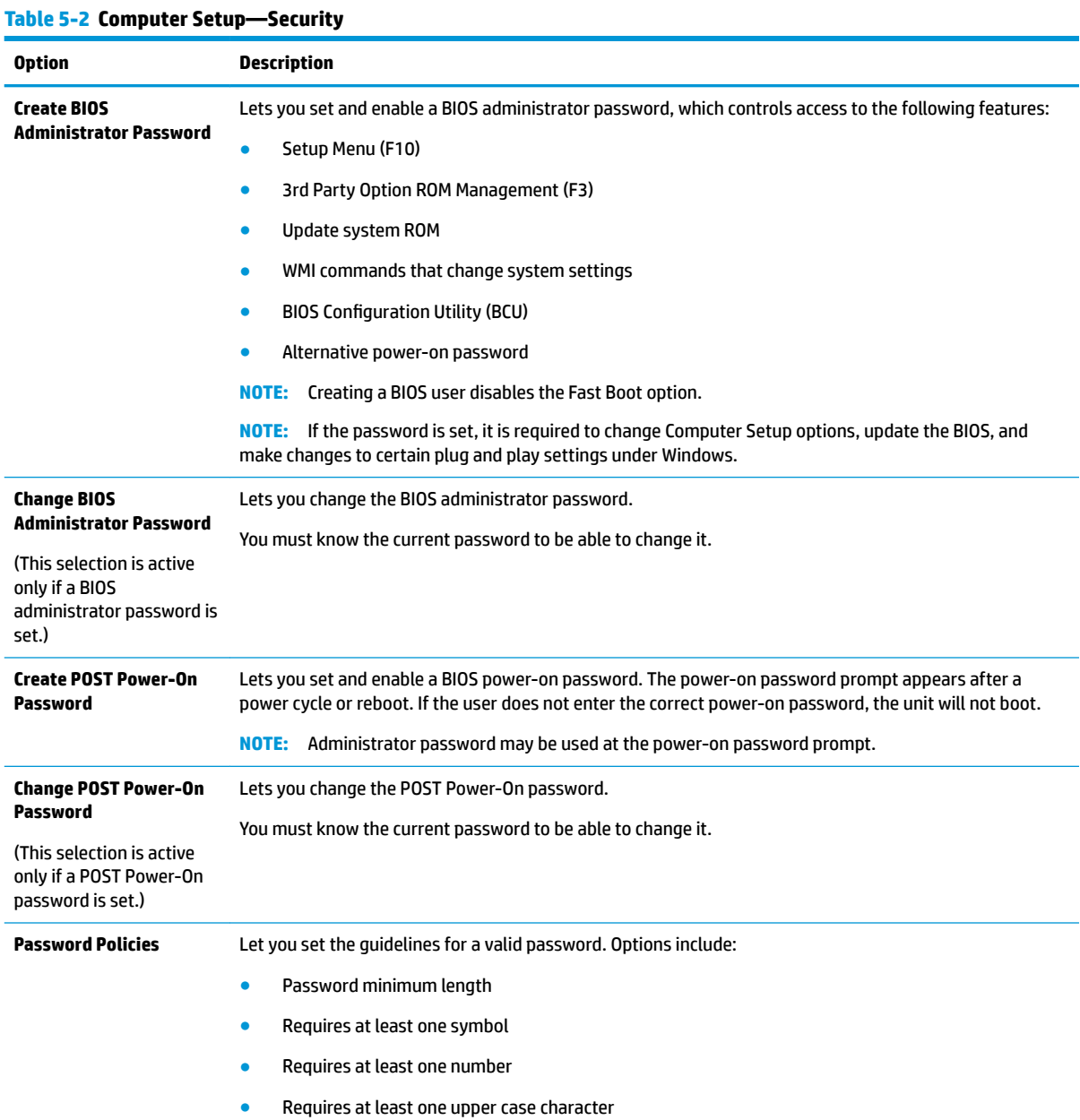

#### **Table 5-2 Computer Setup—Security (continued)**

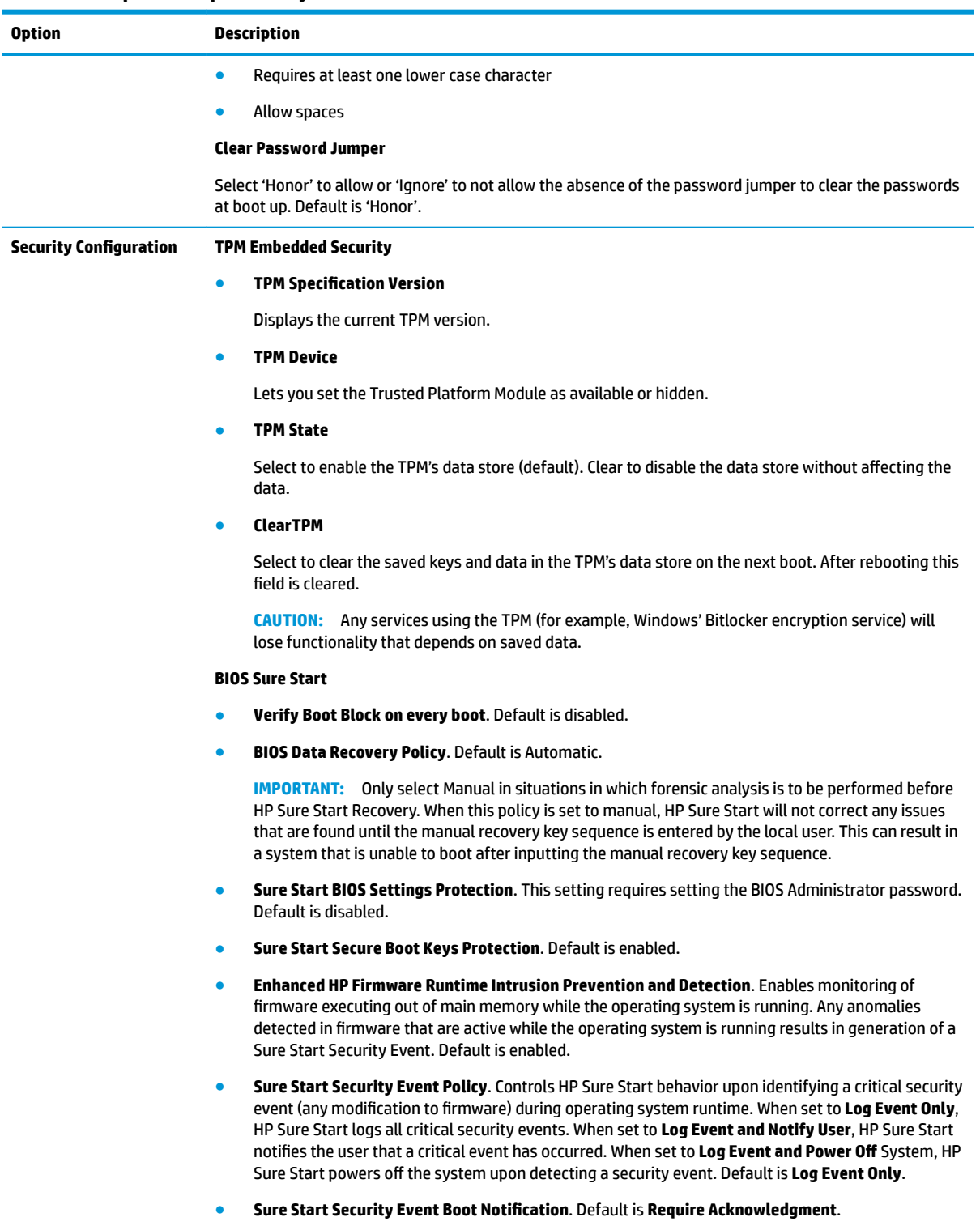

**HP Secure Platform Management (SPM)**

- **HP Sure Run Current State** (Inactive/Active)
- **Deactivate HP Sure Run**
- **SPM Current State** (Not provisoned/Provisioned)

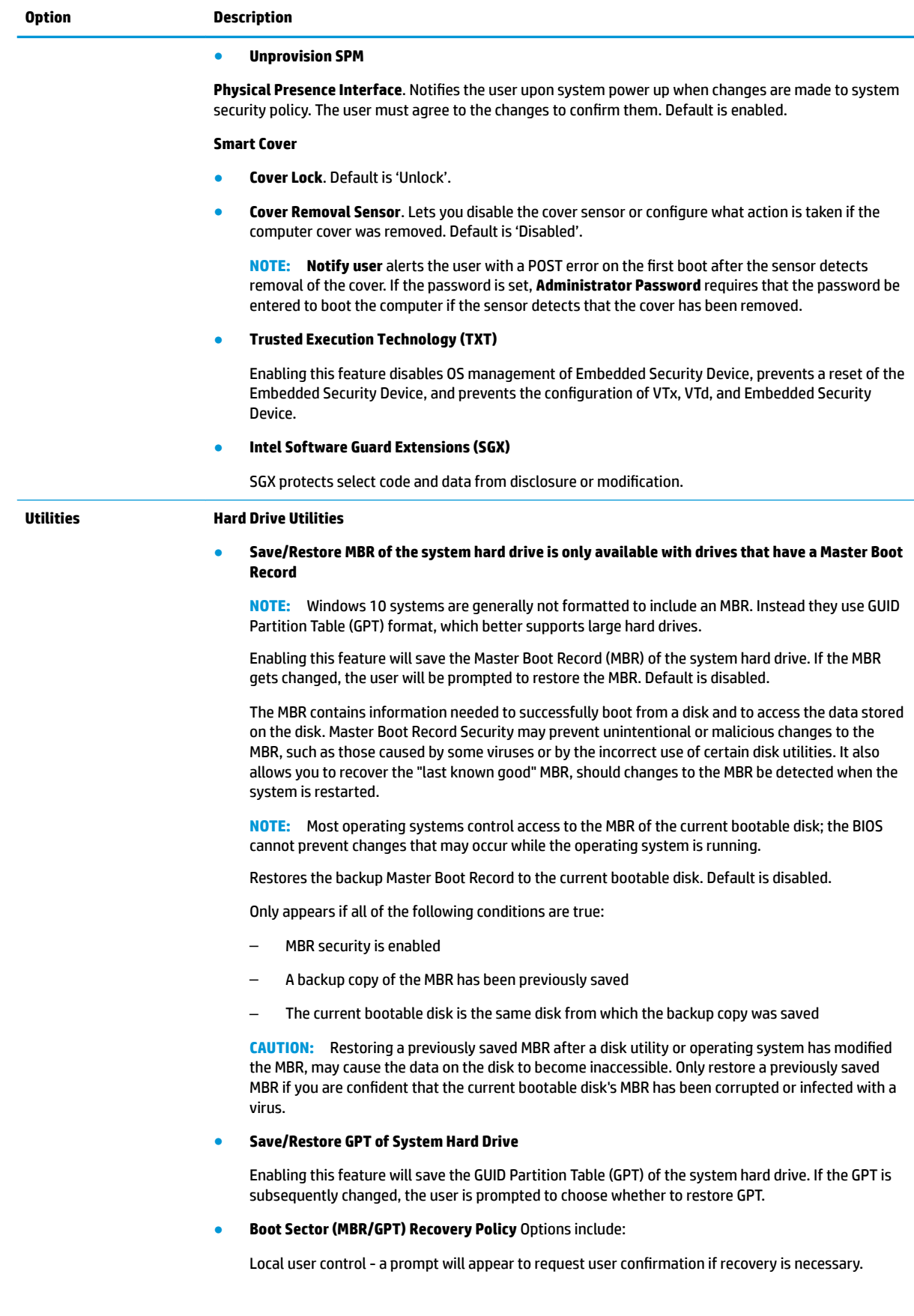

#### **Table 5-2 Computer Setup—Security (continued)**

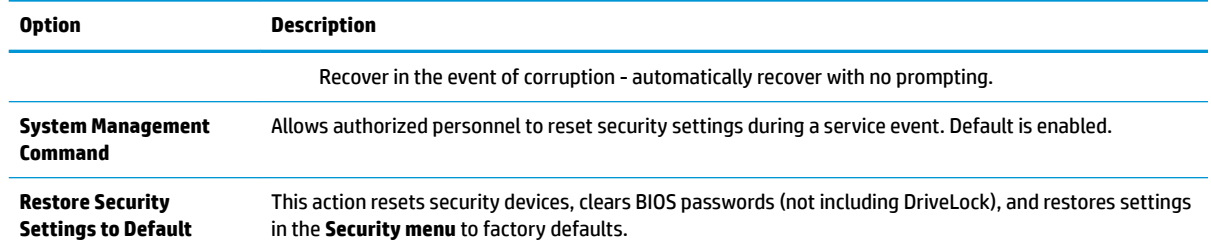

### **Computer Setup—Advanced**

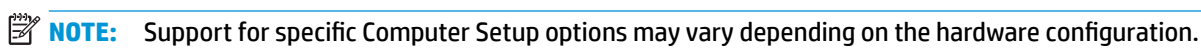

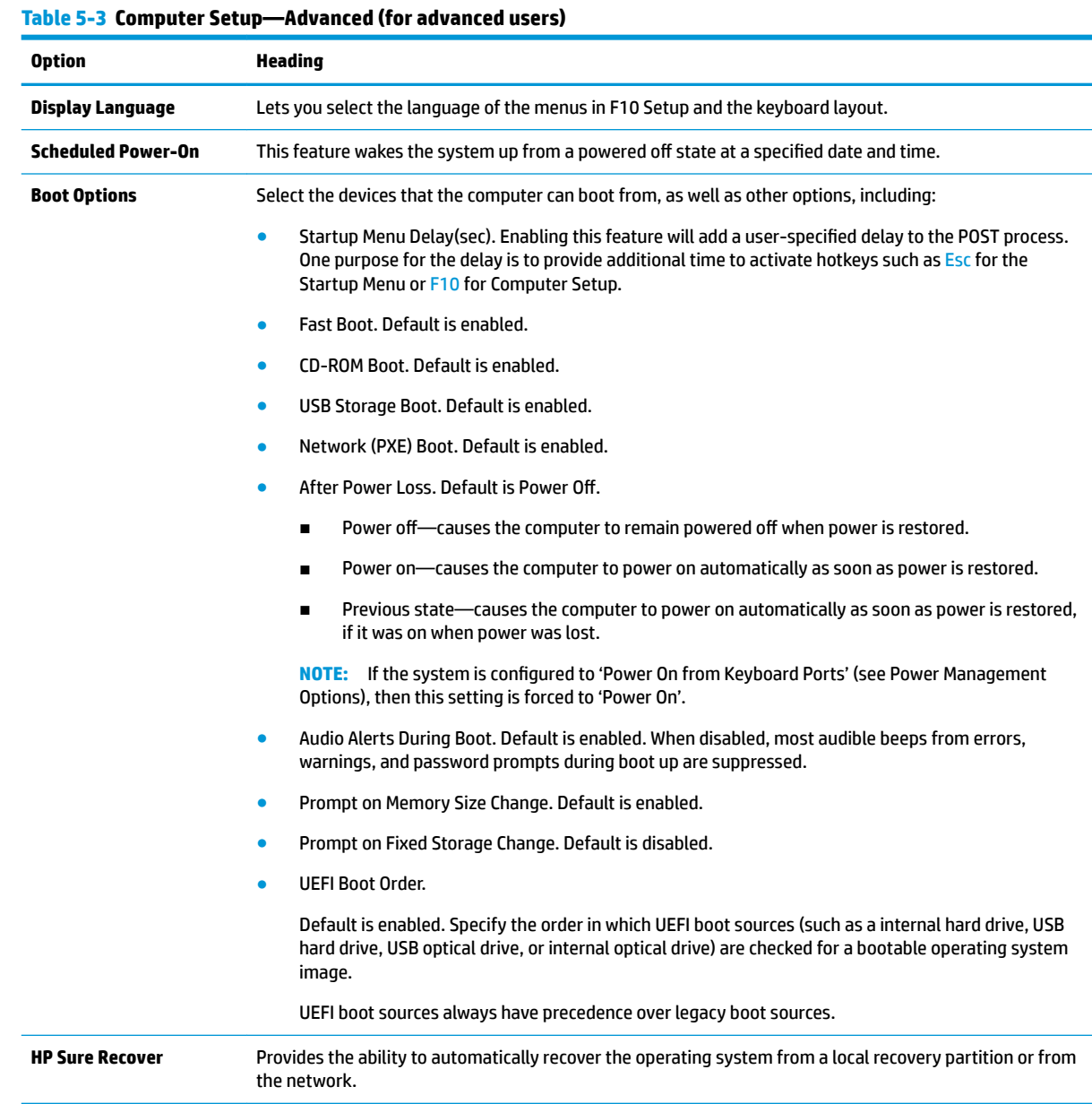

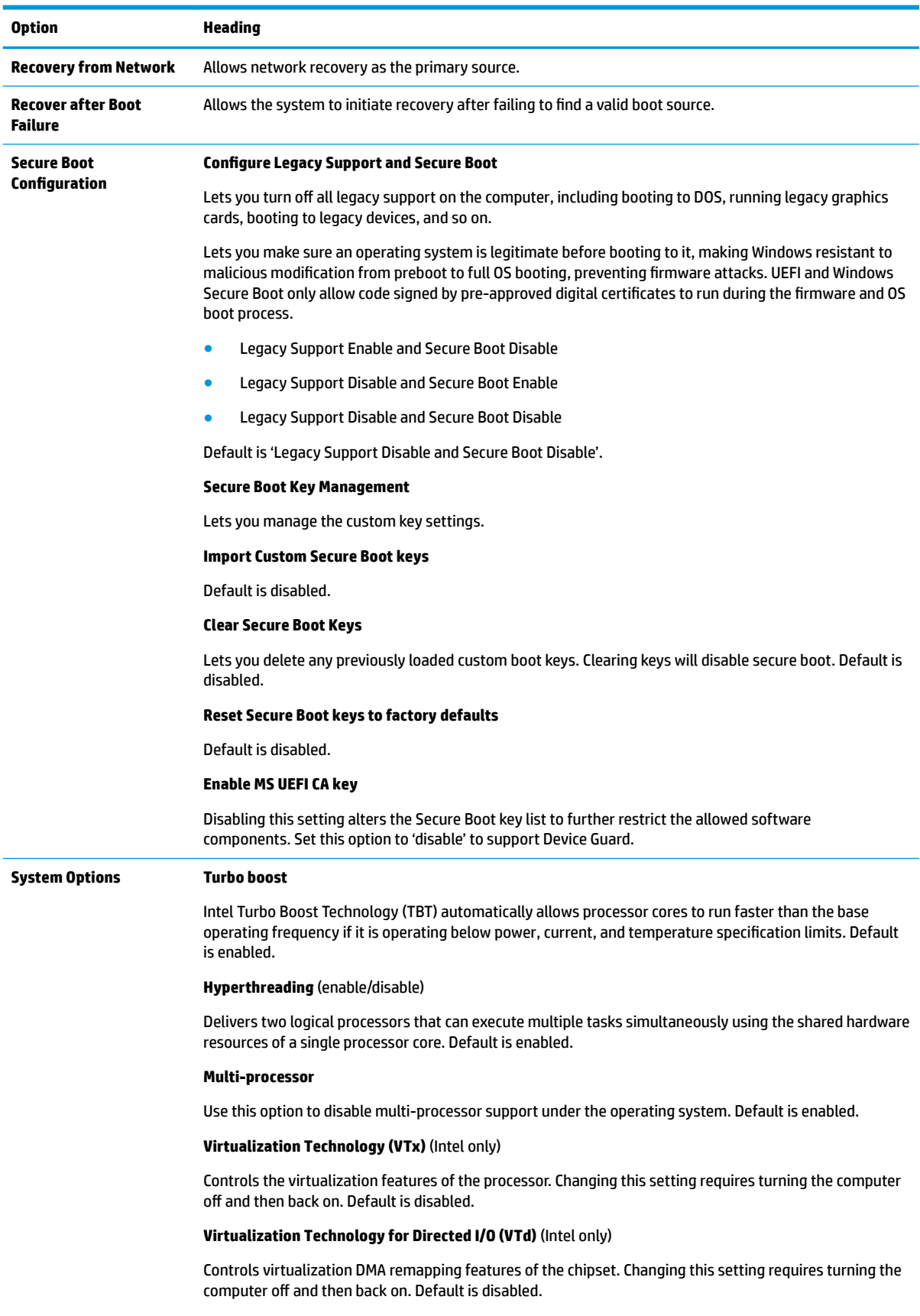

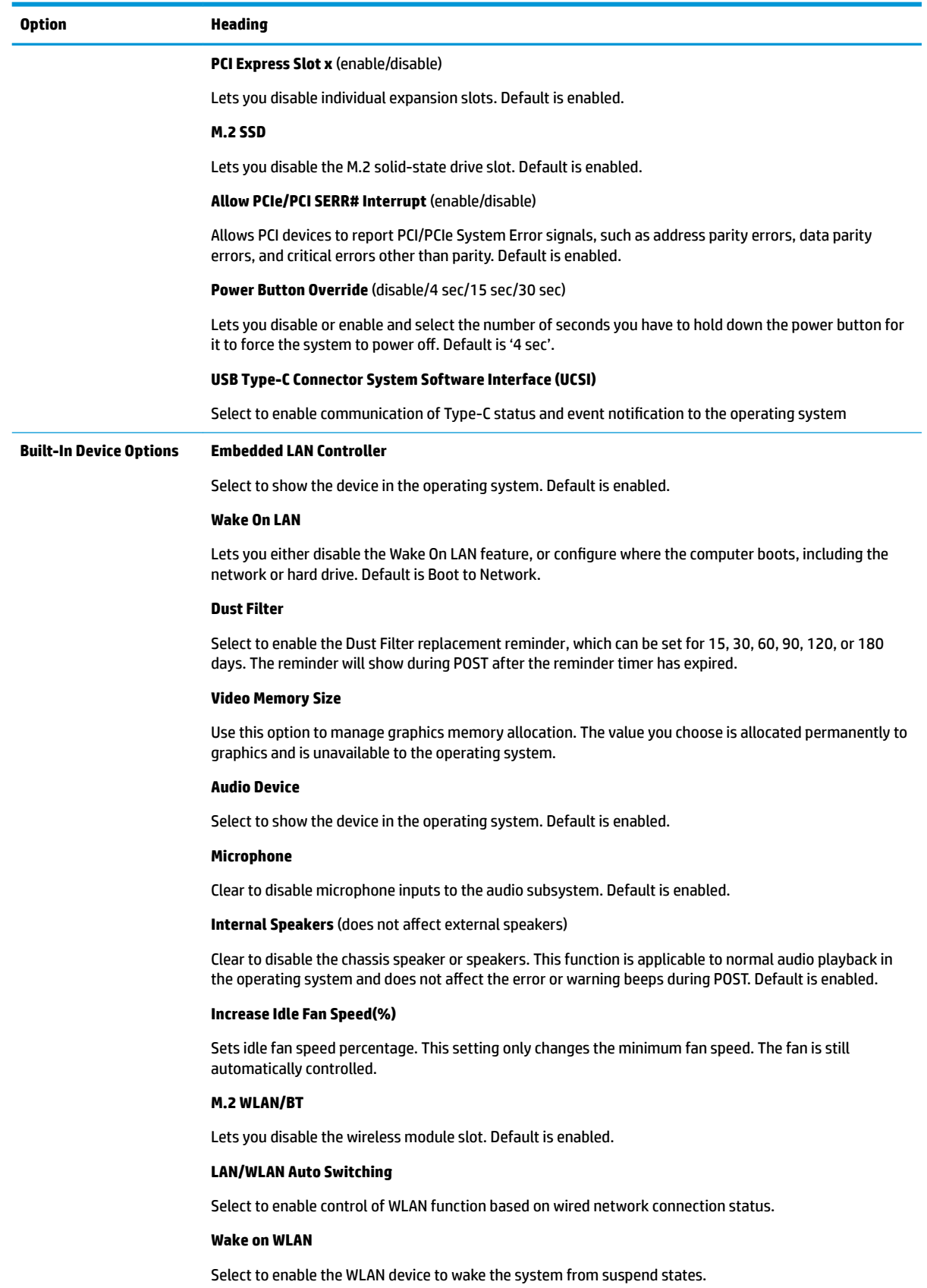

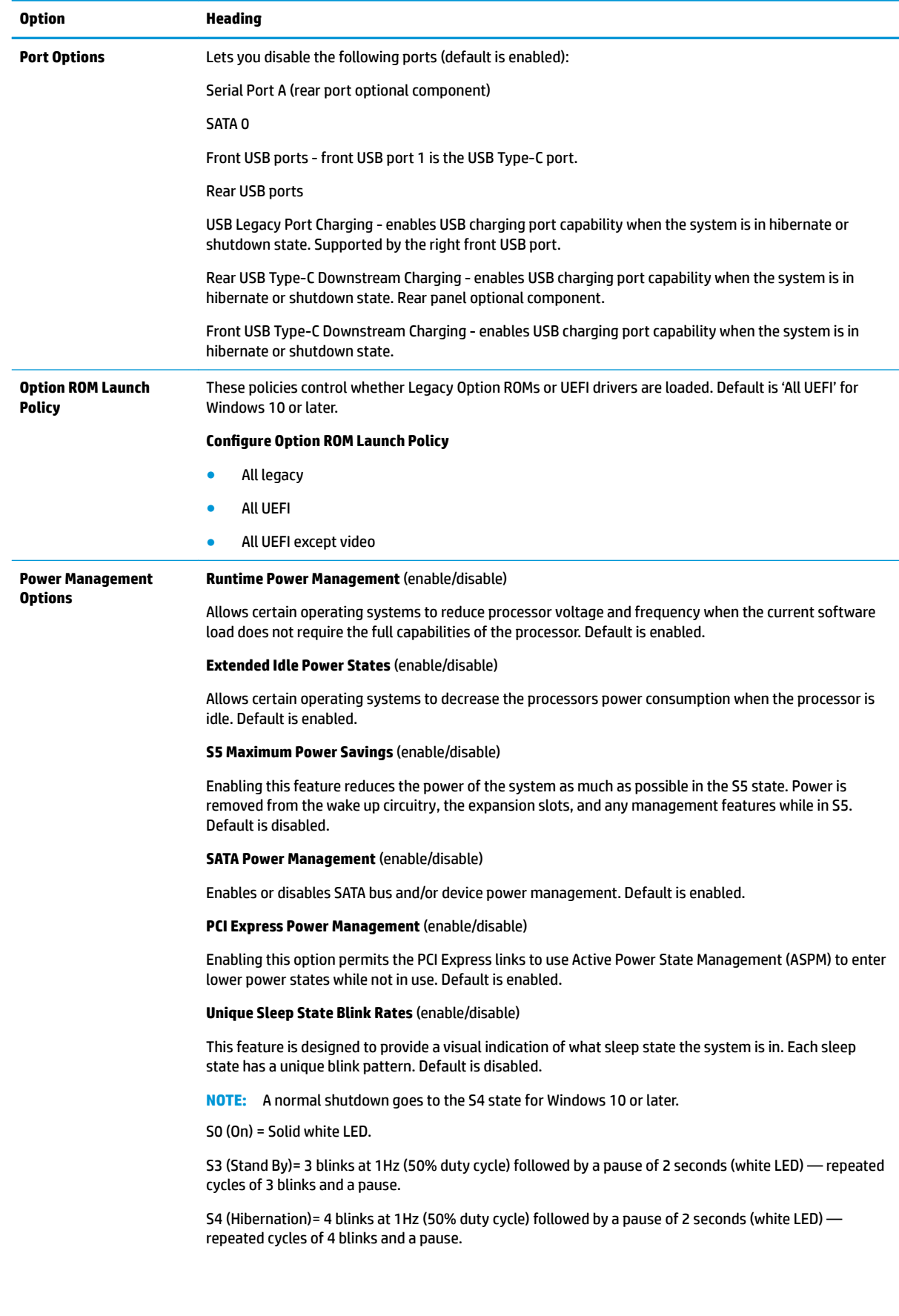

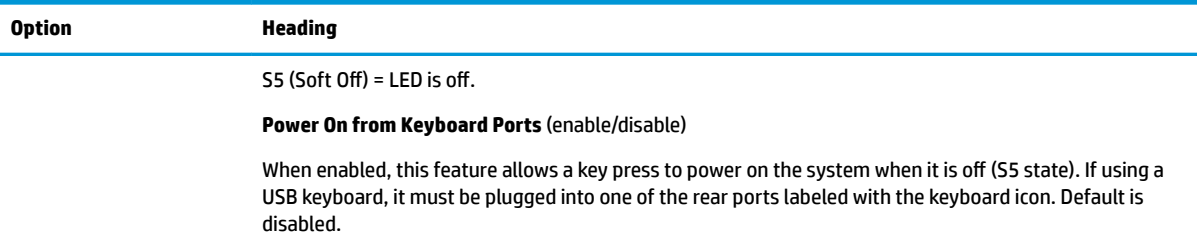

### **Computer Setup—UEFI Drivers**

Lets you restart the computer into the 3rd Party Option ROM Management application. You can start this application directly by pressing F3 during startup.

### **Recovering the Configuration Settings**

This method of recovery requires that you first perform the **Save to Removable Media** command with the Computer Setup (F10) Utility before **Restore** is needed. (See [Computer Setup–Main on page 43](#page-50-0) in the Computer Setup—File table.)

The **Save to Removable Media** option creates a file named HPSETUP.TXT on an inserted USB flash media device. This file can be edited to change the settings on Restore. An asterisk (\*) marks the selected option for a setting.

**NOTE:** It is recommended that you save any modified computer configuration settings to a USB flash media device and save the device for possible future use.

To restore the configuration, insert the USB flash media device with the saved configuration and perform the **Restore from Removable Media** command with the Computer Setup (F10) Utility. (See [Computer Setup–Main](#page-50-0) [on page 43](#page-50-0) in the Computer Setup—File table.)

# **6 Troubleshooting without diagnostics**

This chapter provides information on how to identify and correct minor problems, such as USB devices, hard drive, optical drive, graphics, audio, memory, and software problems. If you encounter problems with the computer, refer to the tables in this chapter for probable causes and recommended solutions.

**X NOTE:** For information on specific error messages that may appear on the screen during Power-On Self-Test (POST) at startup, refer to [POST error messages and diagnostic front panel LEDs and audible codes](#page-85-0) [on page 78.](#page-85-0)

### **Safety and comfort**

**A WARNING!** Misuse of the computer or failure to establish a safe and comfortable work environment may result in discomfort or serious injury. Refer to the *Safety & Comfort Guide* at <http://www.hp.com/ergo> for more information on choosing a workspace and creating a safe and comfortable work environment. For more information, refer to the *Safety & Regulatory Information* guide.

### **Before you call for technical support**

If you are having problems with the computer, try the appropriate solutions below to try to isolate the exact problem before calling for technical support.

- Run the HP diagnostic tool.
- Run the hard drive self-test in Computer Setup. Refer to [Computer Setup \(F10\) Utility on page 41](#page-48-0) for more information.
- Check the Power LED on the front of the computer to see if it is flashing red. The flashing lights are error codes that will help you diagnose the problem. Refer to [POST error messages and diagnostic front panel](#page-85-0)  [LEDs and audible codes on page 78](#page-85-0) for more information.
- If the screen is blank, plug the monitor into a different video port on the computer if one is available. Or, replace the monitor with a monitor that you know is functioning properly.
- If you are working on a network, plug another computer with a different cable into the network connection. There may be a problem with the network plug or cable.
- If you recently added new hardware, remove the hardware and see if the computer functions properly.
- If you recently installed new software, uninstall the software and see if the computer functions properly.
- Boot the computer to the Safe Mode to see if it will boot without all of the drivers loaded. When booting the operating system, use "Last Known Configuration."
- Refer to the comprehensive online technical support at <http://www.hp.com/support>.
- Refer to **Helpful hints on page 54** in this guide.

To assist you in resolving problems online, HP Instant Support Professional Edition provides you with selfsolve diagnostics. If you need to contact HP support, use HP Instant Support Professional Edition's online chat feature. Access HP Instant Support Professional Edition at: <http://www.hp.com/go/ispe>.

Access the Business Support Center (BSC) at <http://www.hp.com/go/bizsupport> for the latest online support information, software and drivers, proactive notification, and worldwide community of peers and HP experts. <span id="page-61-0"></span>If it becomes necessary to call for technical assistance, be prepared to do the following to ensure that your service call is handled properly:

- Be in front of your computer when you call.
- Write down the computer serial number, product ID number, and monitor serial number before calling.
- Spend time troubleshooting the problem with the service technician.
- Remove any hardware that was recently added to your system.
- Remove any software that was recently installed.
- Restore the system from the Recovery Disc Set that you created or restore the system to its original factory condition in System Software Requirement Disks (SSRD).
- CAUTION: Restoring the system will erase all data on the hard drive. Be sure to back up all data files before running the restore process.
- **NOTE:** For sales information and warranty upgrades (Care Packs), call your local authorized service provider or dealer.

### **Helpful hints**

If you encounter problems with the computer, monitor, or software, see the following list of general suggestions before taking further action:

- Check that the computer and monitor are plugged into a working electrical outlet.
- Check that the voltage select switch (some models) is set to the appropriate voltage for your region (115V or 230V).
- Check that the computer is turned on and the white power light is on.
- Check that the monitor is turned on and the green monitor light is on.
- Check the Power LED on the front of the computer to see if it is flashing red. The flashing lights are error codes that will help you diagnose the problem. Refer to [POST error messages and diagnostic front panel](#page-85-0)  [LEDs and audible codes on page 78](#page-85-0) for more information.
- Turn up the brightness and contrast controls of the monitor if the monitor is dim.
- Press and hold any key. If the system beeps, then the keyboard should be operating correctly.
- Check all cable connections for loose connections or incorrect connections.
- Wake the computer by pressing any key on the keyboard or pressing the power button. If the system remains in suspend mode, shut down the computer by pressing and holding the power button for at least four seconds then press the power button again to restart the computer. If the system will not shut down, unplug the power cord, wait a few seconds, then plug it in again. The computer will restart if it is set to power on automatically as soon as power is restored in Computer Setup. If it does not restart, press the power button to start the computer.
- Reconfigure the computer after installing a non-plug and play expansion board or other option. See [Solving hardware installation problems on page 70](#page-77-0) for instructions.
- Be sure that all the needed device drivers have been installed. For example, if you are using a printer, you need a driver for that model printer.
- Remove all bootable media (CD/DVD or USB device) from the system before turning it on.
- If you have installed an operating system other than the factory-installed operating system, check to be sure that it is supported on the system.
- If the system has multiple video sources (embedded, PCI, or PCI-Express adapters) installed (embedded video on some models only) and a single monitor, the monitor must be plugged into the monitor connector on the source selected as the primary VGA adapter. During boot, the other monitor connectors are disabled and if the monitor is connected into these ports, the monitor will not function. You can select which source will be the default VGA source in Computer Setup.

**A CAUTION:** When the computer is plugged into an AC power source, there is always voltage applied to the system board. You must disconnect the power cord from the power source before opening the computer to prevent system board or component damage.

### **Solving general problems**

You may be able to easily resolve the general problems described in this section. If a problem persists and you are unable to resolve it yourself or if you feel uncomfortable about performing the operation, contact an authorized dealer or reseller.

**WARNING!** When the computer is plugged into an AC power source, voltage is always applied to the system board. To reduce the risk of personal injury from electrical shock and/or hot surfaces, be sure to disconnect the power cord from the wall outlet and allow the internal system components to cool before touching.

#### **Cannot access the Computer Setup (F10) Utility when booting the computer.**

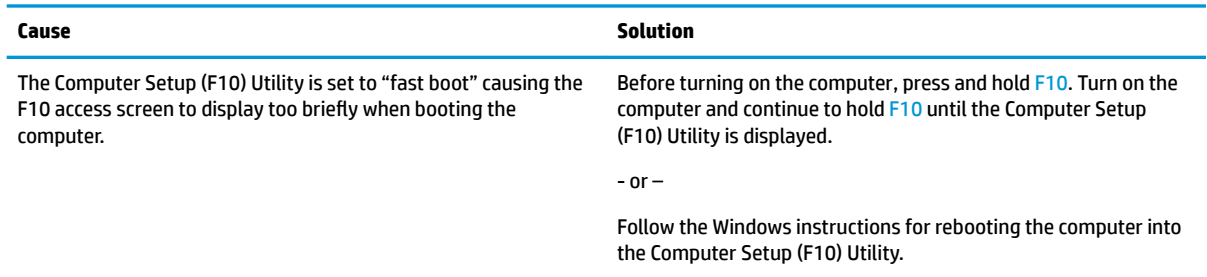

#### **Computer appears locked up and will not turn oƫ when the power button is pressed.**

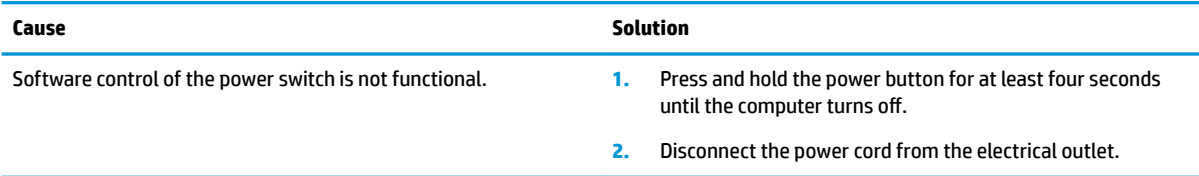

#### **Computer will not respond to keyboard or mouse.**

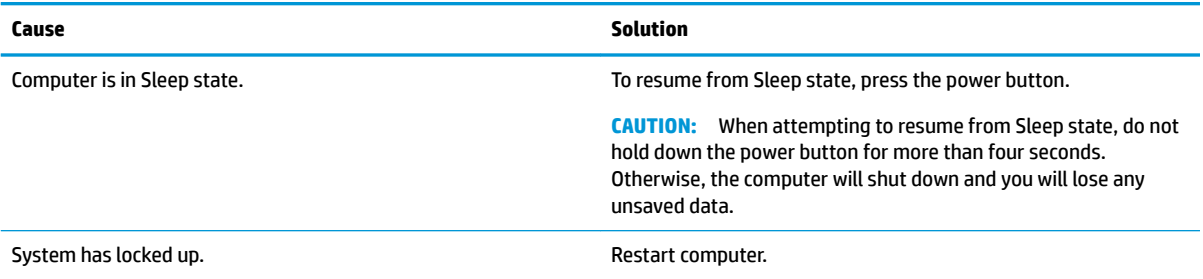

#### **Computer date and time display is incorrect.**

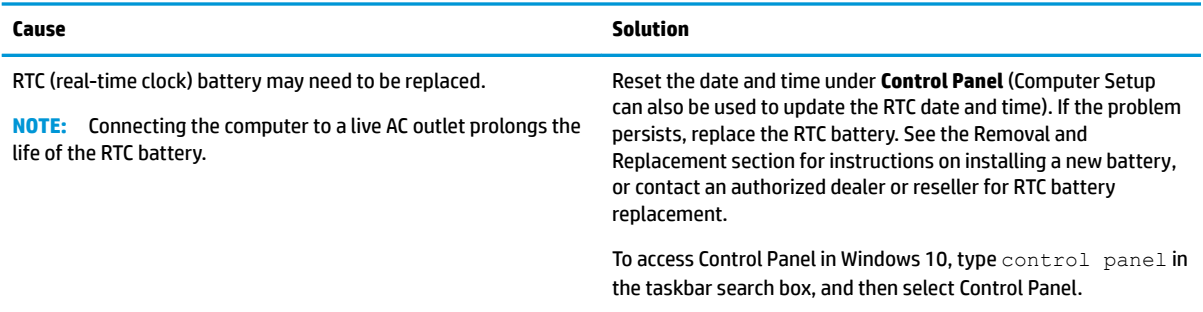

#### **There is no sound or sound volume is too low.**

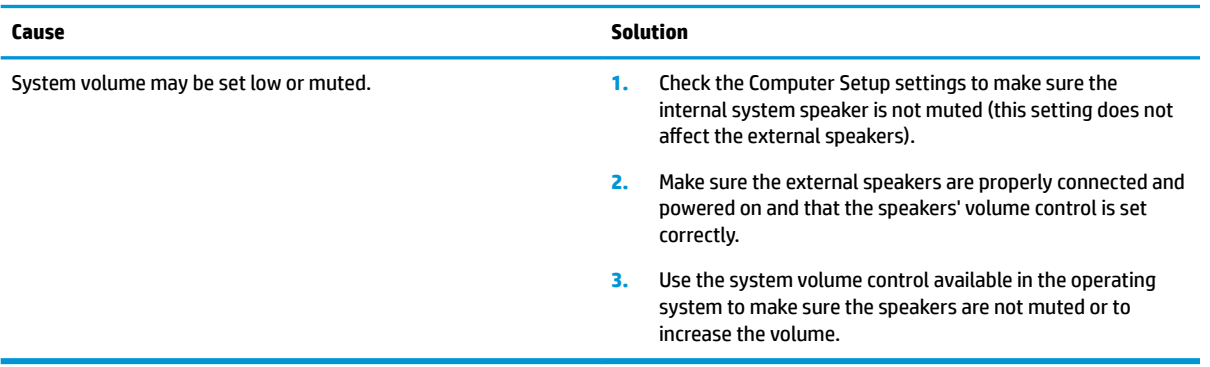

#### **Cannot remove computer cover or access panel.**

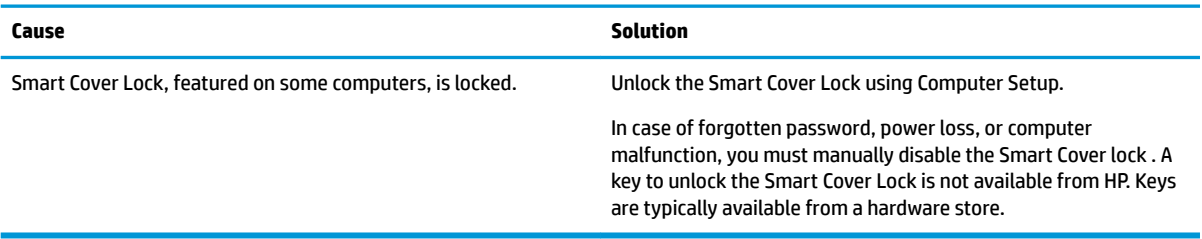

#### **Poor performance.**

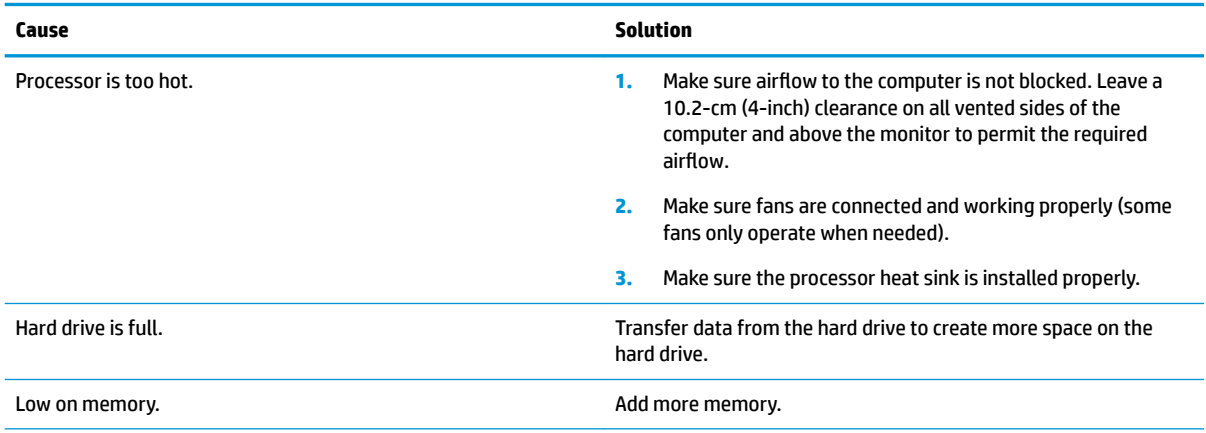

#### **Poor performance.**

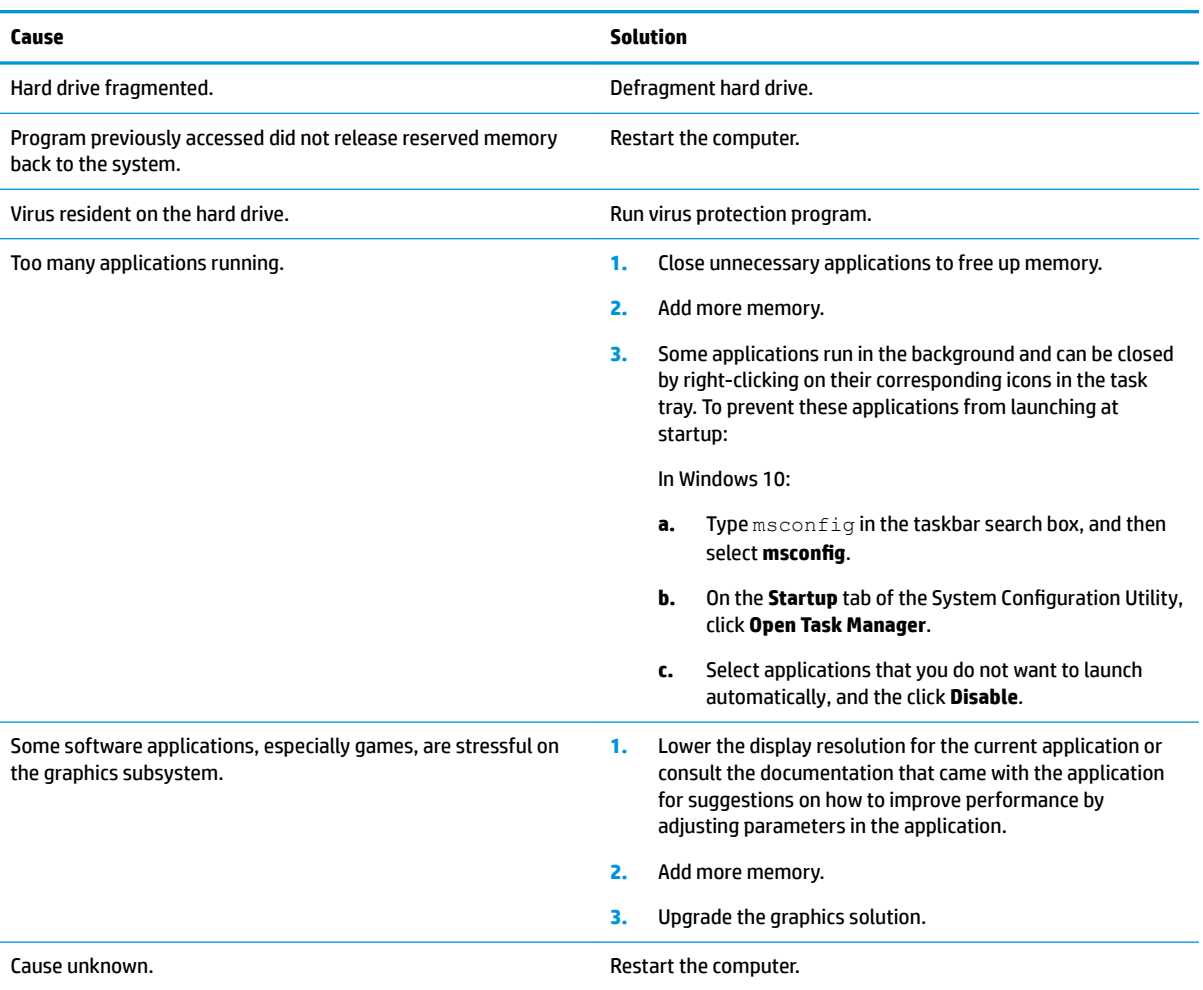

#### **Computer powered off automatically and the Power LED flashes red four times and then white two times.**

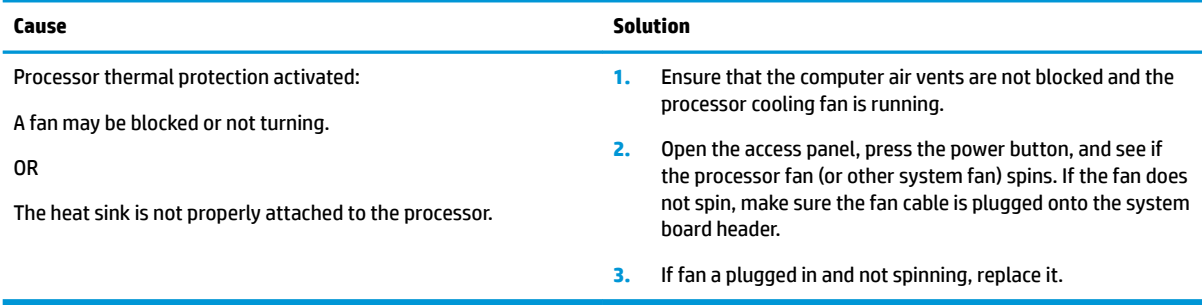

#### System does not power on and the LEDs on the front of the computer are not flashing.

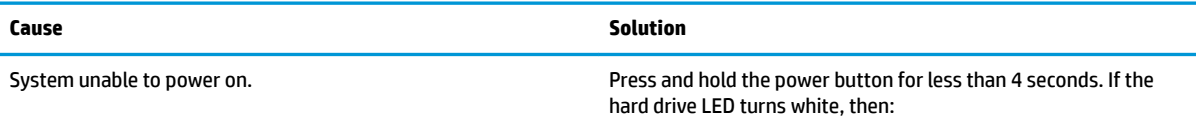

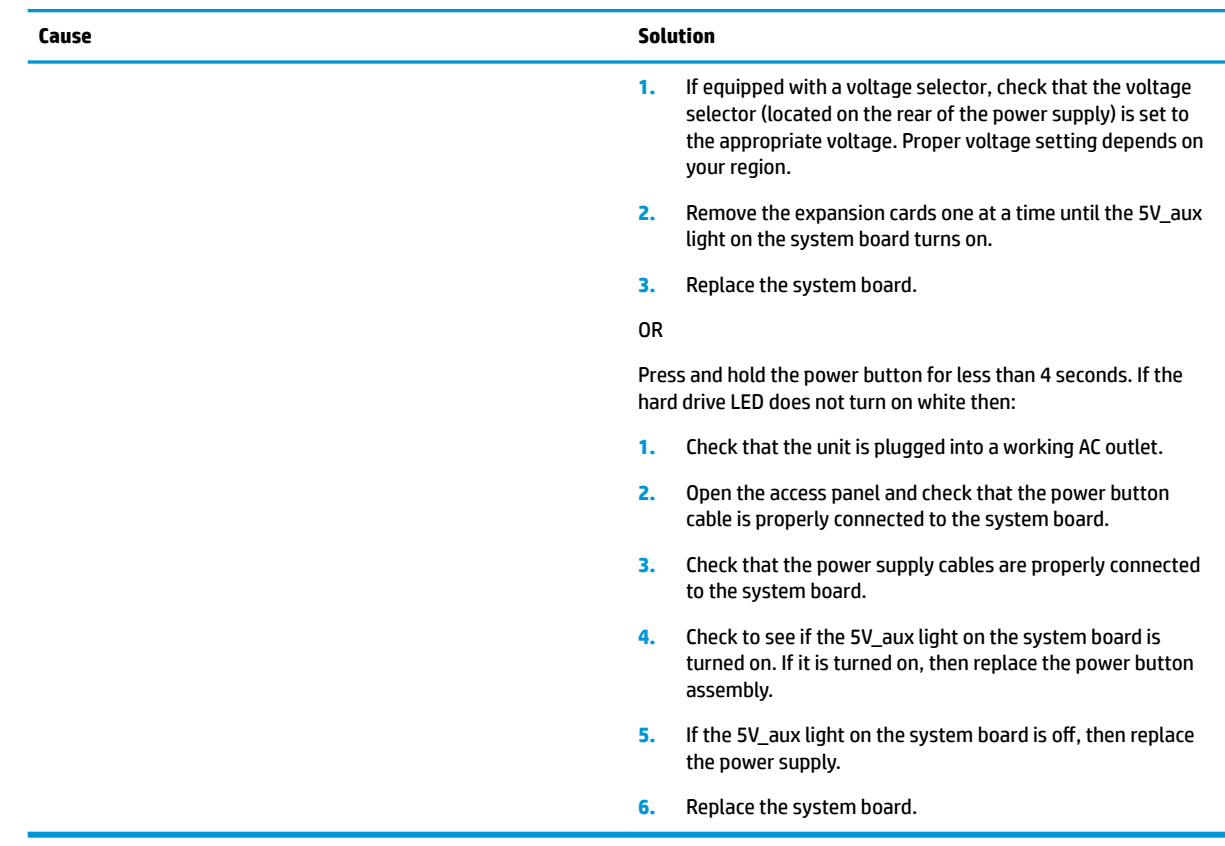

System does not power on and the LEDs on the front of the computer are not flashing.

### **Solving power problems**

Common causes and solutions for power problems are listed in the following table.

#### **Power supply shuts down intermittently.**

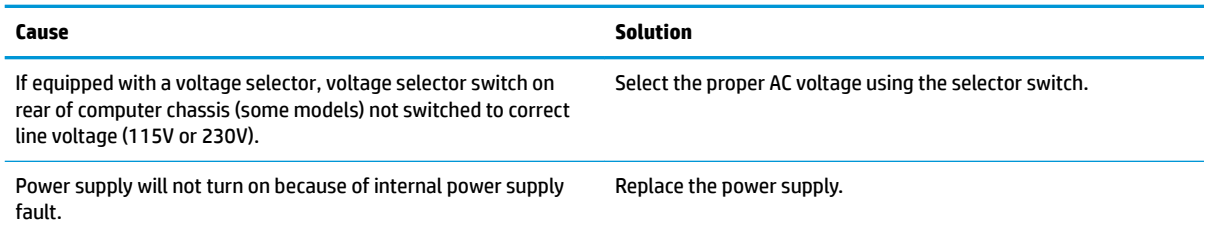

Computer powered off automatically and the Power LED flashes Red two times, once every second, followed by a two second pause, and the computer beeps two times. (Beeps stop after fifth iteration but LEDs continue flashing.)

**Computer powered off automatically and the Power LED flashes red four times and then white two times.** 

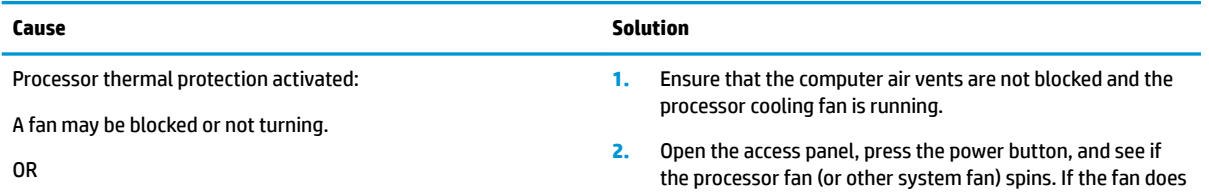

#### Computer powered off automatically and the Power LED flashes Red two times, once every second, followed by a two second pause, and the computer beeps two times. (Beeps stop after fifth iteration but LEDs continue flashing.)

**Computer powered off automatically and the Power LED flashes red four times and then white two times.** 

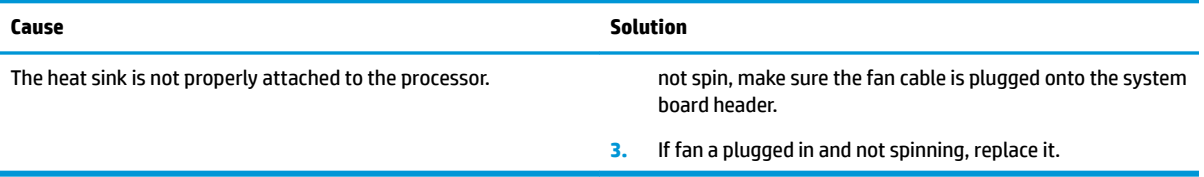

# **Solving hard drive problems**

#### **Hard drive error occurs.**

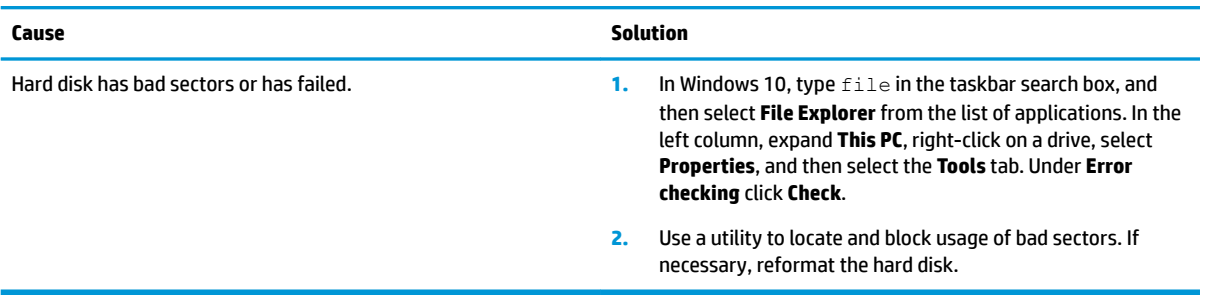

#### **Disk transaction problem.**

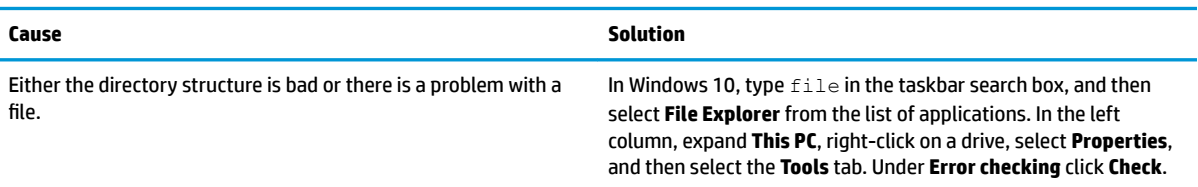

#### **Drive not found (identified).**

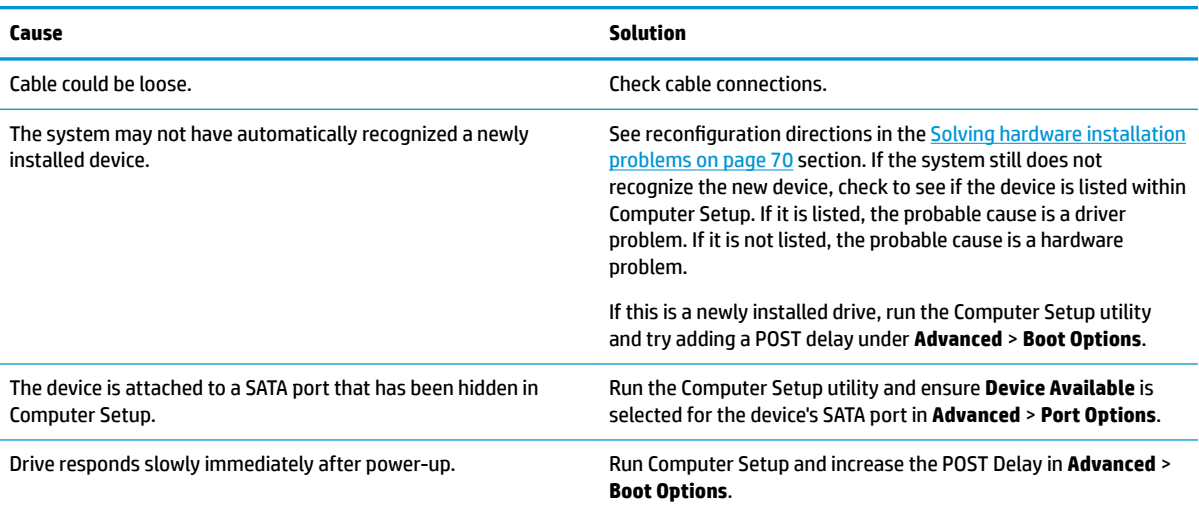

#### **Nonsystem disk/NTLDR missing message.**

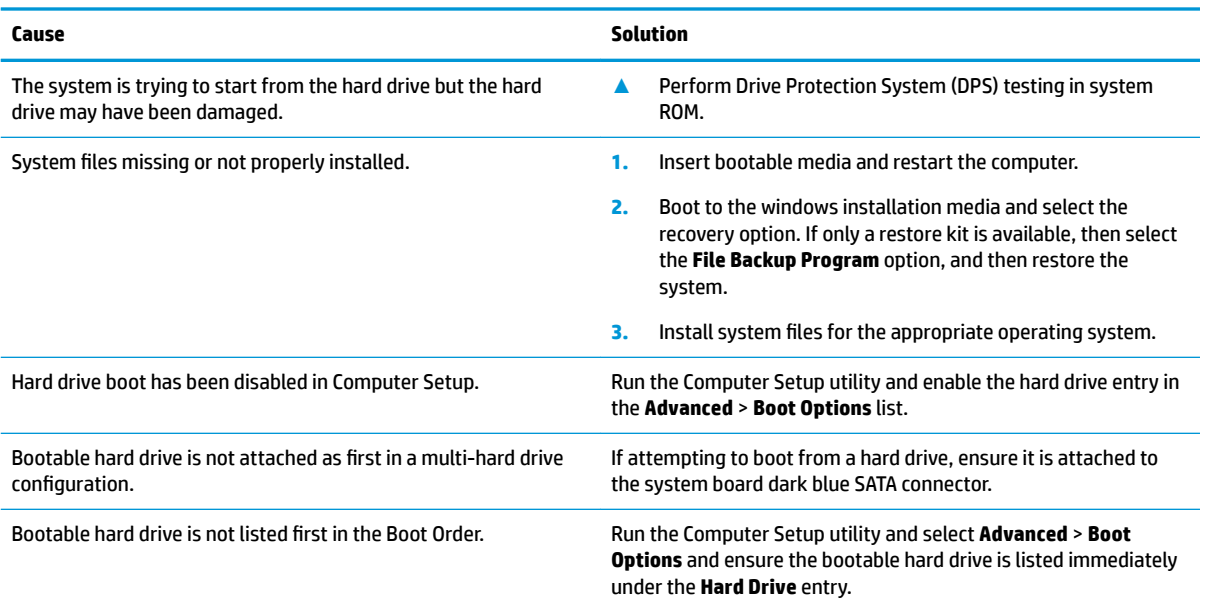

#### **Computer will not boot from hard drive.**

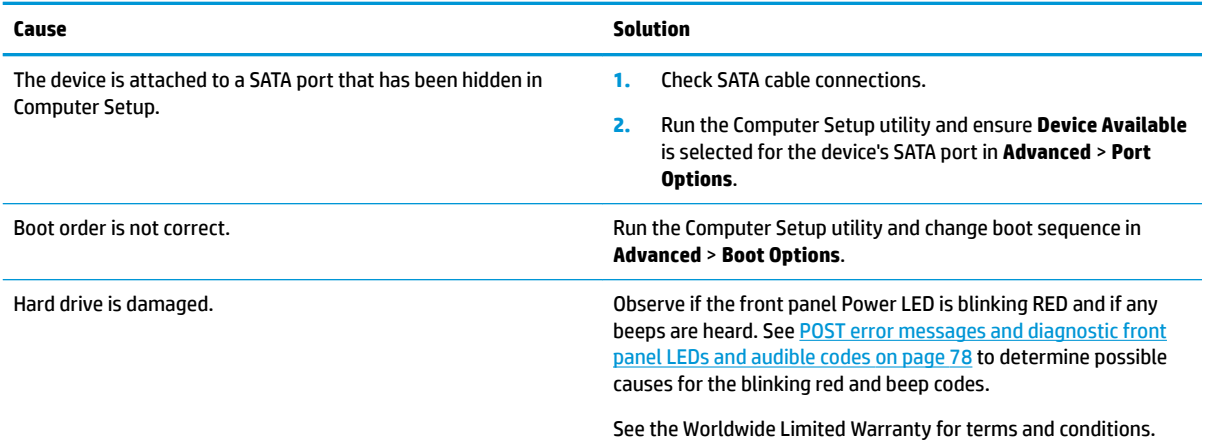

#### **Computer seems to be locked up.**

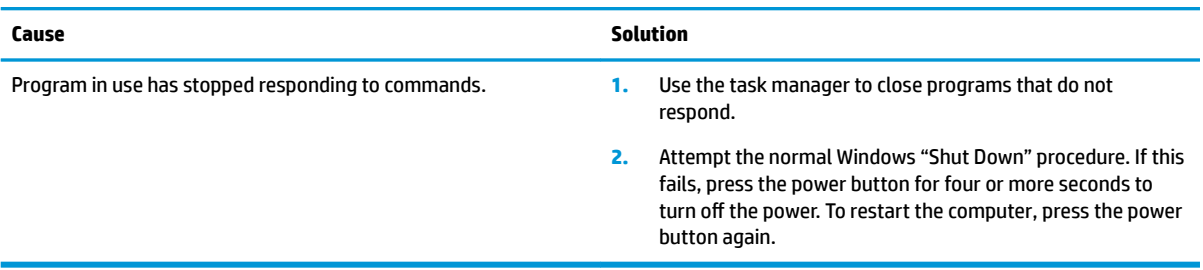

# **Solving media card reader problems**

#### **Media card will not work in a digital camera after formatting it in Windows.**

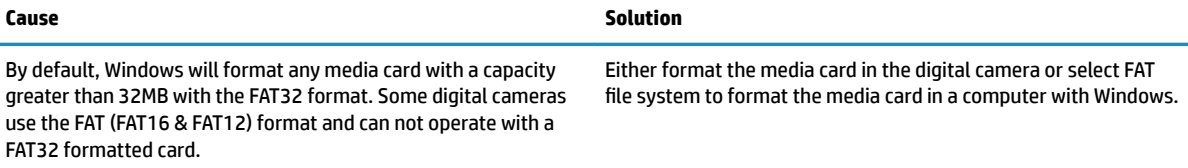

#### **A write-protected or locked error occurs when attempting to write to the media card.**

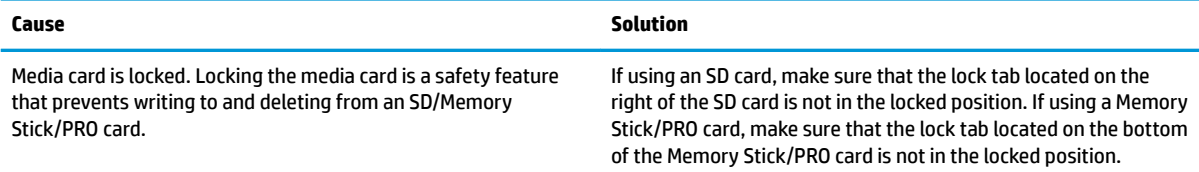

#### **Can not write to the media card.**

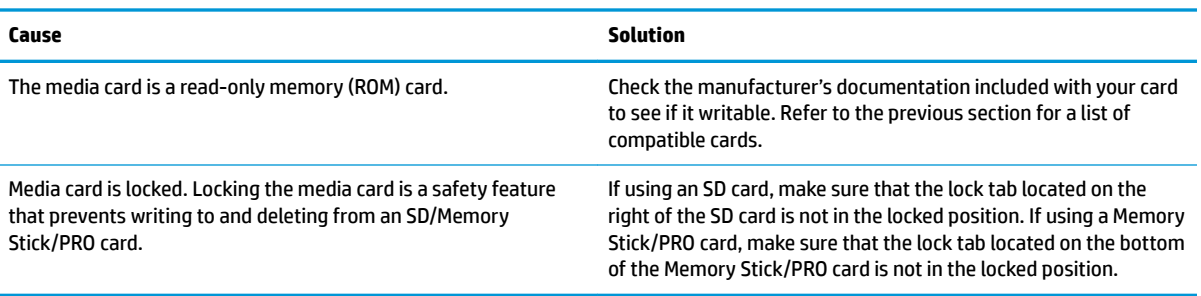

#### **Unable to access data on the media card after inserting it into a slot.**

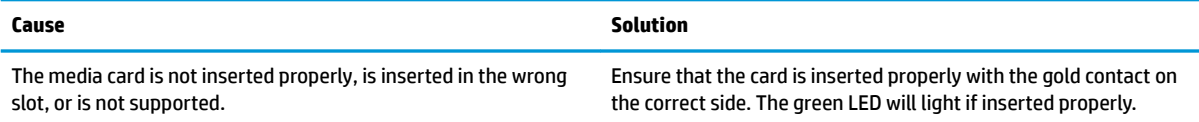

#### **Do not know how to remove a media card correctly.**

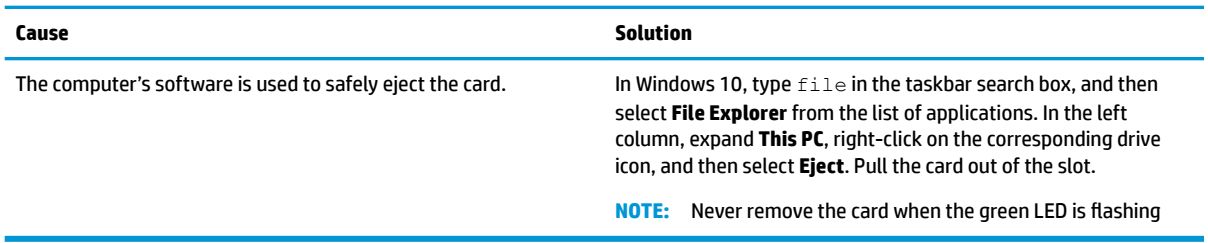

**After installing the media card reader and booting to Windows, the reader and the inserted cards are not recognized by the computer.**

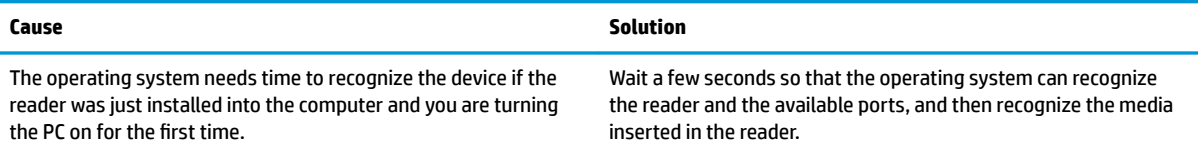

#### **After inserting a media card in the reader, the computer attempts to boot from the media card.**

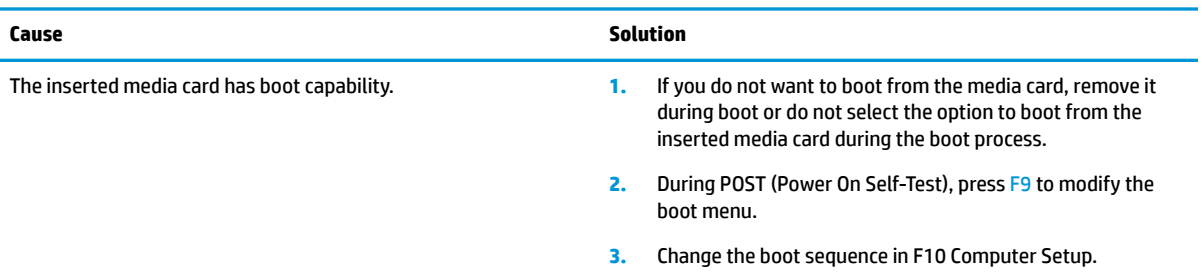

# **Solving display problems**

If you encounter display problems, see the documentation that came with the monitor and to the common causes and solutions listed in the following table.

#### **Blank screen (no video).**

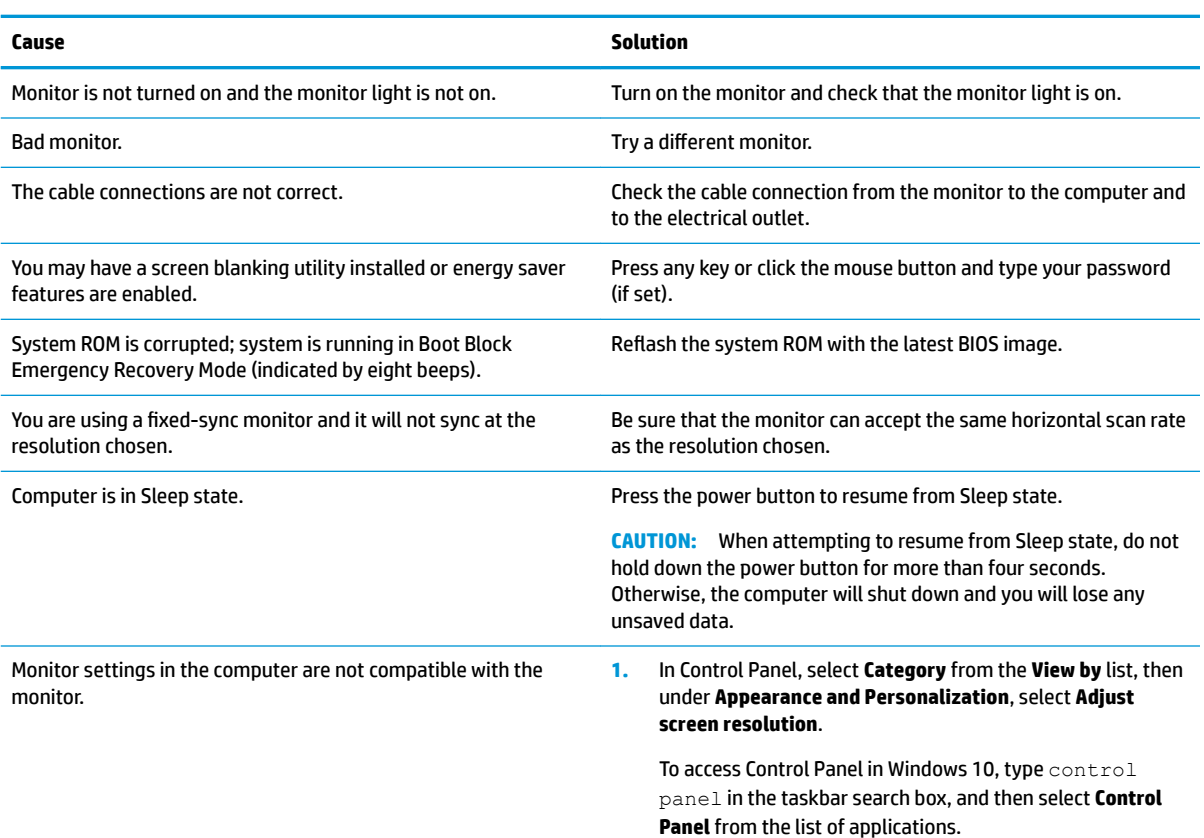

**Blank screen (no video).**

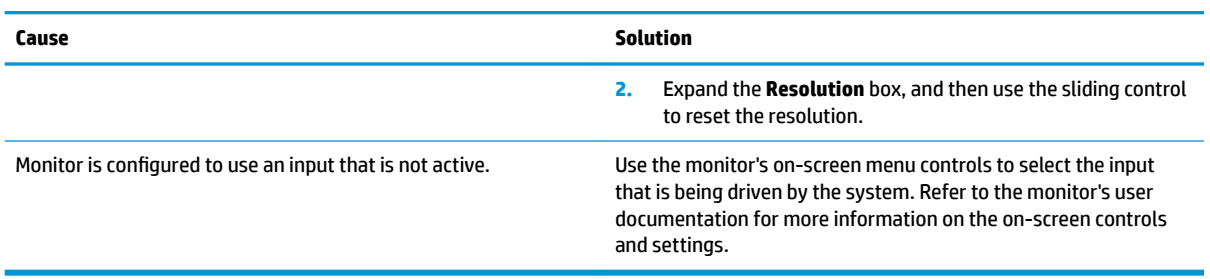

#### Blank screen and the power LED flashes Red five times, once every second, followed by a two second pause, and the computer beeps five times. (Beeps stop after fifth iteration but LEDs continue flashing.)

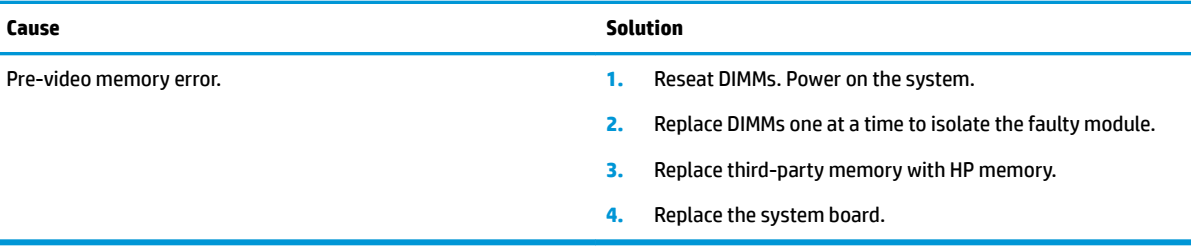

#### Blank screen and the power LED flashes Red six times, once every second, followed by a two second pause, and the computer **beeps six times. (Beeps stop after fifth iteration but LEDs continue flashing.)**

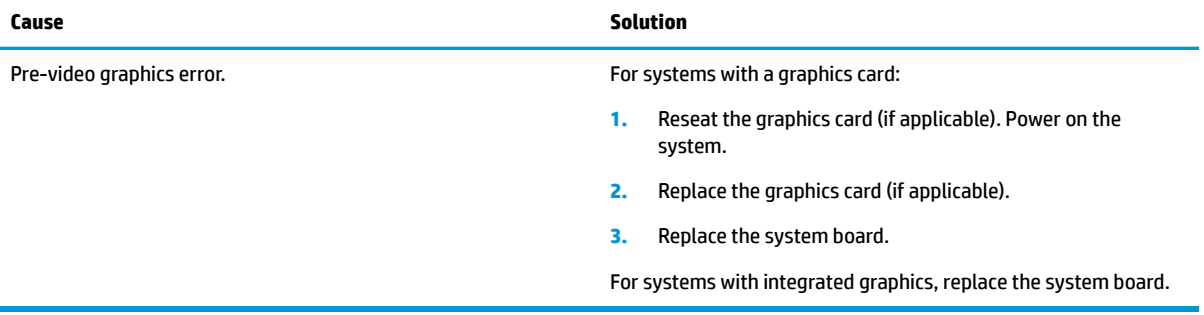

Blank screen and the power LED flashes Red seven times, once every second, followed by a two second pause, and the computer beeps seven times. (Beeps stop after fifth iteration but LEDs continue flashing.)

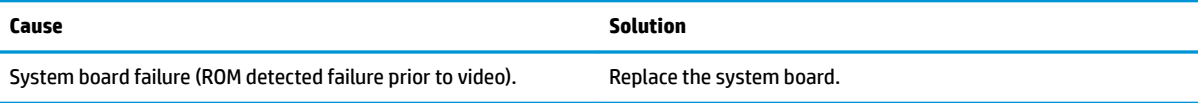

#### **Monitor does not function properly when used with energy saver features.**

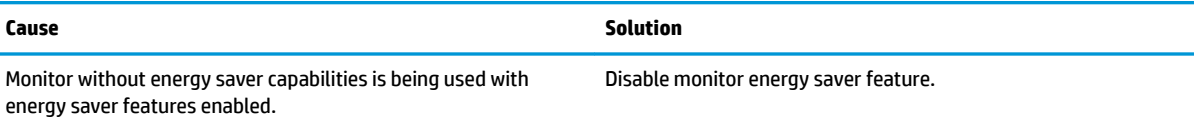

#### **Dim characters.**

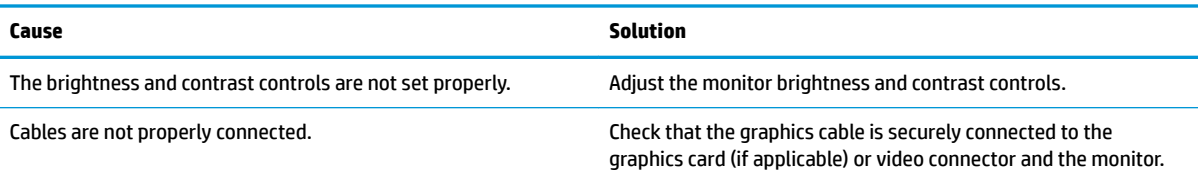

#### **Blurry video or requested resolution cannot be set.**

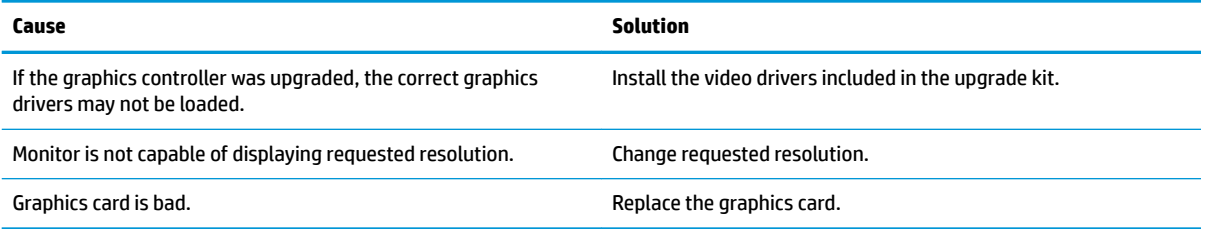

#### The picture is broken up, rolls, jitters, or flashes.

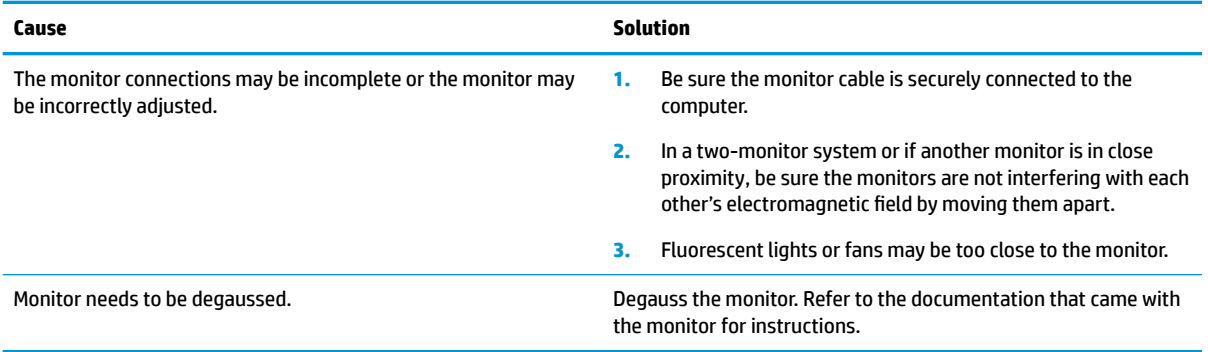

#### **Image is not centered.**

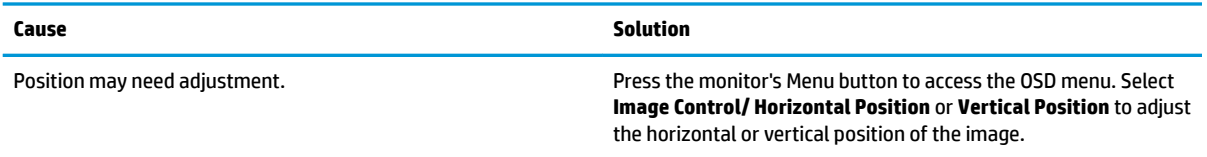

#### **"No Connection, Check Signal Cable" displays on screen.**

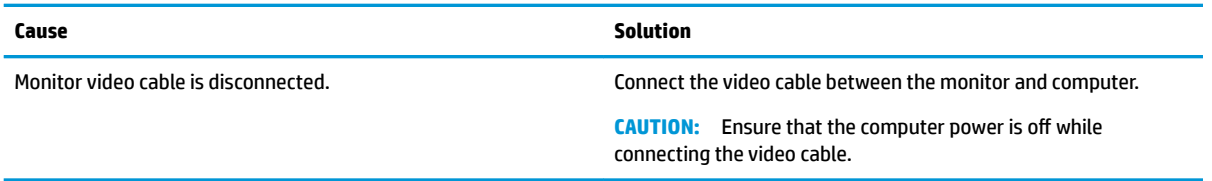
#### **"Out of Range" displays on screen.**

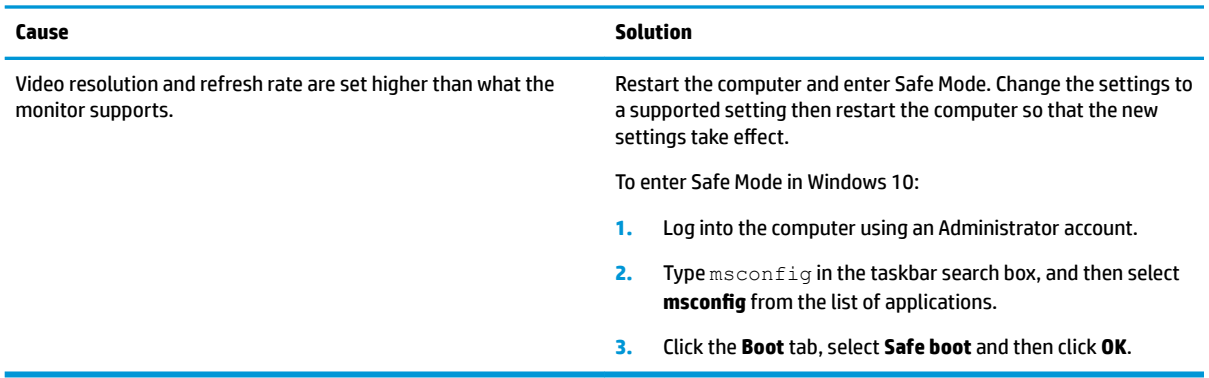

#### High pitched noise coming from inside a flat panel monitor.

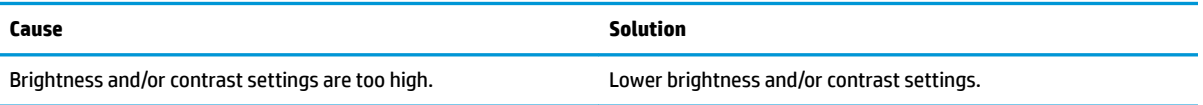

#### Fuzzy focus; streaking, ghosting, or shadowing effects; horizontal scrolling lines; faint vertical bars; or unable to center the picture on the screen (flat panel monitors using an analog VGA input connection only).

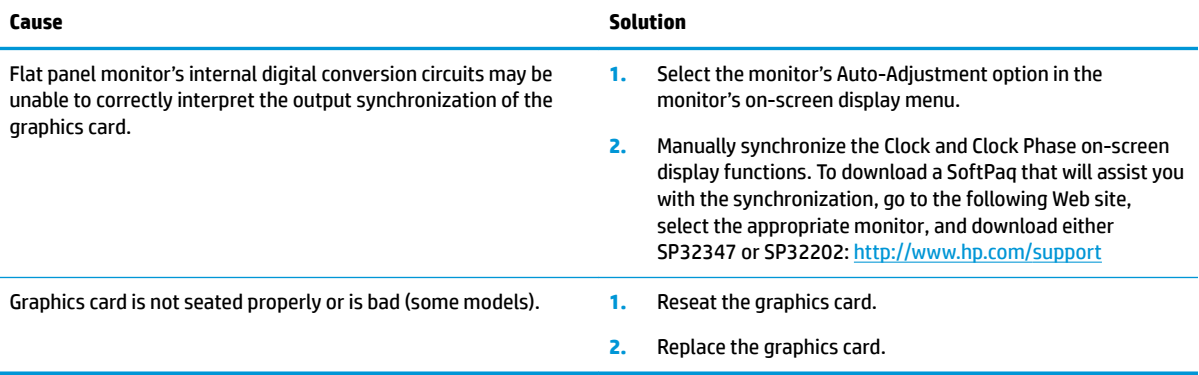

#### **Certain typed symbols do not appear correct.**

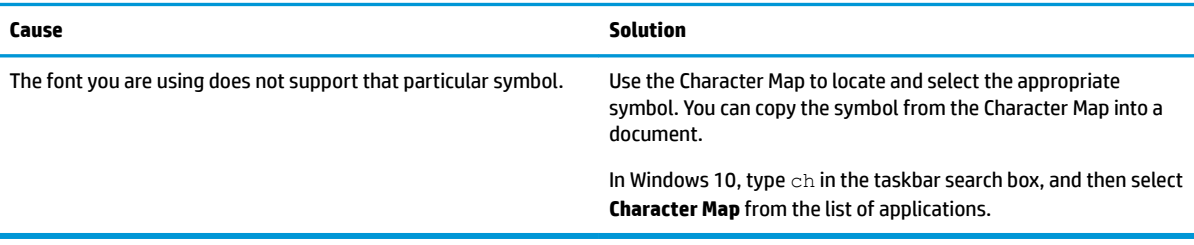

# **Solving audio problems**

If the computer has audio features and you encounter audio problems, see the common causes and solutions listed in the following table.

#### **Sound cuts in and out.**

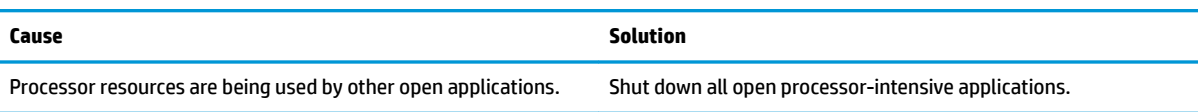

#### **Sound does not come out of the speaker or headphones.**

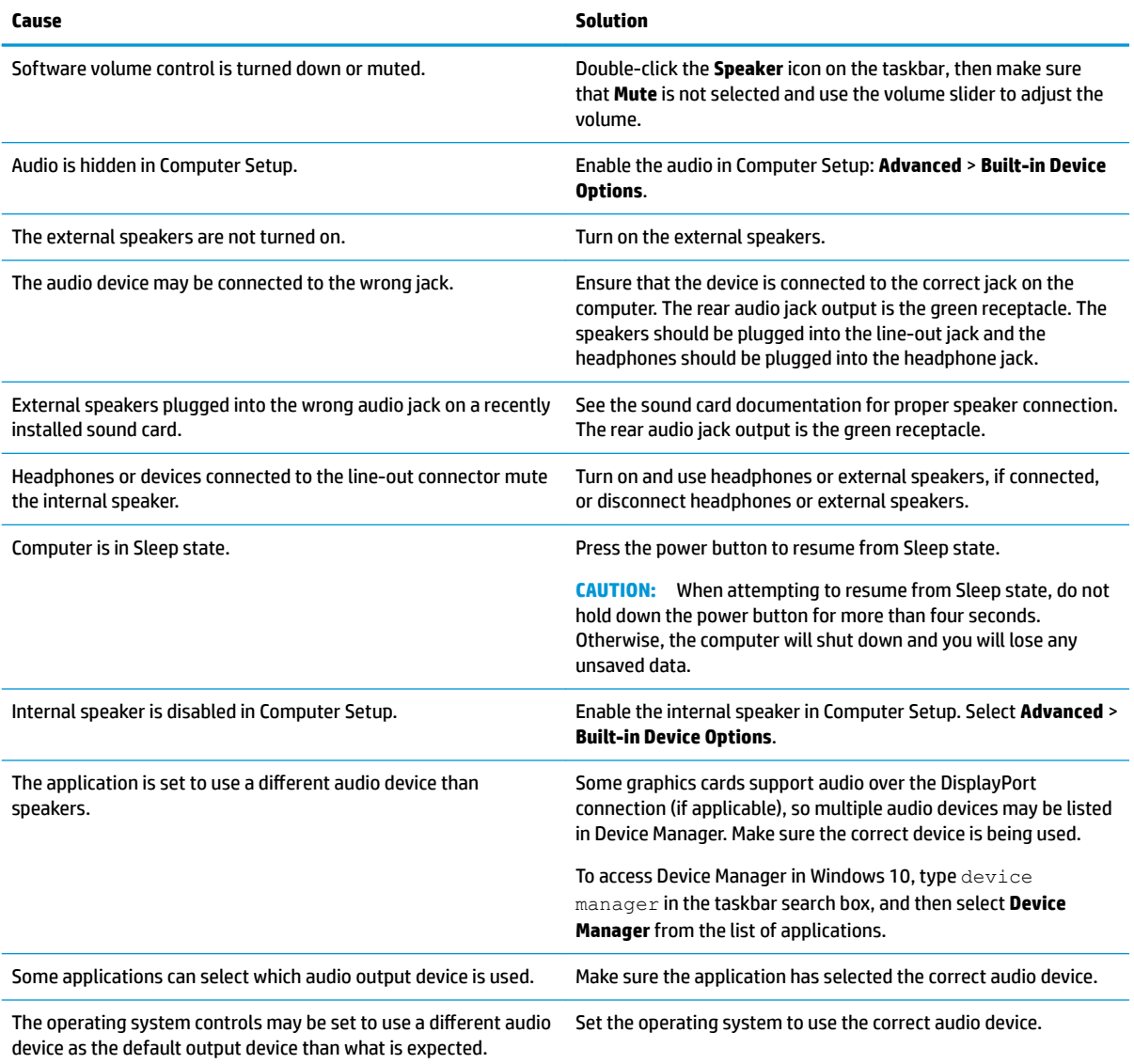

#### **Sound from headphones is not clear or muffled.**

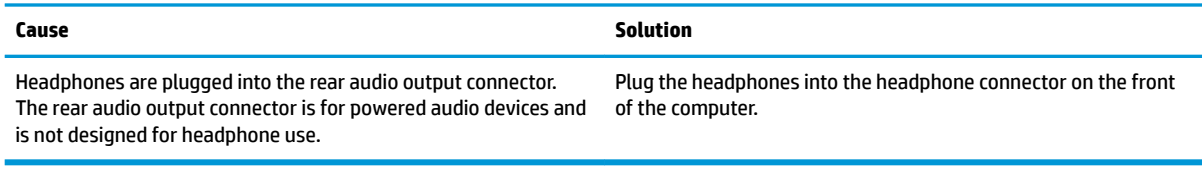

#### **Computer appears to be locked up while recording audio.**

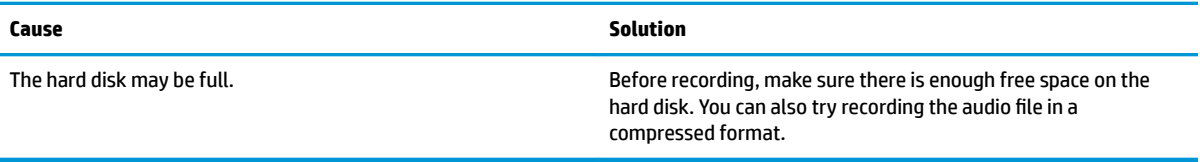

#### **Line-in jack is not functioning properly.**

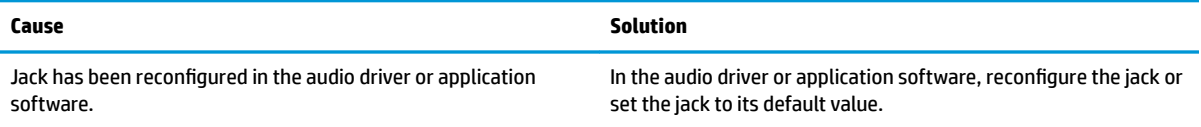

#### **There is no sound or sound volume is too low.**

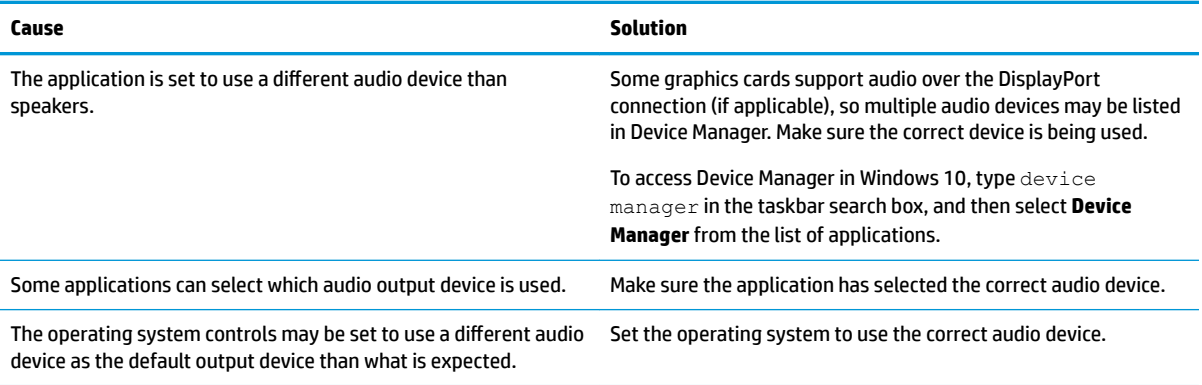

# **Solving printer problems**

If you encounter printer problems, see the documentation that came with the printer and to the common causes and solutions listed in the following table.

#### **Printer will not print.**

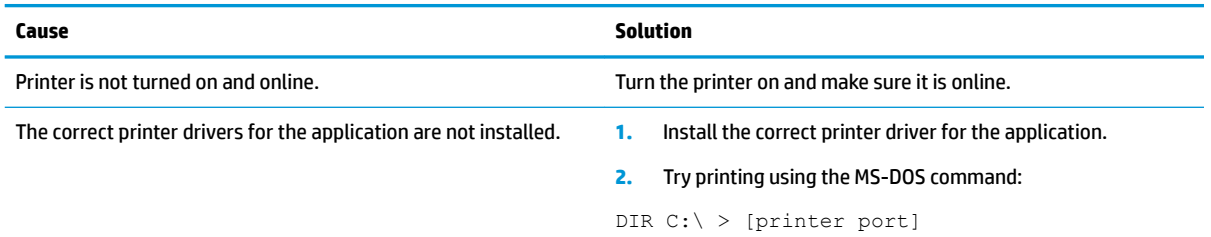

#### **Printer will not print.**

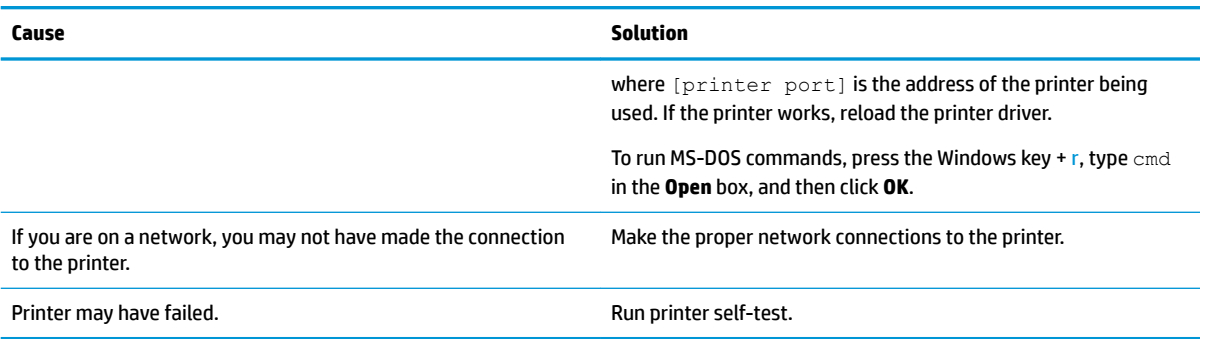

#### **Printer will not turn on.**

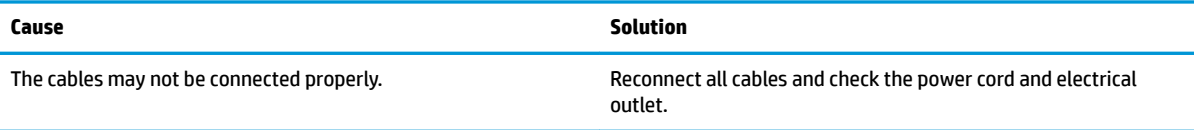

#### **Printer prints garbled information.**

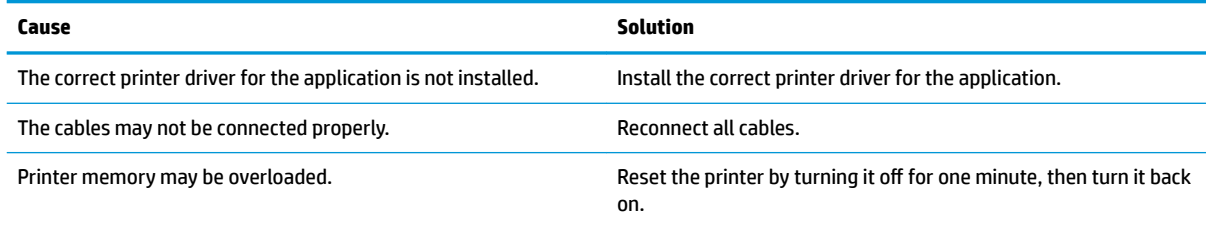

#### **Printer will not print.**

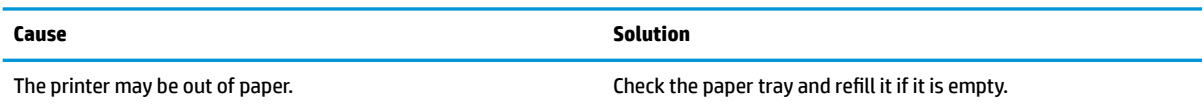

# **Solving keyboard and mouse problems**

If you encounter keyboard or mouse problems, see the documentation that came with the equipment and to the common causes and solutions listed in the following table.

**A wireless keyboard/mouse is not working correctly. Symptoms include lagging mouse movement, jumpy mouse/keyboard, or no function of mouse/keyboard and external drive.**

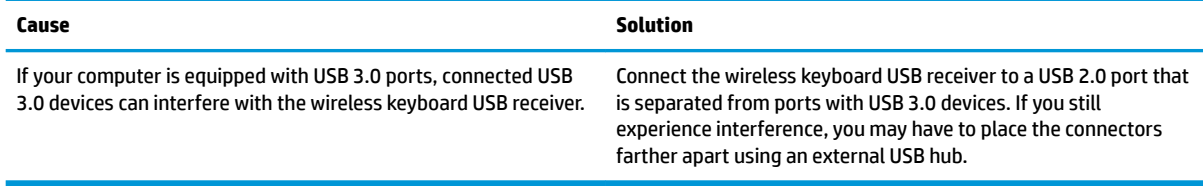

#### **Keyboard commands and typing are not recognized by the computer.**

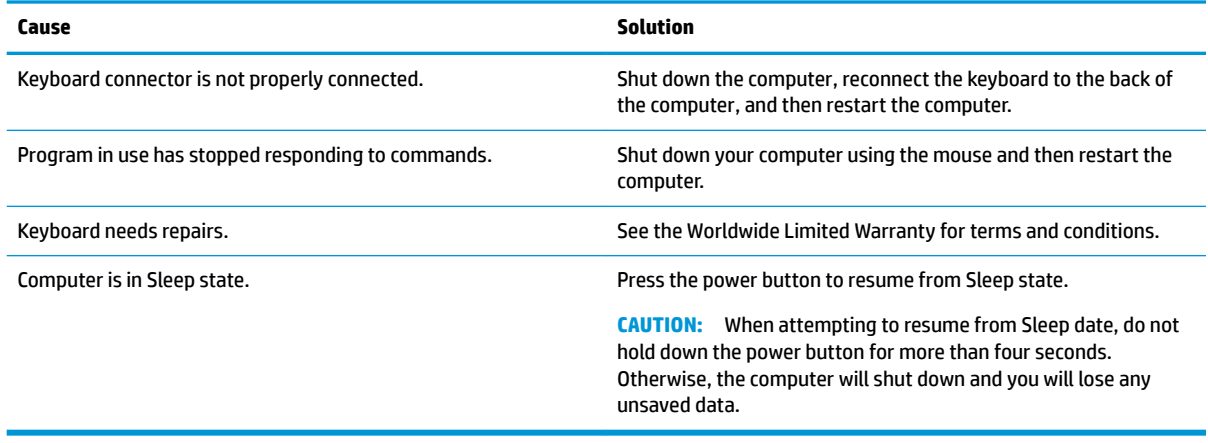

#### **Mouse does not respond to movement or is too slow.**

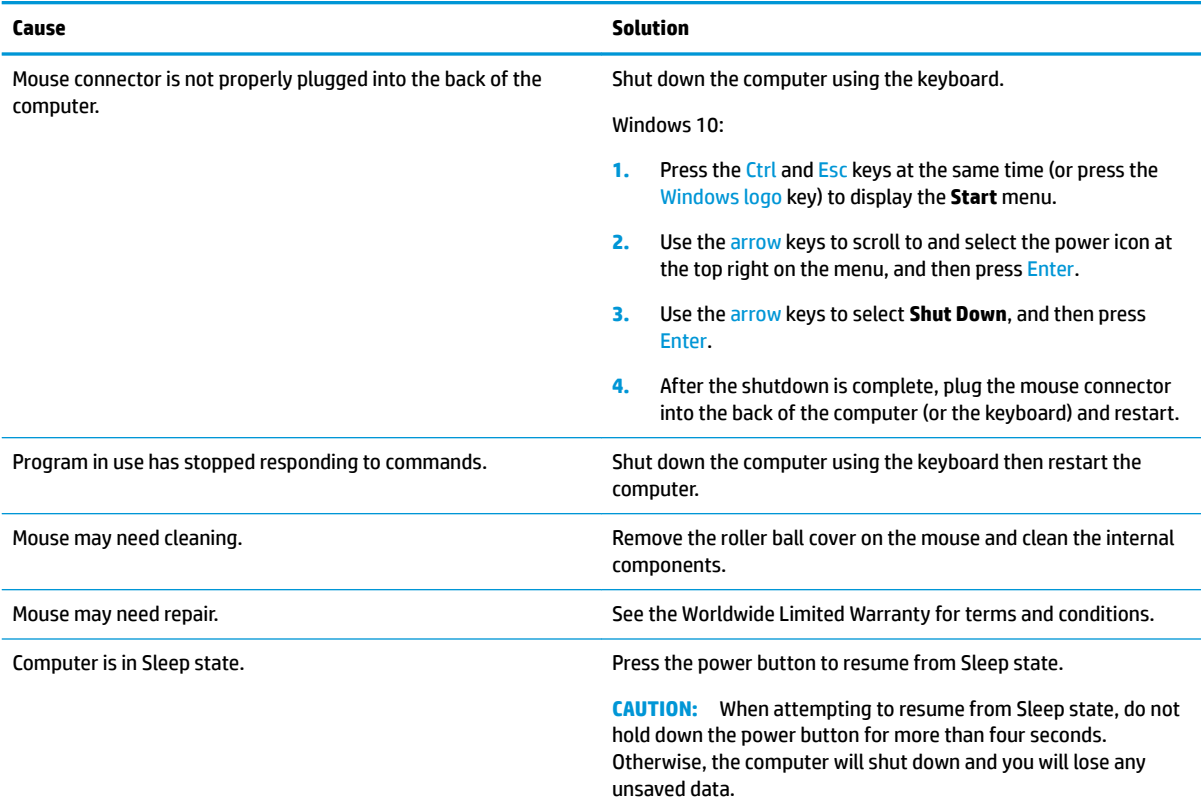

### **Mouse will only move vertically, horizontally, or movement is jerky.**

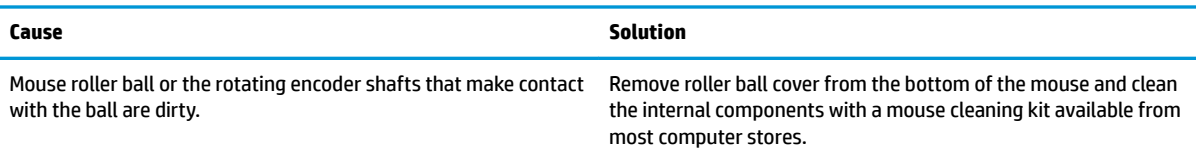

# **Solving hardware installation problems**

You may need to reconfigure the computer when you add or remove hardware, such as an additional drive or expansion card. If you install a plug and play device, Windows automatically recognizes the device and configures the computer. If you install a non-plug and play device, you must reconfigure the computer after completing installation of the new hardware. In Windows, use the **Add Hardware Wizard** and follow the instructions that appear on the screen.

To open the Add Hardware Wizard, open a Command Prompt and open hdwwiz.exe.

**A WARNING!** When the computer is plugged into an AC power source, voltage is always applied to the system board. To reduce the risk of personal injury from electrical shock and/or hot surfaces, be sure to disconnect the power cord from the wall outlet and allow the internal system components to cool before touching.

#### **A new device is not recognized as part of the system.**

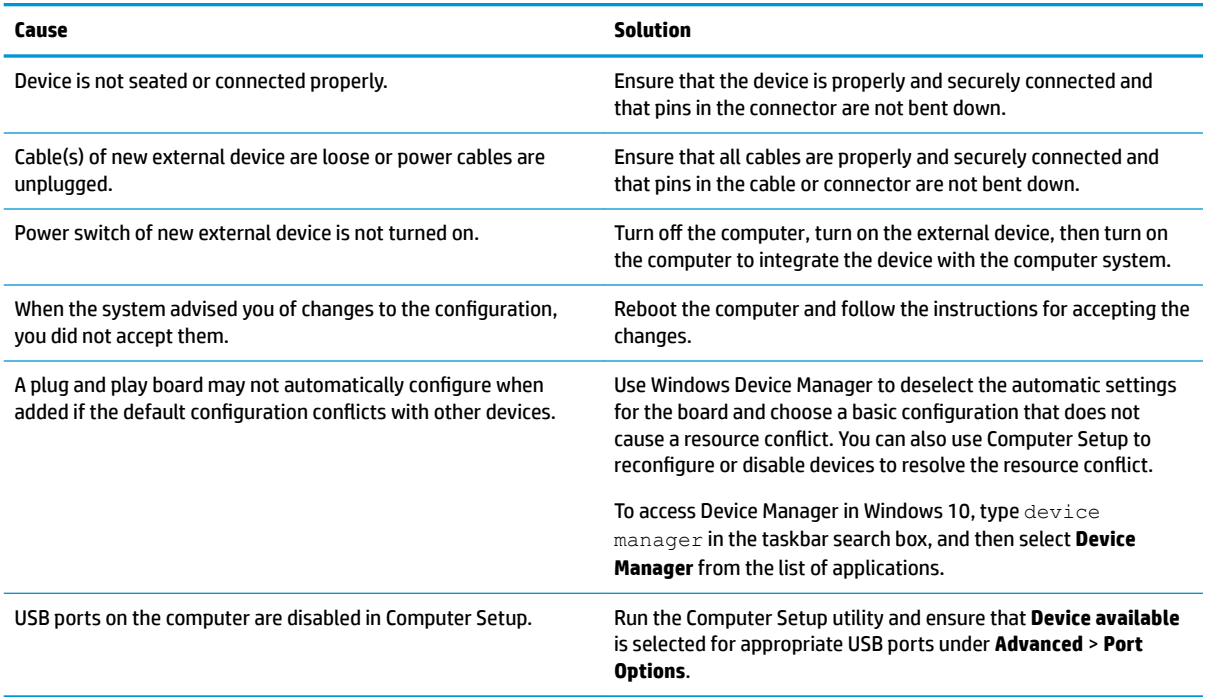

#### **Computer will not start.**

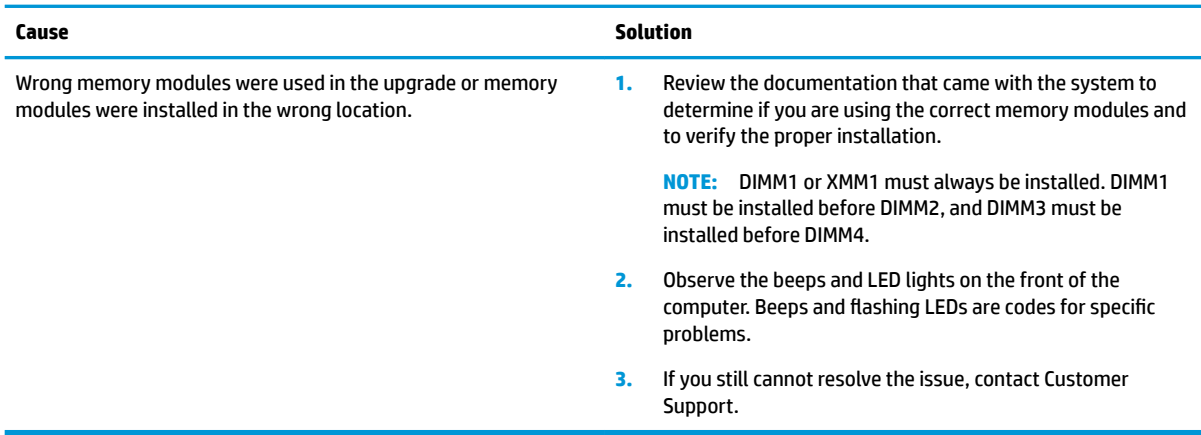

#### Power LED flashes Red three times and then white two times.

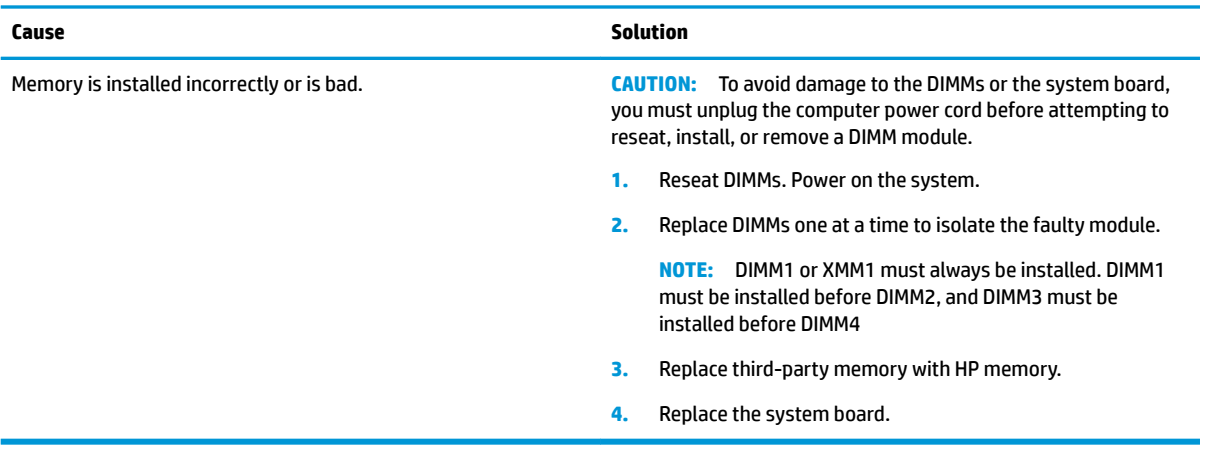

## **Solving network problems**

Some common causes and solutions for network problems are listed in the following table. These guidelines do not discuss the process of debugging the network cabling.

#### **Network driver does not detect network controller.**

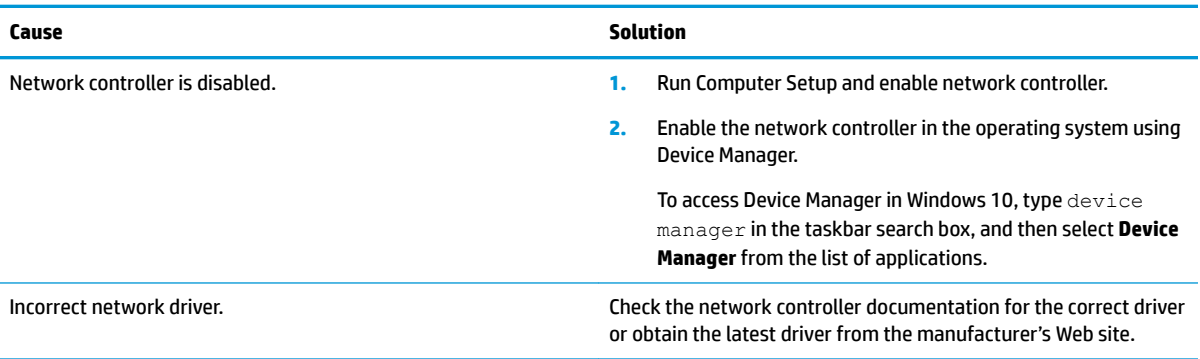

#### **Network status link light never flashes.**

#### **NOTE:** The network status light is supposed to flash when there is network activity.

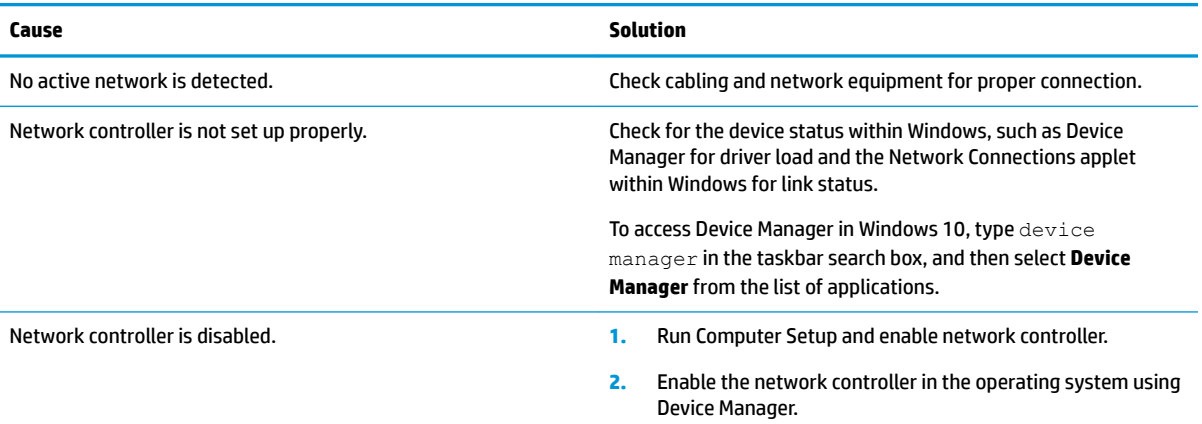

#### **Network status link light never flashes.**

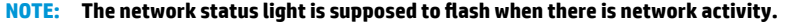

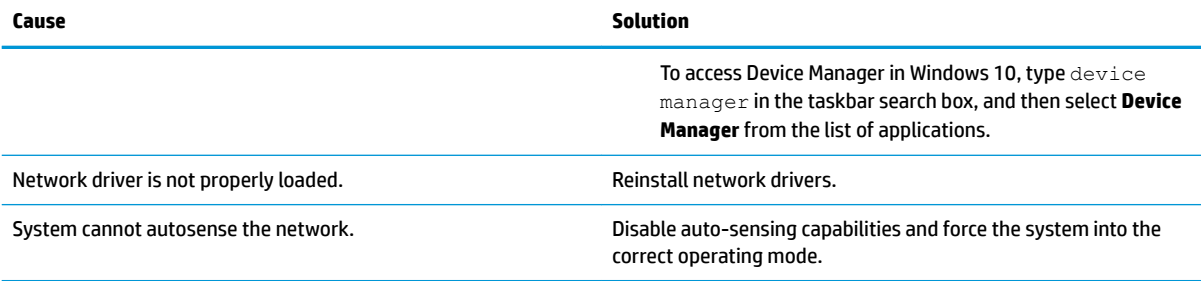

#### **Diagnostics reports a failure.**

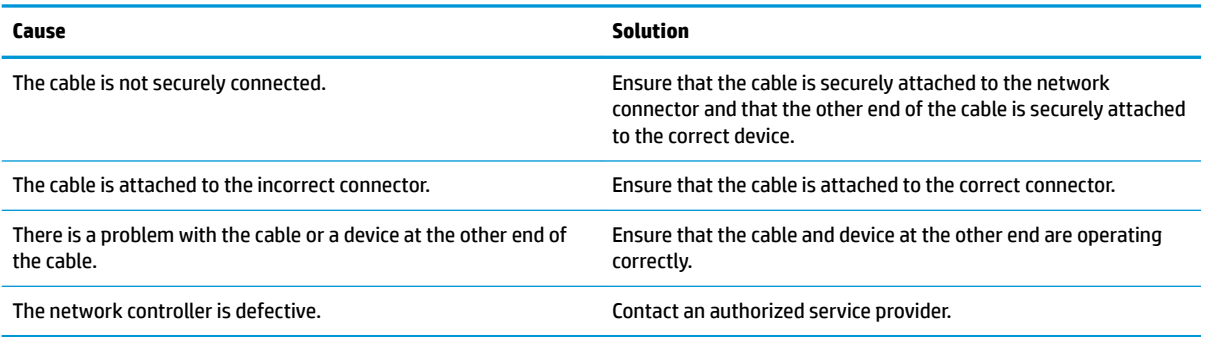

#### **Diagnostics passes, but the computer does not communicate with the network.**

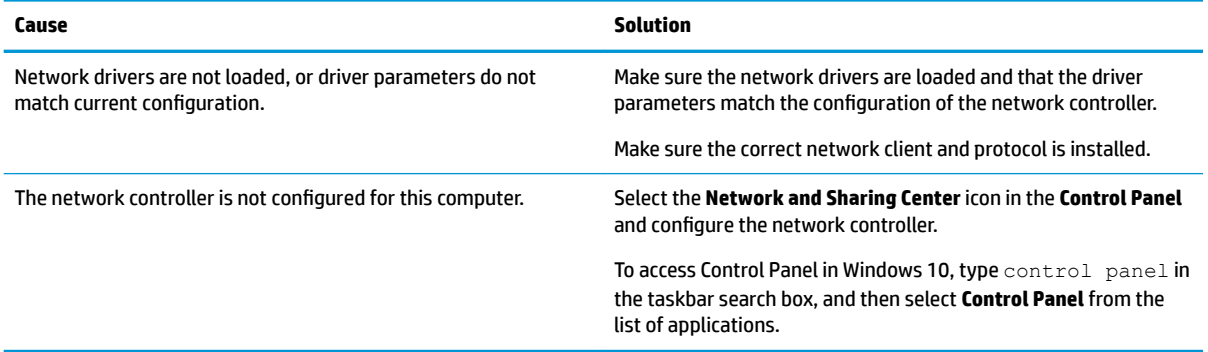

#### **Network controller stopped working when an expansion board was added to the computer.**

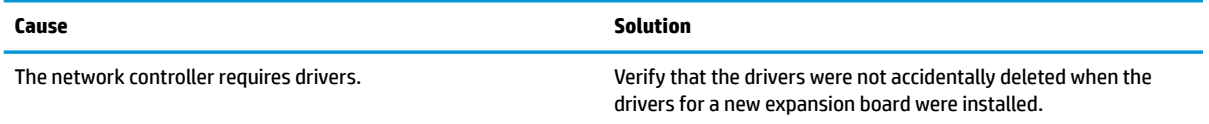

#### **Network controller stops working without apparent cause.**

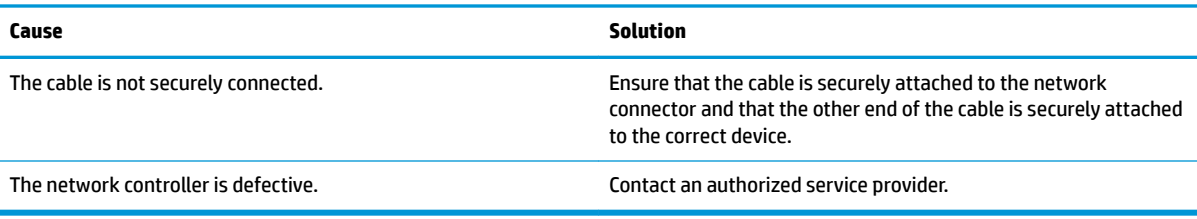

#### **New network card will not boot.**

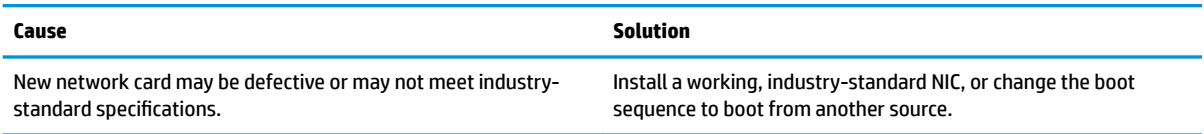

#### **Cannot connect to network server when attempting Remote System Installation.**

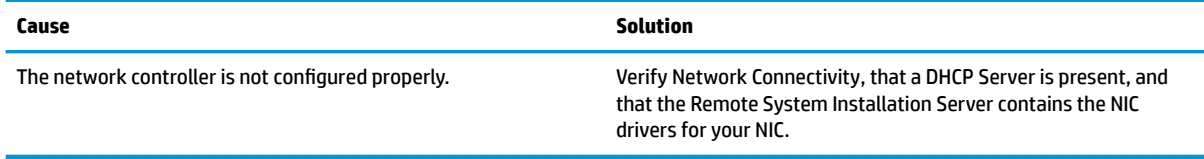

#### **System setup utility reports unprogrammed EEPROM.**

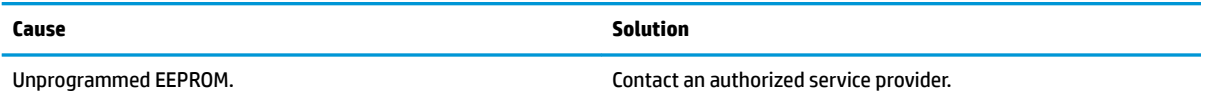

## **Solving memory problems**

If you encounter memory problems, some common causes and solutions are listed in the following table.

**CAUTION:** Power may still be supplied to the DIMMs when the computer is turned off (depending on the Management Engine (ME) settings). To avoid damage to the DIMMs or the system board, you must unplug the computer power cord before attempting to reseat, install, or remove a memory module.

For those systems that support ECC memory, HP does not support mixing ECC and non-ECC memory. Otherwise, the computer will not boot the operating system.

**NOTE:** The memory count will be affected by configurations with the Management Engine (ME) enabled. The ME uses 8MB of system memory in single channel mode or 16MB of memory in dual-channel mode to download, decompress, and execute the ME firmware for Out-of-Band (OOB), third-party data storage, and other management functions.

#### **System will not boot or does not function properly after installing additional memory modules.**

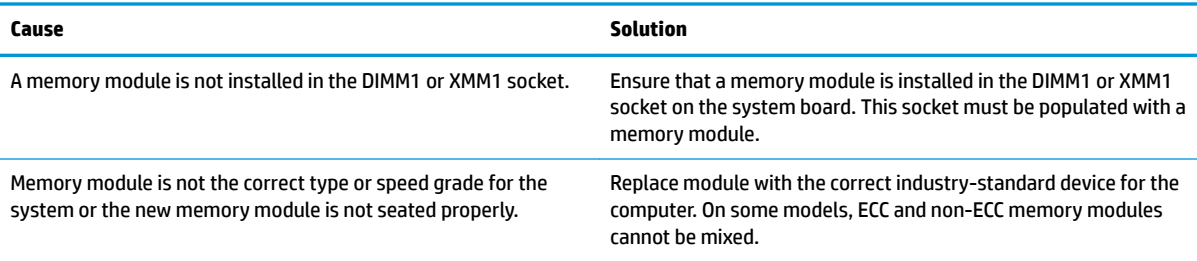

#### **Out of memory error.**

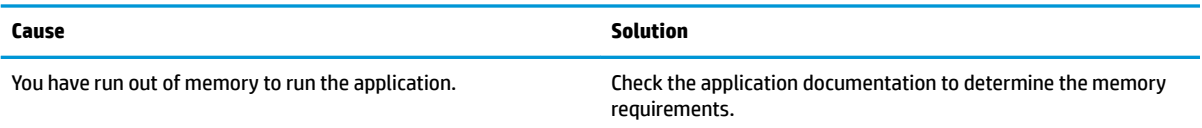

#### **Memory count during POST is wrong.**

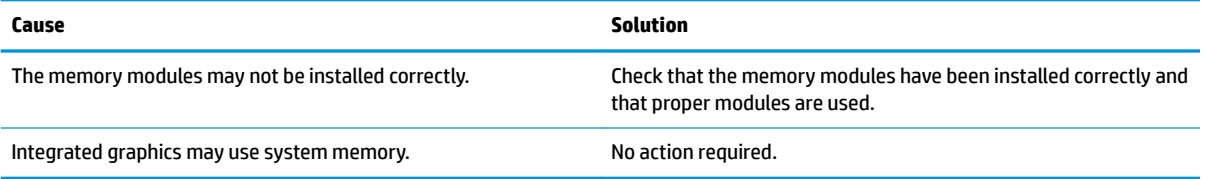

#### **,nsufficient memory error during operation.**

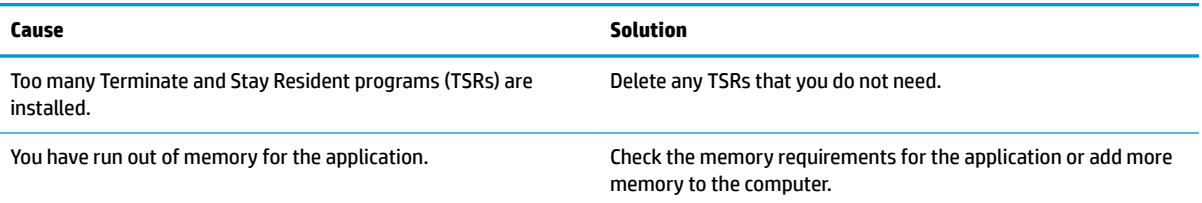

#### Power LED flashes Red five times, once every second, followed by a two second pause, and the computer beeps five times. (Beeps stop after fifth iteration but LEDs continue flashing.)

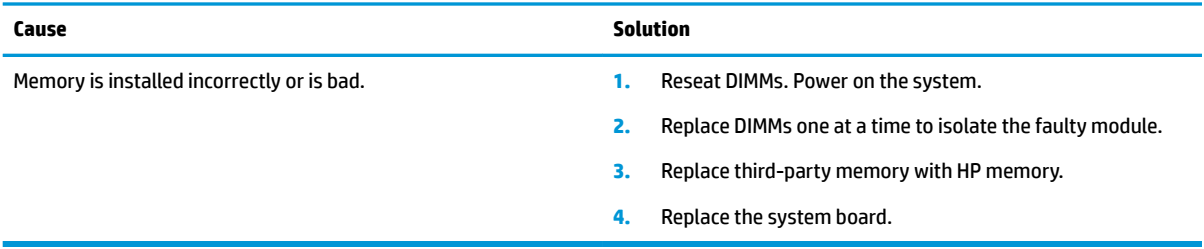

# **Solving USB flash drive problems**

If you encounter USB flash drive problems, common causes and solutions are listed in the following table.

#### **USB flash drive is not seen as a drive letter in Windows.**

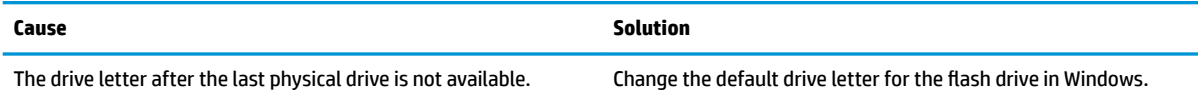

#### **USB flash drive not found (identified).**

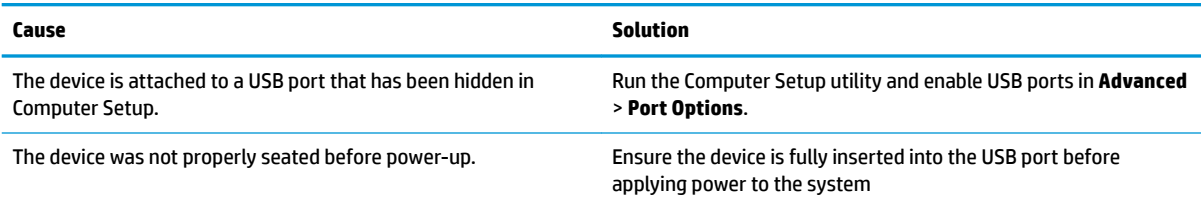

#### **System will not boot from USB flash drive.**

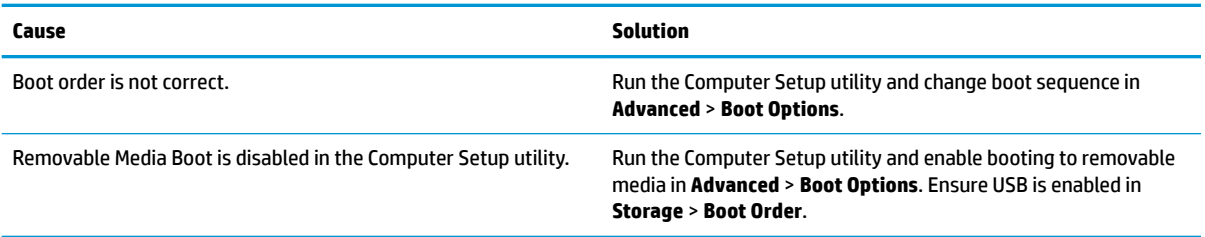

#### **The computer boots to DOS after making a bootable flash drive.**

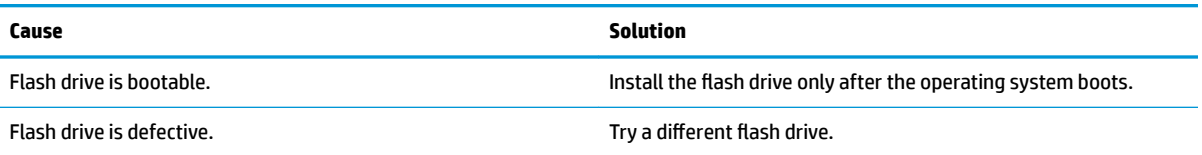

## **Solving Internet access problems**

If you encounter Internet access problems, consult your Internet Service Provider (ISP) or refer to the common causes and solutions listed in the following table.

#### **Unable to connect to the Internet.**

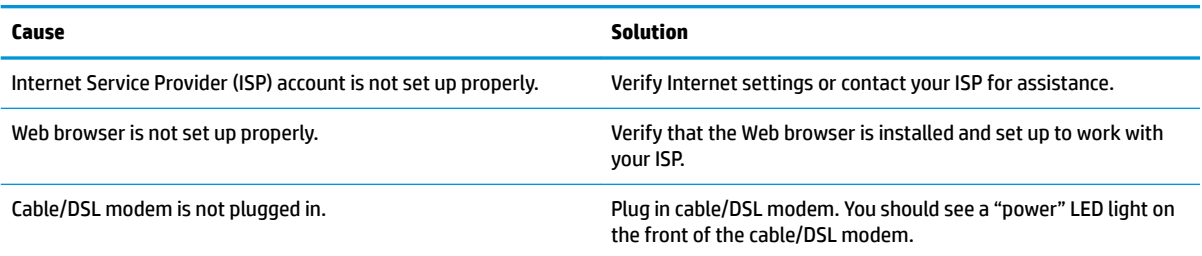

#### **Unable to connect to the Internet.**

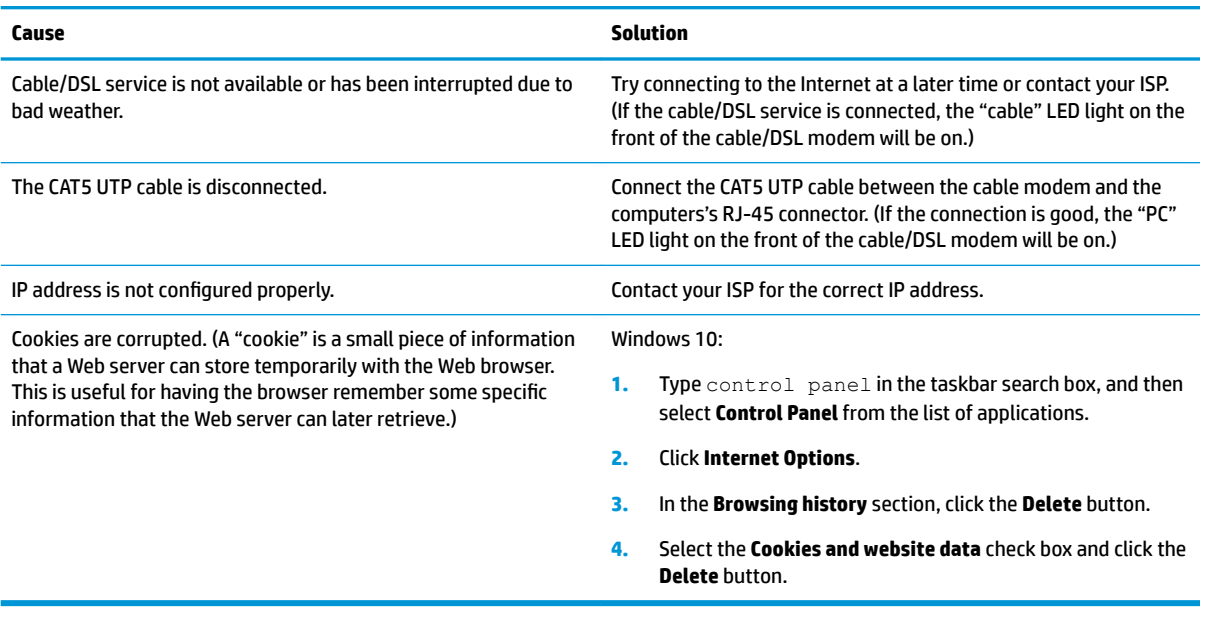

#### **Cannot automatically launch Internet programs.**

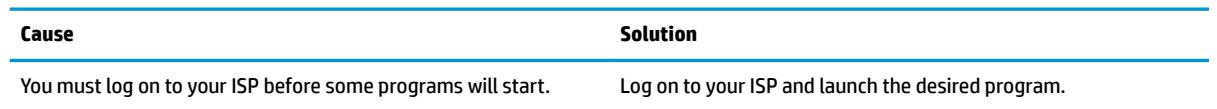

## **Solving software problems**

Most software problems occur as a result of the following:

- **•** The application was not installed or configured correctly.
- There is insufficient memory available to run the application.
- There is a conflict between applications.
- Be sure that all the needed device drivers have been installed.
- If you have installed an operating system other than the factory-installed operating system, check to be sure it is supported on the system.

If you encounter software problems, see the applicable solutions listed in the following table.

#### **Computer will not continue and the HP logo does not display.**

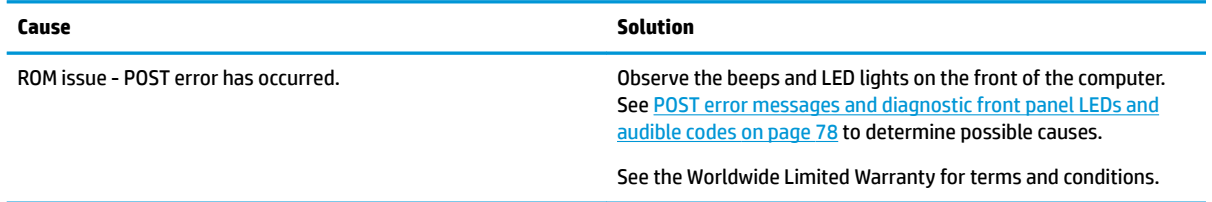

#### **"Illegal Operation has Occurred" error message is displayed.**

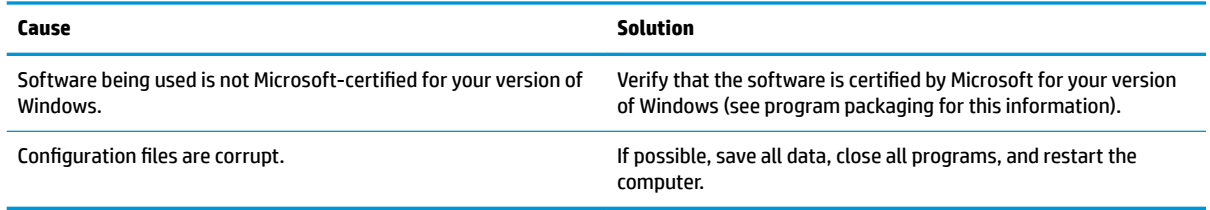

# <span id="page-85-0"></span>**7 POST error messages and diagnostic front panel LEDs and audible codes**

This appendix lists the error codes, error messages, and the various indicator light and audible sequences that you may encounter during Power-On Self-Test (POST) or computer restart, the probable source of the problem, and steps you can take to resolve the error condition.

POST Message Disabled suppresses most system messages during POST, such as memory count and nonerror text messages. If a POST error occurs, the screen will display the error message. To manually switch to the POST Messages Enabled mode during POST, press any key (except F10, F11, or F12). The default mode is POST Message Disabled.

The speed at which the computer loads the operating system and the extent to which it is tested are determined by the POST mode selection.

Quick Boot is a fast startup process that does not run all of the system level tests, such as the memory test. Full Boot runs all of the ROM-based system tests and takes longer to complete.

Full Boot may also be enabled to run every 1 to 30 days on a regularly scheduled basis. To establish the schedule, reconfigure the computer to the Full Boot Every x Days mode, using Computer Setup.

**NOTE:** For more information on Computer Setup, see [Computer Setup \(F10\) Utility on page 41](#page-48-0).

### **POST numeric codes and text messages**

This section covers those POST errors that have numeric codes associated with them. The section also includes some text messages that may be encountered during POST.

**WE:** The computer will beep once after a POST text message is displayed on the screen.

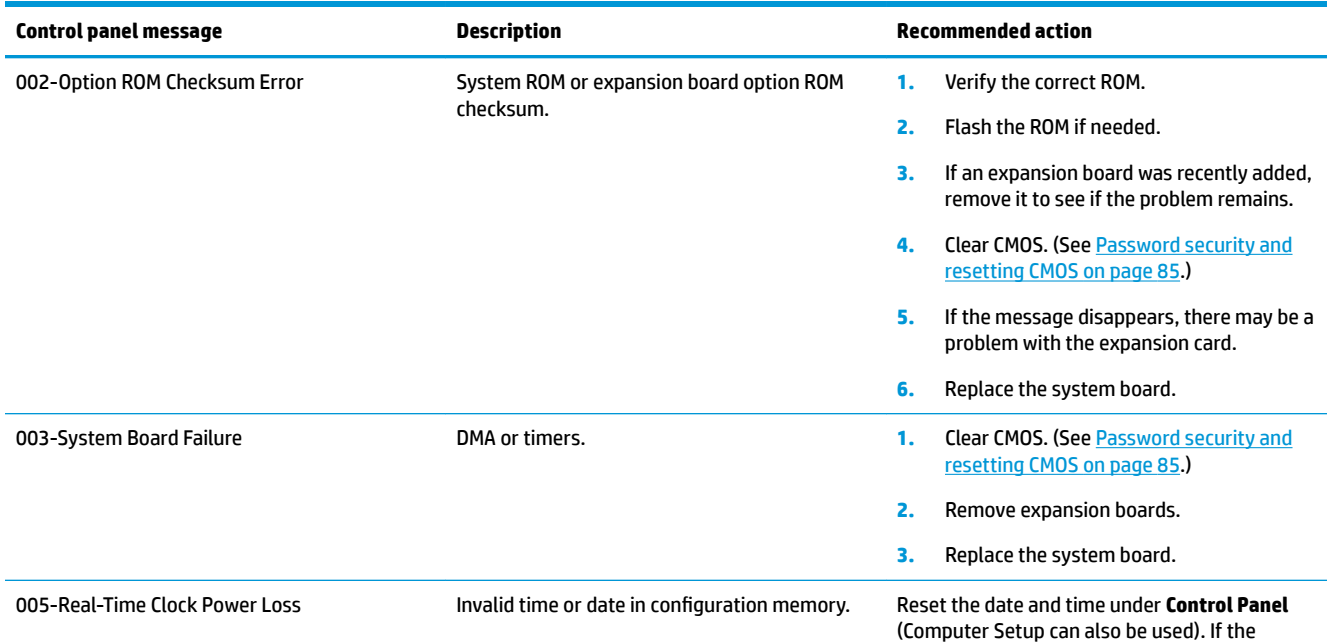

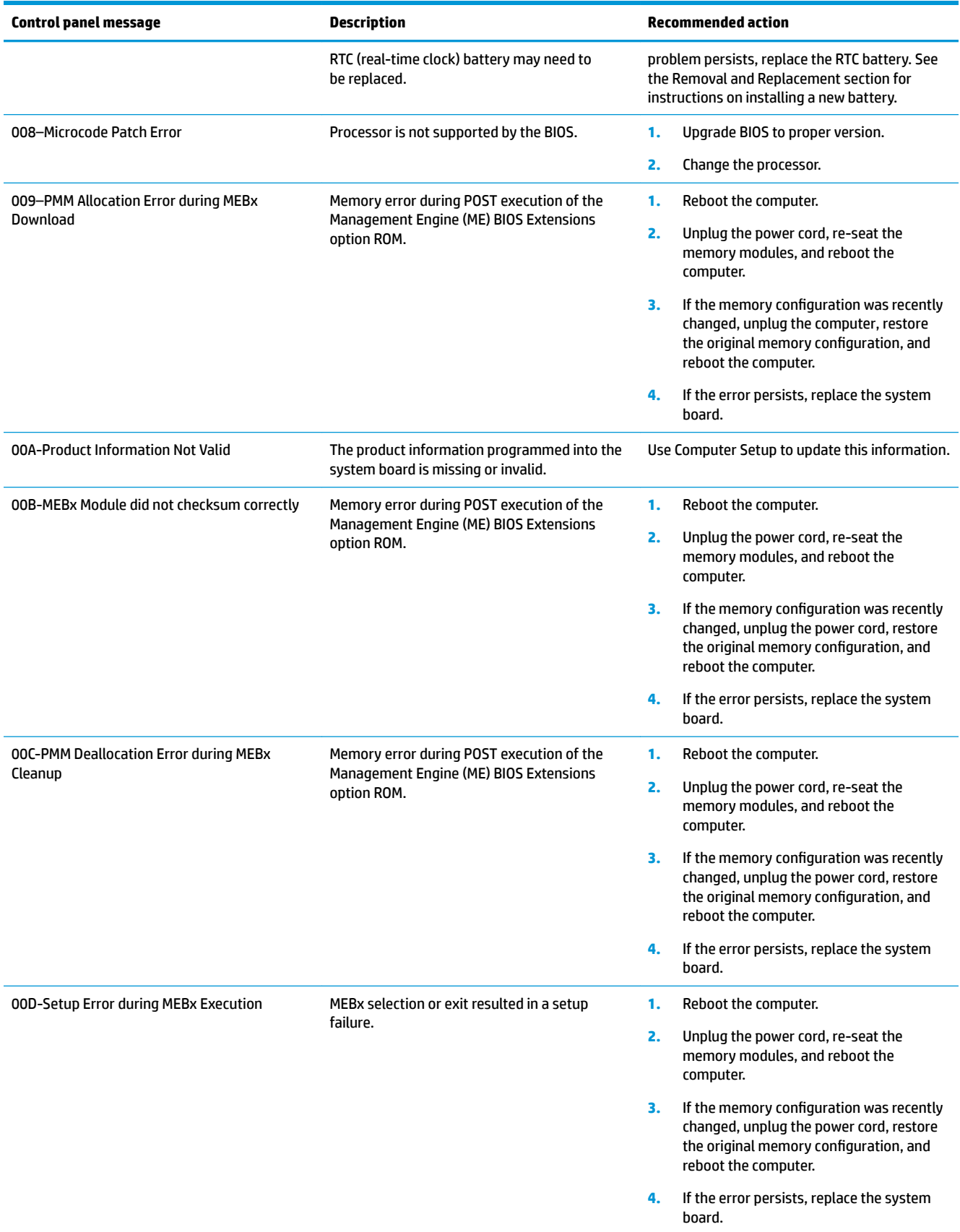

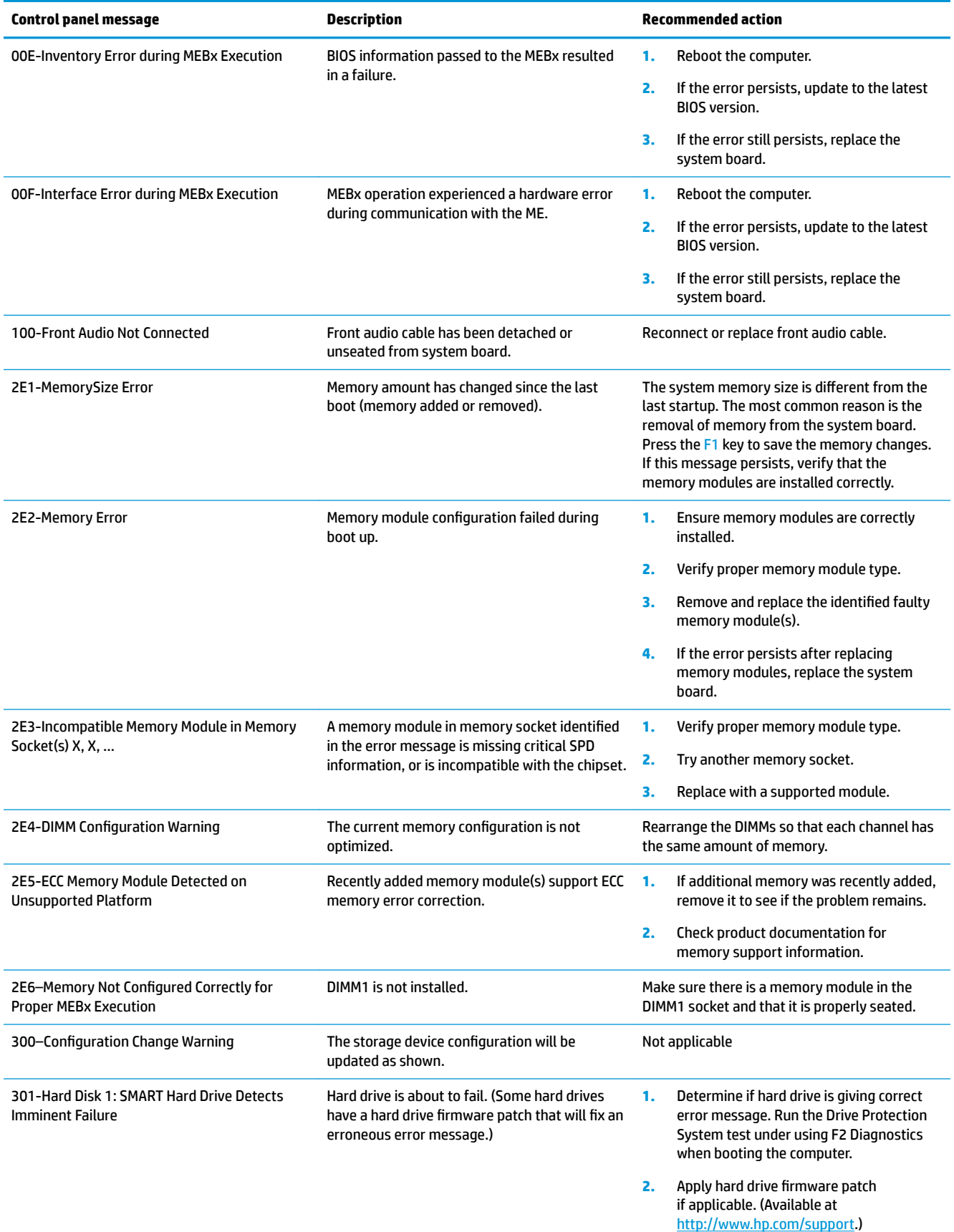

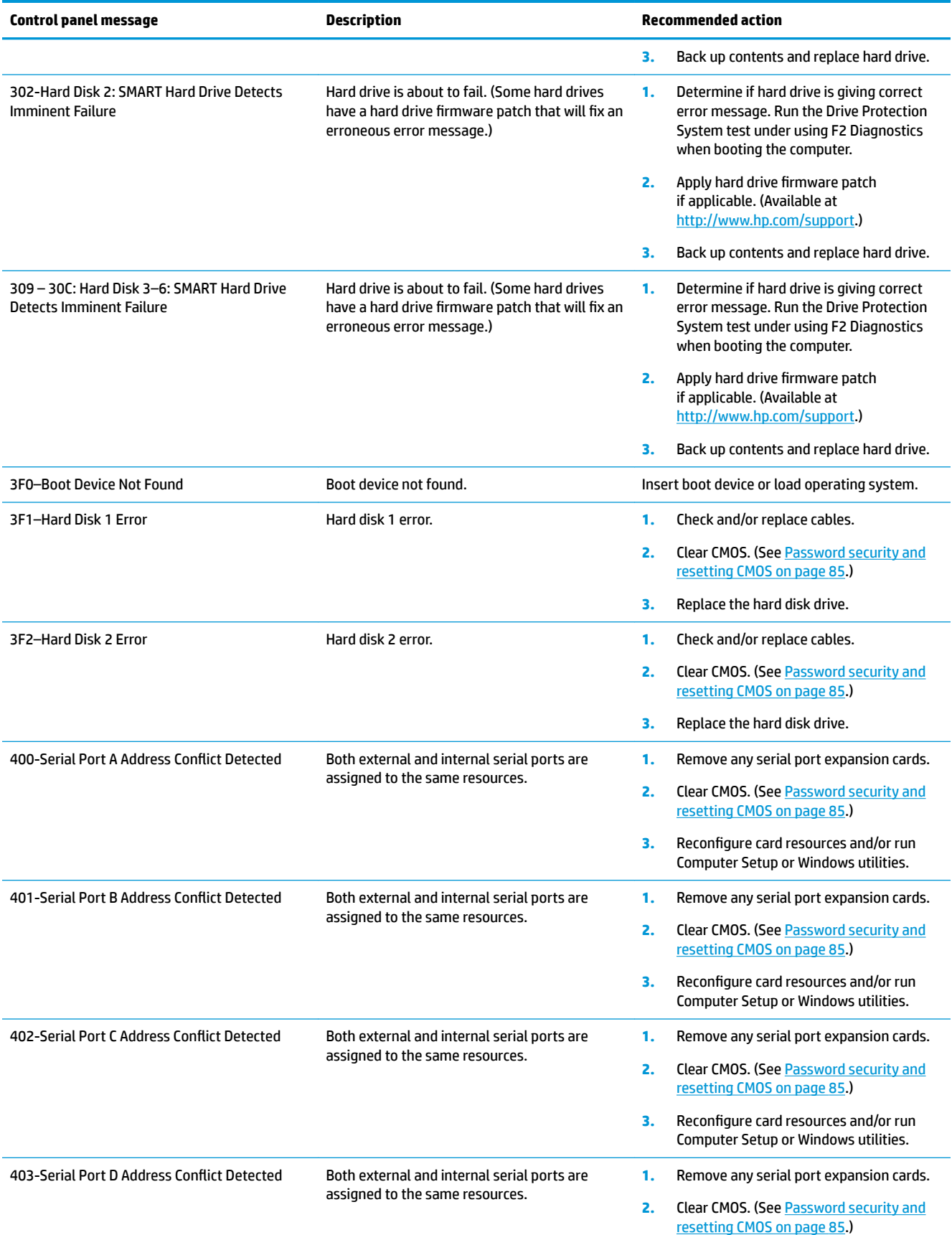

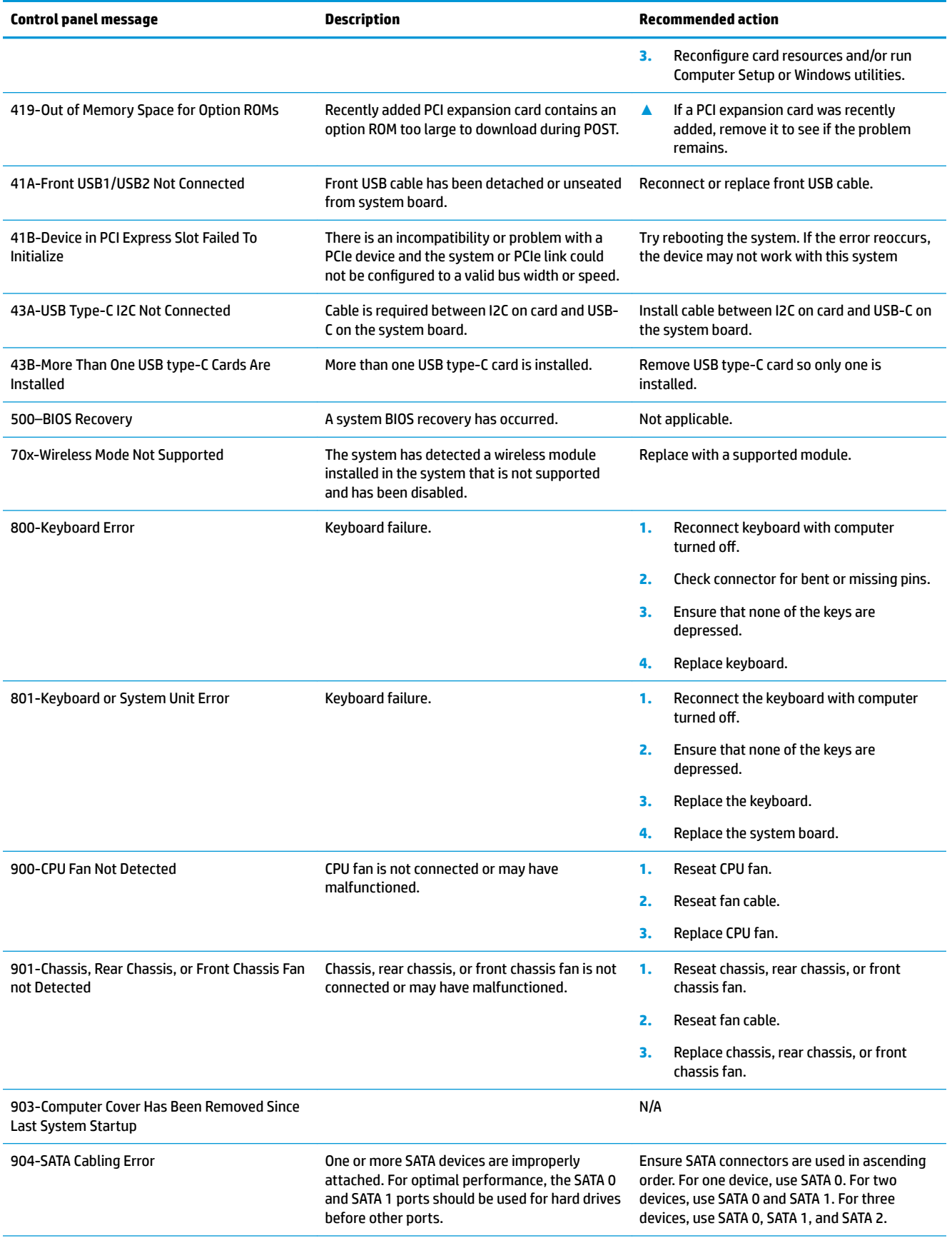

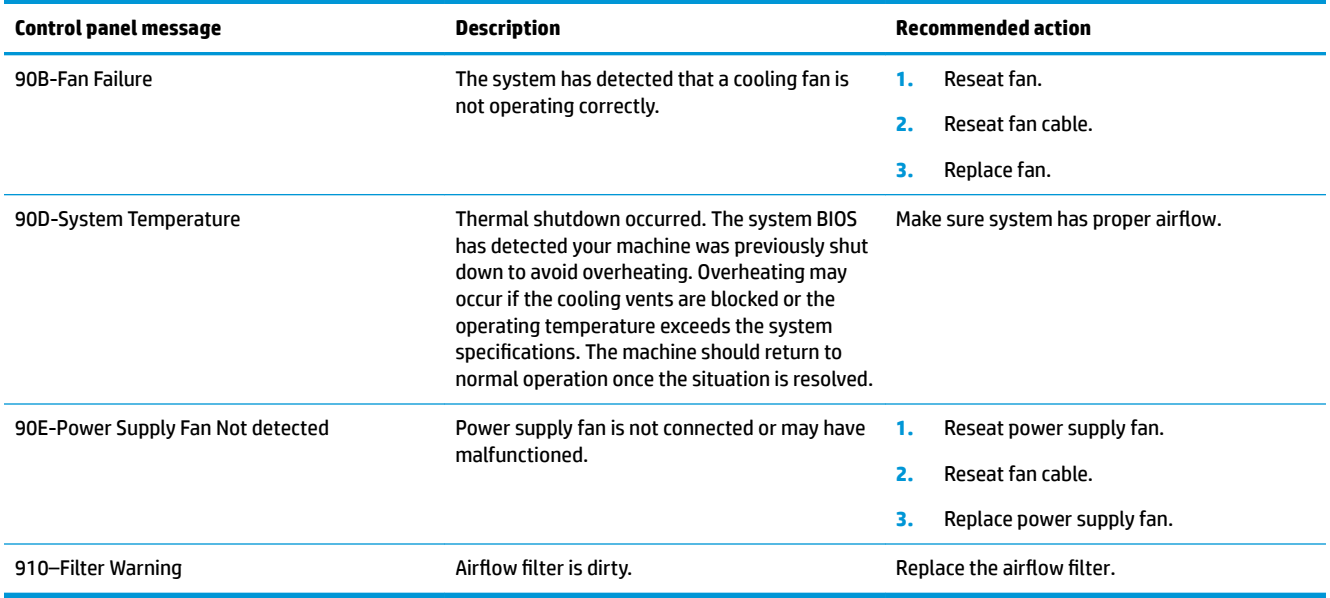

## **Interpreting system validation diagnostic front panel LEDs and audible codes**

During the system validation phase that occurs at system startup, the BIOS validates the functionality of the following subsystems and conditions:

- AC adapter
- **•** System board power
- Processor failure
- **BIOS** corruption
- **Memory failure**
- **Graphics failure**
- System board failure
- **BIOS authentication failure**

If an error is detected, specific patterns of long and short blinks, accompanied by long and short beeps (where applicable) are used to identify the error. These patterns will make up a two part code:

- Major the category of the error
- **•** Minor the specific error within the category
- **NOTE:** Single beep/blink codes are not used.

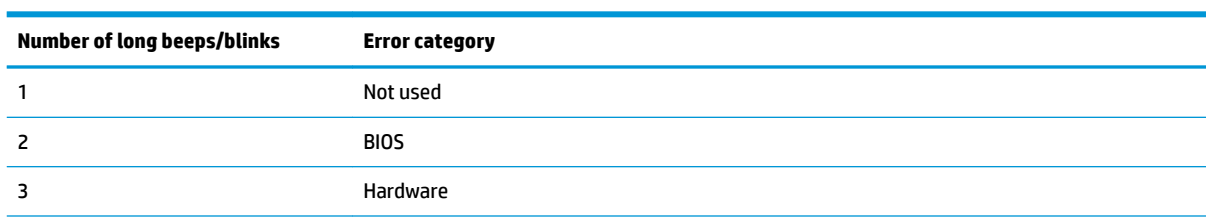

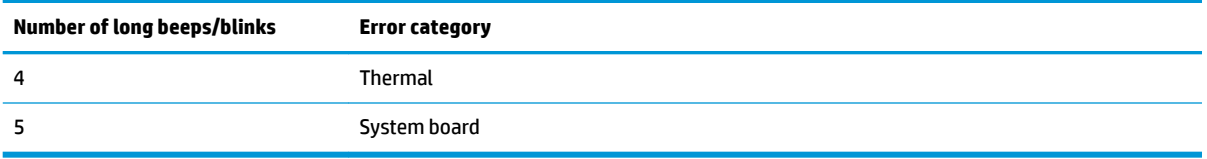

Patterns of blink/beep codes are determined by using the following parameters:

- **•** 1 second pause occurs after the last major blink.
- 2 second pause occurs after the last minor blink.
- Beep error code sequences occur for the first 5 iterations of the pattern and then stop.
- Blink error code sequences continue until the computer is unplugged or the power button is pressed.

*X* **NOTE:** Not all diagnostic lights and audible codes are available on all models.

The red LED blinks to represent the major error category (long blinks). The white LED blinks to represent the minor error category (short blinks). For example, '3.5' indicates 3 long red blinks and 5 short white blinks to communicate the processor is not detected.

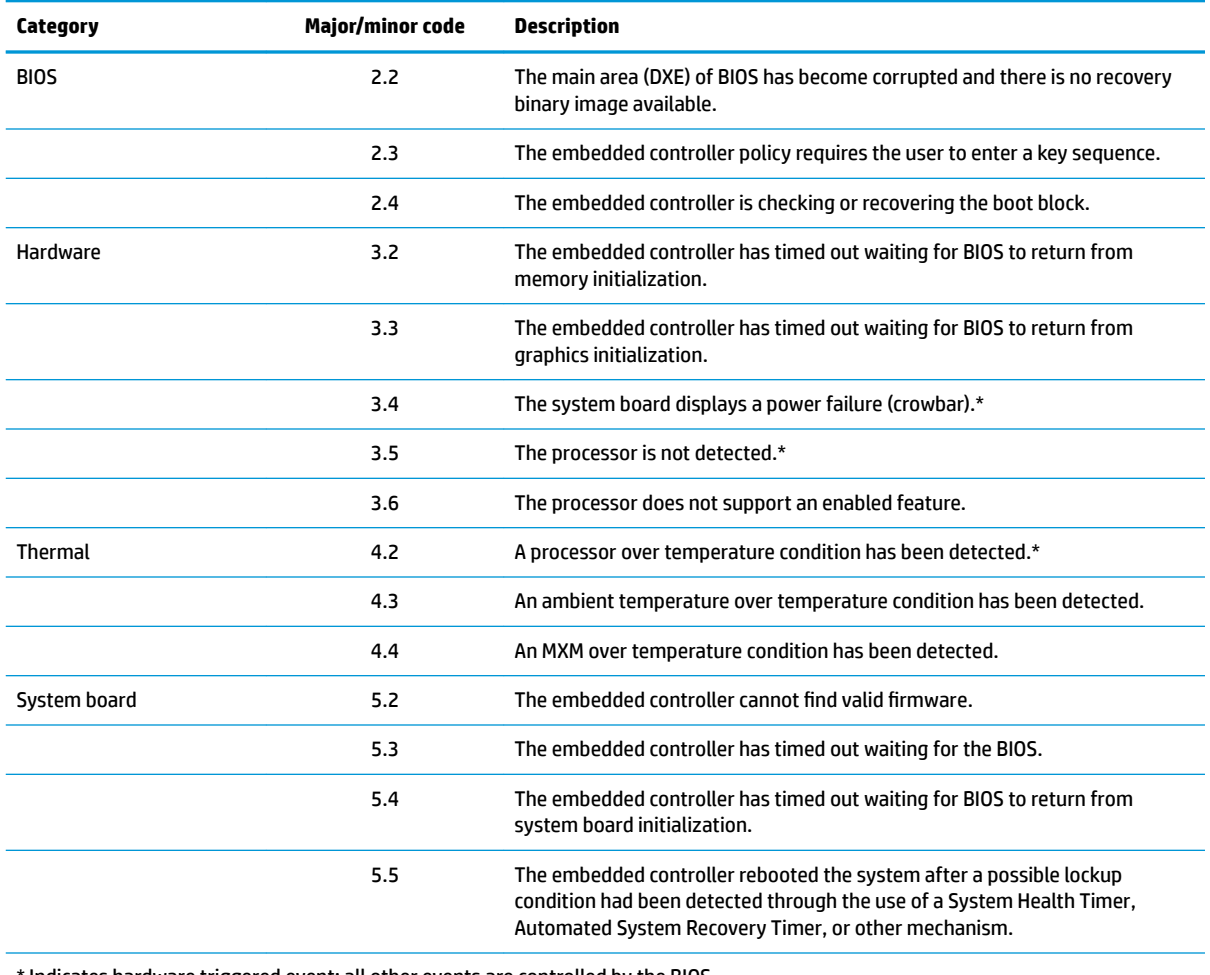

the indicates hardware triggered event; all other events are controlled by the BIOS.

# <span id="page-92-0"></span>**8 Password security and resetting CMOS**

This computer supports security password features, which can be established through the Computer Setup Utilities menu.

This computer supports two security password features that are established through the Computer Setup Utilities menu: administrator password and power-on password. When you establish only an administrator password, any user can access all the information on the computer except Computer Setup. When you establish only a power-on password, the power-on password is required to access Computer Setup and any other information on the computer. When you establish both passwords, only the administrator password will give you access to Computer Setup.

When both passwords are set, the administrator password can also be used in place of the power-on password as an override to log in to the computer. This is a useful feature for a network administrator.

If you forget one or both passwords, you can clear all passwords by powering off the system, opening the cover, temporarily removing the PSWD jumper, and booting once. This will erase the administrator and power-on passwords. You must restore the jumper to create new passwords.

**CAUTION:** Pushing the CMOS button with power removed will reset the BIOS settings to factory defaults. It may be useful to back up the BIOS settings or save them as custom defaults before resetting them in case they are needed later. Back up can be performed in Computer Setup or using the BiosConfigUtility tool available from www.hp.com. See [Computer Setup \(F10\) Utility on page 41](#page-48-0) for information on backing up the BIOS settings.

## **Resetting the password jumper**

**CAUTION:** Stringent security is a mode where there is no physical bypass of the password function. If enabled, removing the password jumper will be ignored. To enable this mode, change the security setting **Clear Password Jumper** in Password Policies to **Ignore**.

If you lose or forget the password when in stringent security mode, the system can only be reset by System Management Command. This is a way for HP Service and Support to provide a secure method to access the BIOS and command a password reset for a specifically identified unit under the direction of the owner. This scenario may not be covered under warranty.

To prevent needing a customer service event to restore access to the system, record your configured administrator and power-on passwords in a safe place away from your computer.

To disable the power-on or administrator password features, or to clear the power-on or administrator passwords, complete the following steps:

- **1.** Shut down the operating system properly, then turn off the computer and any external devices, and disconnect the power cord from the power outlet.
- **2.** With the power cord disconnected, press the power button again to drain the system of any residual power.
	- **A WARNING!** To reduce the risk of personal injury from electrical shock and/or hot surfaces, be sure to disconnect the power cord from the wall outlet, and allow the internal system components to cool before touching.
	- **A CAUTION:** When the computer is plugged in, the power supply always has voltage applied to the system board even when the unit is turned off. Failure to disconnect the power cord can result in damage to the system.

Static electricity can damage the electronic components of the computer or optional equipment. Before beginning these procedures, ensure that you are discharged of static electricity by briefly touching a grounded metal object. See the *Safety & Regulatory Information* guide for more information.

- **3.** Remove the access panel.
- **4.** Locate the header and jumper.
- **NOTE:** The password jumper is green so that it can be easily identified. For assistance locating the password jumper and other system board components, see the system board components image at [System board on page 34](#page-41-0).
- **5.** Remove the jumper from pins 1 and 2.
- **6.** Place the jumper on either pin 1 or 2, but not both, so that it does not get lost.
- **7.** Replace the access panel and reconnect the external equipment.
- **8.** Plug in the computer and turn on power. Allow the operating system to start. This clears the current passwords and disables the password features.
- **9.** Shut down the computer, unplug the power, and disconnect the external equipment.
- **10.** Remove the access panel.
- **11.** Place the jumper on pins 1 and 2.
- **12.** Replace the access panel.
- **13.** Reconnect the external equipment and plug in the computer.

# **Clearing and resetting the BIOS**

The CMOS button resets BIOS settings to default, but does not clear the passwords or affect any of the other Security settings. On Intel systems with advanced manageability features, the CMOS button will also partially unprovision AMT.

- **1.** Turn off the computer and any external devices, and disconnect the power cord from the power outlet.
- **2.** Disconnect the keyboard, monitor, and any other external equipment connected to the computer.
- **WARNING!** To reduce the risk of personal injury from electrical shock and/or hot surfaces, be sure to disconnect the power cord from the wall outlet, and allow the internal system components to cool before touching.
- **A CAUTION:** When the computer is plugged in, the power supply always has voltage applied to the system board even when the unit is turned off. Failure to disconnect the power cord can result in damage to the system.

Static electricity can damage the electronic components of the computer or optional equipment. Before beginning these procedures, ensure that you are discharged of static electricity by briefly touching a grounded metal object. See the *Safety & Regulatory Information* guide for more information.

- **3.** Remove the access panel.
- **CAUTION:** Pushing the CMOS button will reset CMOS values to factory defaults. It is important to back up the computer CMOS settings before resetting them in case they are needed later. Back up is easily done through Computer Setup. See [Computer Setup \(F10\) Utility on page 41](#page-48-0) for information on backing up the CMOS settings.
- **4.** Locate, press, and hold the CMOS button in for five seconds.
	- **X NOTE:** Make sure you have disconnected the AC power cord from the wall outlet. The CMOS button will not clear CMOS if the power cord is connected.

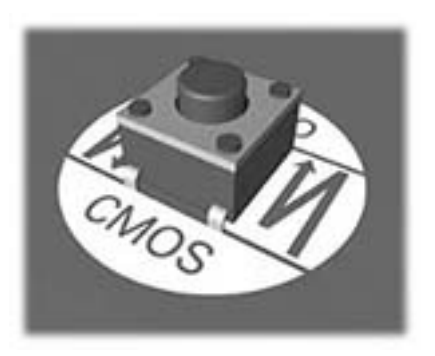

- **X NOTE:** For assistance locating the CMOS button and other system board components, see the system board components image at [System board on page 34](#page-41-0).
- **5.** Replace the access panel.
- **6.** Reconnect the external devices.
- **7.** Plug in the computer and turn on power.
- **NOTE:** You will receive POST error messages after clearing CMOS and rebooting advising you that configuration changes have occurred. Use Computer Setup to reset any special system setups along with the date and time.

For instructions on Computer Setup, see [Computer Setup \(F10\) Utility on page 41](#page-48-0).

# **9 Using HP PC Hardware Diagnostics**

## **Using HP PC Hardware Diagnostics Windows**

HP PC Hardware Diagnostics Windows is a Windows-based utility that allows you to run diagnostic tests to determine whether the computer hardware is functioning properly. The tool runs within the Windows operating system in order to diagnose hardware failures.

If HP PC Hardware Diagnostics Windows is not installed on your computer, first you must download and install it. To download HP PC Hardware Diagnostics Windows, see Downloading HP PC Hardware Diagnostics Windows on page 88.

After HP PC Hardware Diagnostics Windows is installed, follow these steps to access it from HP Help and Support or HP Support Assistant.

- **1.** To access HP PC Hardware Diagnostics Windows from HP Help and Support:
	- **a.** Select the **Start** button, and then select **HP Help and Support**.
	- **b.** Right-click **HP PC Hardware Diagnostics Windows**, select **More**, and then select **Run as administrator**.

 $-$  or  $-$ 

To access HP PC Hardware Diagnostics Windows from HP Support Assistant:

**a.** Type support in the taskbar search box, and then select the **HP Support Assistant** app.

 $-$  or  $-$ 

Select the question mark icon in the taskbar.

- **b.** Select **Troubleshooting and fixes**.
- **c.** Select **Diagnostics**, and then select **HP PC Hardware Diagnostics Windows**.
- **2.** When the tool opens, select the type of diagnostic test you want to run, and then follow the on-screen instructions.
	- **X NOTE:** If you need to stop a diagnostic test at any time, select **Cancel**.
- **3.** When HP PC Hardware Diagnostics Windows detects a failure that requires hardware replacement, a 24 digit Failure ID code is generated. For assistance in correcting the problem, contact support, and then provide the Failure ID code.

### **Downloading HP PC Hardware Diagnostics Windows**

- The HP PC Hardware Diagnostics Windows download instructions are provided in English only.
- You must use a Windows computer to download this tool because only .exe files are provided.

### **Downloading the latest HP PC Hardware Diagnostics Windows version**

To download HP PC Hardware Diagnostics Windows, follow these steps:

- **1.** Go to <http://www.hp.com/go/techcenter/pcdiags>. The HP PC Diagnostics home page is displayed.
- **2.** In the **HP PC Hardware Diagnostics** section, select **Download**, and then select the installation location:

To run the tool on your computer, download it to the computer desktop.

 $-$  or  $-$ 

To run the tool from a USB flash drive, download it to a USB flash drive.

**3.** Select **Run**.

### **Downloading HP Hardware Diagnostics Windows by product name or number (select products only)**

**NOTE:** For some products, it may be necessary to download the software to a USB flash drive by using the product name or number.

To download HP PC Hardware Diagnostics Windows by product name or number (select products only), follow these steps:

- **1.** Go to [http://www.hp.com/support.](http://www.hp.com/support)
- **2.** Select **Get software and drivers**, and then enter the product name or number.
- **3.** In the **HP PC Hardware Diagnostics** section, select **Download**, and then select the installation location:

To run the tool on your computer, download it to the computer desktop.

 $-$  or  $-$ 

To run the tool from a USB flash drive, download it to a USB flash drive.

**4.** Select **Run**.

### **Installing HP PC Hardware Diagnostics Windows**

To install HP PC Hardware Diagnostics Windows, follow these steps:

**▲** Navigate to the folder on your computer or the flash drive where the .exe file was downloaded, doubleclick the .exe file, and then follow the on-screen instructions.

### **Using HP PC Hardware Diagnostics UEFI**

HP PC Hardware Diagnostics UEFI (Unified Extensible Firmware Interface) allows you to run diagnostic tests to determine whether the computer hardware is functioning properly. The tool runs outside the operating system so that it can isolate hardware failures from issues that are caused by the operating system or other software components.

If your PC will not boot into Windows, you can use HP PC Hardware Diagnostics UEFI to diagnose hardware issues.

When HP PC Hardware Diagnostics UEFI detects a failure that requires hardware replacement, a 24-digit Failure ID code is generated. For assistance in correcting the problem, contact support, and provide the Failure ID code.

**X NOTE:** To start diagnostics on a convertible computer, your computer must be in notebook mode, and you must use the attached keyboard.

### **Starting HP PC Hardware Diagnostics UEFI**

To start HP PC Hardware Diagnostics UEFI, follow these steps:

- **1.** Turn on or restart the computer, and quickly press esc.
- **2.** Press f2.

The BIOS searches three places for the diagnostic tools, in the following order:

- **a.** Connected USB flash drive
- **WE:** To download the HP PC Hardware Diagnostics UEFI tool to a USB flash drive, see Downloading the latest HP PC Hardware Diagnostics UEFI version on page 90.
- **b.** Hard drive
- **c.** BIOS
- **3.** When the diagnostic tool opens, select the type of diagnostic test you want to run, and then follow the on-screen instructions.

### **Downloading HP PC Hardware Diagnostics UEFI to a USB flash drive**

Downloading HP PC Hardware Diagnostics UEFI to a USB flash drive can be useful in the following situations:

- HP PC Hardware Diagnostics UEFI is not included in the preinstall image.
- HP PC Hardware Diagnostics UEFI is not included in the HP Tool partition.
- The hard drive is damaged.

**NOTE:** The HP PC Hardware Diagnostics UEFI download instructions are provided in English only, and you must use a Windows computer to download and create the HP UEFI support environment because only .exe files are provided.

### **Downloading the latest HP PC Hardware Diagnostics UEFI version**

To download the latest HP PC Hardware Diagnostics UEFI version to a USB flash drive:

- **1.** Go to <http://www.hp.com/go/techcenter/pcdiags>. The HP PC Diagnostics home page is displayed.
- **2.** In the **HP PC Hardware Diagnostics UEFI** section, select **Download UEFI Diagnostics**, and then select **Run**.

### **Downloading HP PC Hardware Diagnostics UEFI by product name or number (select products only)**

**BY NOTE:** For some products, it may be necessary to download the software to a USB flash drive by using the product name or number.

To download HP PC Hardware Diagnostics UEFI by product name or number (select products only) to a USB flash drive:

- **1.** Go to [http://www.hp.com/support.](http://www.hp.com/support)
- **2.** Enter the product name or number, select your computer, and then select your operating system.
- **3.** In the **Diagnostics** section, follow the on-screen instructions to select and download the specific UEFI Diagnostics version for your computer.

## **Using Remote HP PC Hardware Diagnostics UEFI settings (select products only)**

Remote HP PC Hardware Diagnostics UEFI is a firmware (BIOS) feature that downloads HP PC Hardware Diagnostics UEFI to your computer. It can then execute the diagnostics on your computer, and it may upload results to a preconƭgured server. For more information on Remote HP PC Hardware Diagnostics UEFI, go to [http://www.hp.com/go/techcenter/pcdiags,](http://www.hp.com/go/techcenter/pcdiags) and then select **Find out more**.

### **Downloading Remote HP PC Hardware Diagnostics UEFI**

**W NOTE:** HP Remote PC Hardware Diagnostics UEFI is also available as a Softpaq that can be downloaded to a server.

### **Downloading the latest Remote HP PC Hardware Diagnostics UEFI version**

To download the latest Remote HP PC Hardware Diagnostics UEFI version, follow these steps:

- **1.** Go to <http://www.hp.com/go/techcenter/pcdiags>. The HP PC Diagnostics home page is displayed.
- **2.** In the **HP PC Hardware Diagnostics UEFI** section, select **Download Remote Diagnostics**, and then select **Run**.

### **Downloading Remote HP PC Hardware Diagnostics UEFI by product name or number**

**WE:** For some products, it may be necessary to download the software by using the product name or number.

To download HP Remote PC Hardware Diagnostics UEFI by product name or number, follow these steps:

- **1.** Go to [http://www.hp.com/support.](http://www.hp.com/support)
- **2.** Select **Get software and drivers**, enter the product name or number, select your computer, and then select your operating system.
- **3.** In the **Diagnostics** section, follow the on-screen instructions to select and download the **Remote UEFI**  version for the product.

### **Customizing Remote HP PC Hardware Diagnostics UEFI settings**

Using the Remote HP PC Hardware Diagnostics setting in Computer Setup (BIOS), you can perform the following customizations:

- Set a schedule for running diagnostics unattended. You can also start diagnostics immediately in interactive mode by selecting **Execute Remote HP PC Hardware Diagnostics**.
- Set the location for downloading the diagnostic tools. This feature provides access to the tools from the HP website or from a server that has been preconfigured for use. Your computer does not require the traditional local storage (such as a disk drive or USB flash drive) to run remote diagnostics.
- Set a location for storing the test results. You can also set the user name and password settings used for uploads.
- Display status information about the diagnostics run previously.

To customize Remote HP PC Hardware Diagnostics UEFI settings, follow these steps:

- **1.** Turn on or restart the computer, and when the HP logo appears, press f10 to enter Computer Setup.
- **2.** Select **Advanced**, and then select **Settings**.
- **3.** Make your customization selections.
- **4.** Select **Main**, and then **Save Changes and Exit** to save your settings.

Your changes take effect when the computer restarts.

# **A Power Cord Set Requirements**

The power supplies on some computers have external power switches. The voltage select switch feature on the computer permits it to operate from any line voltage between 100-120 or 220-240 volts AC. Power supplies on those computers that do not have external power switches are equipped with internal switches that sense the incoming voltage and automatically switch to the proper voltage.

The power cord set received with the computer meets the requirements for use in the country where you purchased the equipment.

Power cord sets for use in other countries must meet the requirements of the country where you use the computer.

### **General Requirements**

The requirements listed below are applicable to all countries:

- **1.** The power cord must be approved by an acceptable accredited agency responsible for evaluation in the country where the power cord set will be installed.
- **2.** The power cord set must have a minimum current capacity of 10A (7A Japan only) and a nominal voltage rating of 125 or 250 volts AC, as required by each country's power system.
- **3.** The diameter of the wire must be a minimum of 0.75 mm<sub>2</sub> or 18AWG, and the length of the cord must be between 1.8 m (6 feet) and 3.6 m (12 feet).

The power cord should be routed so that it is not likely to be walked on or pinched by items placed upon it or against it. Particular attention should be paid to the plug, electrical outlet, and the point where the cord exits from the product.

### **Japanese Power Cord Requirements**

For use in Japan, use only the power cord received with this product.

**CAUTION:** Do not use the power cord received with this product on any other products.

**A WARNING!** Do not operate this product with a damaged power cord set. If the power cord set is damaged in any manner, replace it immediately.

# **&ountry-6peciƭc Requirements**

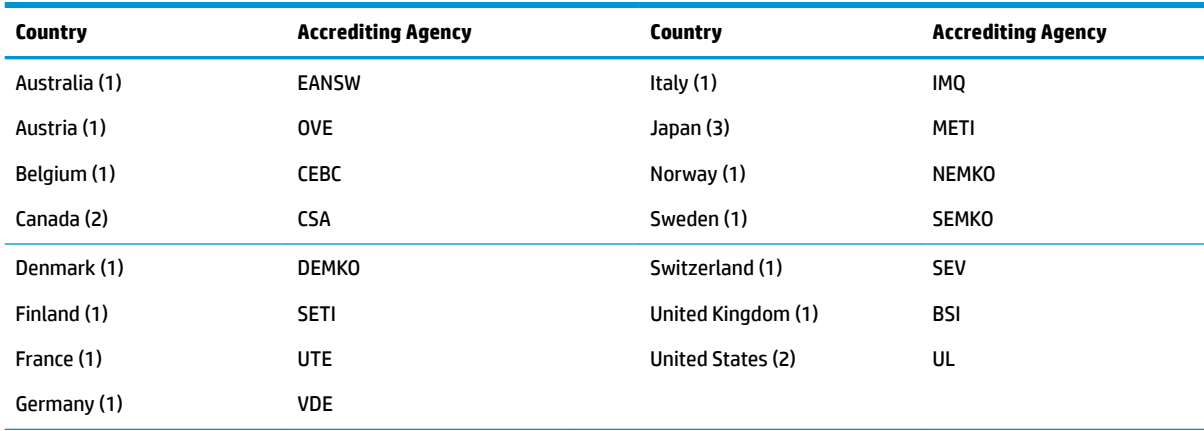

Additional requirements specific to a country are shown in parentheses and explained below.

1. The flexible cord must be Type HO5VV-F, 3-conductor, 0.75mm<sub>2</sub> conductor size. Power cord set fittings (appliance coupler and wall plug) must bear the certification mark of the agency responsible for evaluation in the country where it will be used.

**2.** The flexible cord must be Type SVT or equivalent, No. 18 AWG, 3-conductor. The wall plug must be a two-pole grounding type with a NEMA 5-15P (15A, 125V) or NEMA 6-15P (15A, 250V) configuration.

**3.** Appliance coupler, flexible cord, and wall plug must bear a "T" mark and registration number in accordance with the Japanese Dentori Law. Flexible cord must be Type VCT or VCTF, 3-conductor, 0.75 mm<sub>2</sub> conductor size. Wall plug must be a two-pole grounding type with a Japanese Industrial Standard C8303 (7A, 125V) configuration.

# **B Statement of memory volatility**

The purpose of this chapter is to provide general information regarding nonvolatile memory in HP Business computers. This chapter also provides general instructions for restoring nonvolatile memory that can contain personal data after the system has been powered off and the hard drive has been removed.

HP Business computer products that use Intel®-based or AMD®-based system boards contain volatile DDR memory. The amount of nonvolatile memory present in the system depends upon the system configuration. Intel-based and AMD-based system boards contain nonvolatile memory subcomponents as originally shipped from HP, assuming that no subsequent modifications have been made to the system and assuming that no applications, features, or functionality have been added to or installed on the system.

Following system shutdown and removal of all power sources from an HP Business computer system, personal data can remain on volatile system memory (DIMMs) for a finite period of time and will also remain in nonvolatile memory. Use the steps below to remove personal data from the computer, including the nonvolatile memory found in Intel-based and AMD-based system boards.

**NOTE:** If your tablet has a keyboard base, connect to the keyboard base before beginning steps in this chapter.

#### **Current BIOS steps**

- **1.** Follow steps (a) through (l) below to restore the nonvolatile memory that can contain personal data. Restoring or reprogramming nonvolatile memory that does not store personal data is neither necessary nor recommended.
	- **a.** Turn on or restart the computer, and then press esc while the "Press the ESC key for Startup Menu" message is displayed at the bottom of the screen.
		- **B**<sup> $\mathbb{R}$ </sup> **NOTE:** If the system has a BIOS administrator password, enter the password at the prompt.
	- **b.** Select **Main**, select **Apply Factory Defaults and Exit**, and then select **Yes** to load defaults.

The computer will reboot.

**c.** During the reboot, press esc while the "Press the ESC key for Startup Menu" message is displayed at the bottom of the screen.

**NOTE:** If the system has a BIOS administrator password, enter the password at the prompt.

**d.** Select the **Security** menu, select **Restore Security Settings to Factory Defaults**, and then select **Yes** to restore security level defaults.

The computer will reboot.

- **e.** During the reboot, press esc while the "Press the ESC key for Startup Menu" message is displayed at the bottom of the screen.
	- **NOTE:** If the system has a BIOS administrator password, enter the password at the prompt.
- **f.** If an asset or ownership tag is set, select the **Security** menu and scroll down to the **Utilities** menu. Select **System IDs**, and then select **Asset Tracking Number**. Clear the tag, and then make the selection to return to the prior menu.
- **g.** If a DriveLock password is set, select the **Security** menu, and scroll down to **Hard Drive Utilities**  under the **Utilities** menu. Select **Hard Drive Utilities**, select **DriveLock**, then uncheck the checkbox for **DriveLock password on restart**. Select **OK** to proceed.
- **h.** Select the **Main** menu, and then select **Reset BIOS Security to factory default**. Click **Yes** at the warning message.

The computer will reboot.

- **i.** During the reboot, press esc while the "Press the ESC key for Startup Menu" message is displayed at the bottom of the screen.
	- **W** NOTE: If the system has a BIOS administrator password, enter the password at the prompt.
- **j.** Select the **Main** menu, select **Apply Factory Defaults and Exit**, select **Yes** to save changes and exit, and then select **Shutdown**.
- **k.** Reboot the system. If the system has a Trusted Platform Module (TPM) and/or fingerprint reader, one or two prompts will appear—one to clear the TPM and the other to Reset Fingerprint Sensor; press or tap F1 to accept or F2 to reject.
- **l.** Remove all power and system batteries for at least 24 hours.
- **2.** Complete one of the following:
	- Remove and retain the storage drive.

 $-$  or  $-$ 

● Clear the drive contents by using a third party utility designed to erase data from an SSD.

 $-$  or  $-$ 

● Clear the contents of the drive by using the following BIOS Setup Secure Erase command option steps:

**IMPORTANT:** If you clear data using Secure Erase, it cannot be recovered.

- **a.** Turn on or restart the computer, and then press esc while the "Press the ESC key for Startup Menu" message is displayed at the bottom of the screen.
- **b.** Select the **Security** menu and scroll down to the **Utilities** menu.
- **c.** Select **Hard Drive Utilities**.
- **d.** Under **Utilities**, select **Secure Erase**, select the hard drive storing the data you want to clear, and then follow the on-screen instructions to continue.

# **Nonvolatile memory usage**

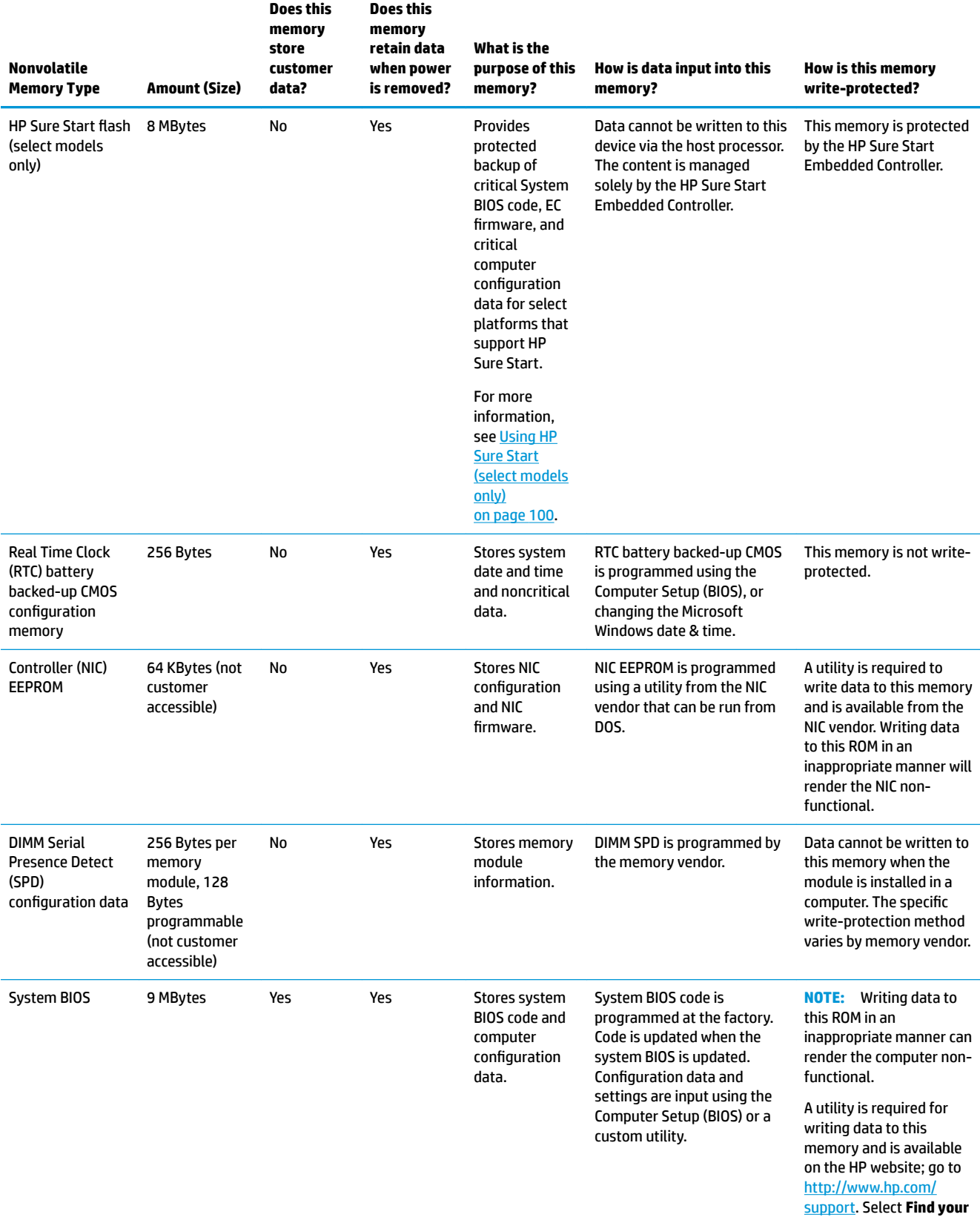

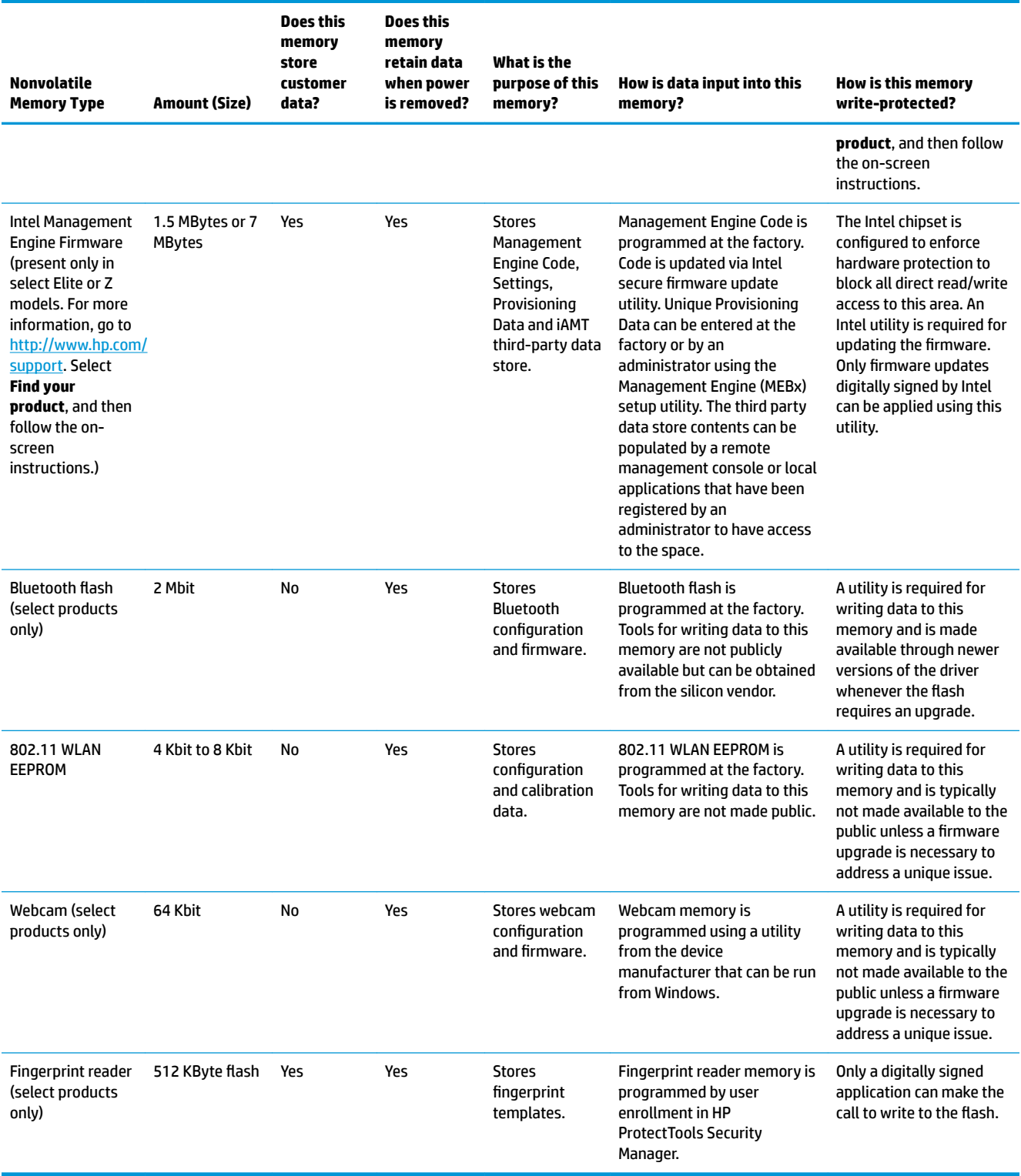

## **Questions and answers**

#### **1. How can the BIOS settings be restored (returned to factory settings)?**

**IMPORTANT:** Restore defaults does not securely erase any data on your hard drive. See question and answer 6 for steps to securely erase data.

Restore defaults does not reset the Custom Secure Boot keys. See question and answer 7 for information about resetting the keys.

- **a.** Turn on or restart the computer, and then press esc while the "Press the ESC key for Startup Menu" message is displayed at the bottom of the screen.
- **b.** Select **Main**, and then select **Apply Factory Defaults and Exit**.
- **c.** Follow the on-screen instructions.
- **d.** Select **Main**, select **Save Changes and Exit**, and then follow the on-screen instructions.

#### **2. What is a UEFI BIOS, and how is it diƫerent from a legacy BIOS?**

The Unified Extensible Firmware Interface (UEFI) BIOS is an industry-standard software interface between the platform firmware and an operating system (OS). It is a replacement for the older BIOS architecture, but supports much of the legacy BIOS functionality.

Like the legacy BIOS, the UEFI BIOS provides an interface to display the system information and configuration settings and to change the configuration of your computer before an OS is loaded. BIOS provides a secure run-time environment that supports a Graphic User Interface (GUI). In this environment, you can use either a pointing device (Touchscreen, TouchPad, pointing stick, or USB mouse) or the keyboard to navigate and make menu and configuration selections. The UEFI BIOS also contains basic system diagnostics.

The UEFI BIOS provides functionality beyond that of the legacy BIOS. In addition, the UEFI BIOS works to initialize the computer's hardware before loading and executing the OS; the run-time environment allows the loading and execution of software programs from storage devices to provide more functionality, such as advanced hardware diagnostics (with the ability to display more detailed system information) and advanced firmware management and recovery software.

HP has provided options in Computer Setup (BIOS) to allow you to run in legacy BIOS, if required by the operating system. Examples of this requirement would be if you upgrade or downgrade the OS.

#### **3. Where does the UEFI BIOS reside?**

The UEFI BIOS resides on a flash memory chip. A utility is required to write to the chip.

#### **4.** What kind of configuration data is stored on the DIMM Serial Presence Detect (SPD) memory **module? How would this data be written?**

The DIMM SPD memory contains information about the memory module, such as size, serial number, data width, speed/timing, voltage, and thermal information. This information is written by the module manufacturer and stored on an EEPROM. This EEPROM cannot be written to when the memory module is installed in a computer. Third-party tools do exist that can write to the EEPROM when the memory module is not installed in a computer. Various third-party tools are available to read SPD memory.

#### **5. What is meant by "Restore the nonvolatile memory found in Intel-based system boards"?**

This message relates to clearing the Real Time Clock (RTC) CMOS memory that contains computer configuration data.

#### **6. How can the BIOS security be reset to factory defaults and data erased?**

#### <span id="page-107-0"></span>**IMPORTANT:** Resetting will result in the loss of information.

These steps will not reset Custom Secure Boot Keys. See question and answer 7 for information about resetting the keys.

- **a.** Turn on or restart the computer, and then press esc while the "Press the ESC key for Startup Menu" message is displayed at the bottom of the screen.
- **b.** Select **Main**, and then select **Reset Security to Factory Defaults**.
- **c.** Follow the on-screen instructions.
- **d.** Select **Main**, select **Save Changes and Exit**, and then follow the on-screen instructions.

#### **7. How can the Custom Secure Boot Keys be reset?**

Secure Boot is a feature to ensure that only authenticated code can start on a platform. If you enabled Secure Boot and created Custom Secure Boot Keys, simply disabling Secure Boot will not clear the keys. You must also select to clear the Custom Secure Boot Keys. Use the same Secure Boot access procedure you used to create the Custom Secure Boot Keys, but make the selection to clear or delete all Secure Boot Keys.

- **a.** Turn on or restart the computer, and then press esc while the "Press the ESC key for Startup Menu" message is displayed at the bottom of the screen.
- **b.** Select the **Security** menu, select **Secure Boot Configuration**, and then follow the on-screen instructions.
- **c.** At the **Secure Boot Configuration** window, select **Secure Boot**, select **Clear Secure Boot Keys**, and then follow the on-screen instructions to continue.

## **Using HP Sure Start (select models only)**

Select computer models are configured with HP Sure Start, a technology that continuously monitors your computer's BIOS for attacks or corruption. If the BIOS becomes corrupted or is attacked, HP Sure Start restores the BIOS to its previously safe state, without user intervention. Those select computer models ship with HP Sure Start configured and enabled. HP Sure Start is configured and already enabled so that most users can use the HP Sure Start default configuration. The default configuration can be customized by advanced users.

To access the latest documentation on HP Sure Start, go to <http://www.hp.com/support>. Select **Find your product**, and then follow the on-screen instructions.
# <span id="page-108-0"></span>**C** Specifications

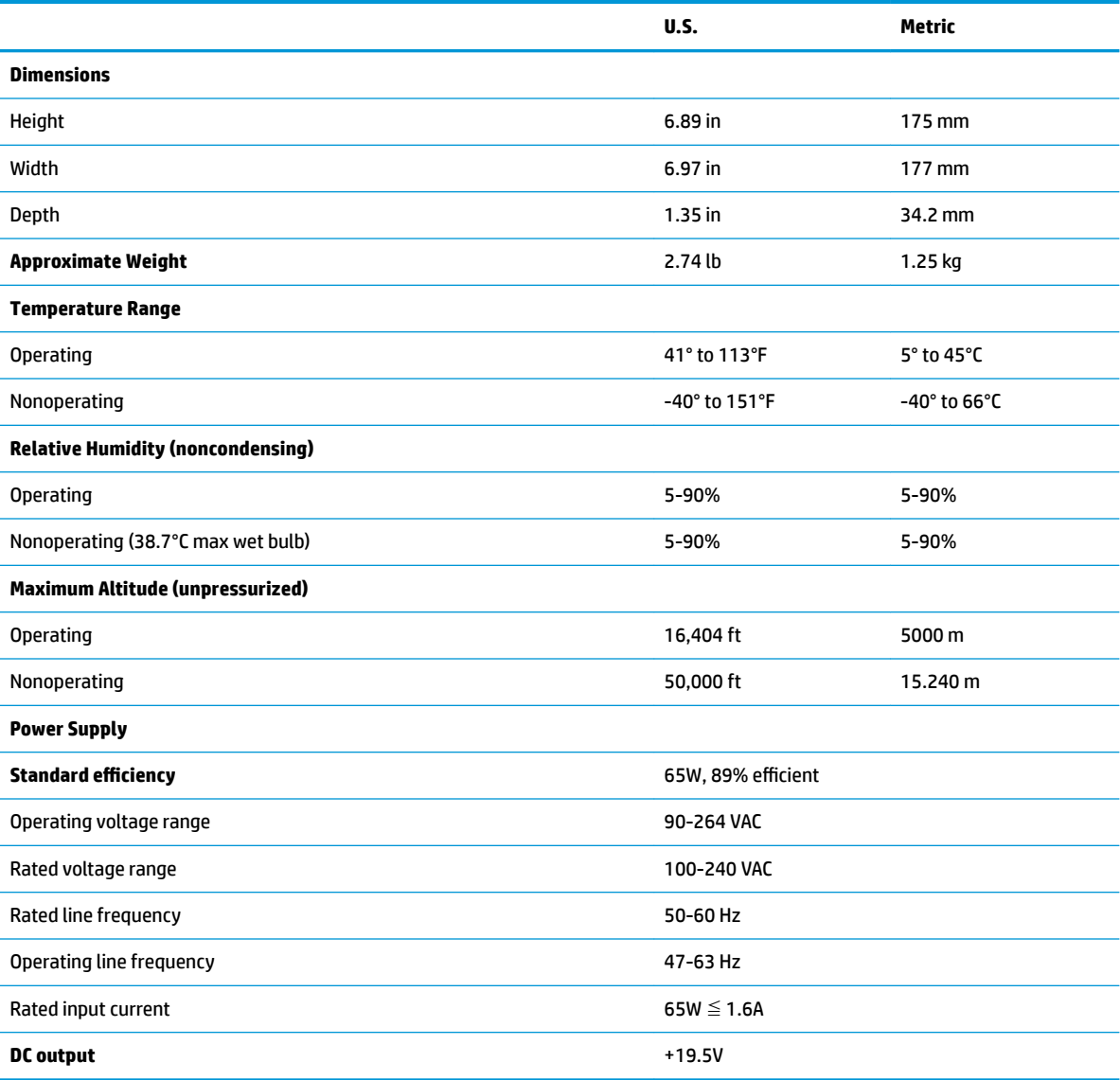

# **Index**

### **A**

access panel illustrated [3](#page-10-0) locked [56](#page-63-0) removal [15](#page-22-0) administrator password [85](#page-92-0) antenna connector, external [2](#page-9-0) antenna cover [2](#page-9-0) audible codes [83](#page-90-0) audio problems [66](#page-73-0) audio-out (headphone)/audio-in (microphone) combo jack [1](#page-8-0)

#### **B**

battery disposal [12](#page-19-0) installation [24](#page-31-0) removal [24](#page-31-0) battery replacement [24](#page-31-0) beep codes [83](#page-90-0) BIOS clearing and resetting [87](#page-94-0) booting options Full Boot [78](#page-85-0) Quick Boot [78](#page-85-0) buttons power [1](#page-8-0)

# **C**

cautions AC power [7](#page-14-0) electrostatic discharge [7](#page-14-0) keyboard cleaning [10](#page-17-0) keyboard keys [11](#page-18-0) cleaning computer [10](#page-17-0) mouse [11](#page-18-0) safety precautions [10](#page-17-0) CMOS backing up [85](#page-92-0) computer specifications [101](#page-108-0) computer cleaning [10](#page-17-0) Computer Setup access problem [55](#page-62-0)

connectors external antenna [2](#page-9-0) power [2](#page-9-0) country power cord set requirements [94](#page-101-0) Customer Support [53](#page-60-0)

#### **D**

disassembly preparation [14](#page-21-0) DisplayPort [2](#page-9-0) drive cage removal and replacement [21](#page-28-0) Dual-Mode DisplayPort [2](#page-9-0)

#### **E**

electrostatic discharge (ESD) [7](#page-14-0) preventing damage [8](#page-15-0) error codes [78,](#page-85-0) [83](#page-90-0) messages [78](#page-85-0) expansion connector board removal and replacement [26](#page-33-0)

# **F**

F10 Setup access problem [55](#page-62-0) fan illustrated [5](#page-12-0) removal and replacement [30](#page-37-0) flash drive problems [75](#page-82-0) flashing LEDs [83](#page-90-0) front bezel illustrated [3](#page-10-0) removal and replacement [16](#page-23-0) front bezel dust filter illustrated [3](#page-10-0) removal and replacement [14](#page-21-0) front panel components [1](#page-8-0)

# **G**

general problems [55](#page-62-0) grounding methods [8](#page-15-0)

#### **H**

hard drive installation [19](#page-26-0) proper handling [12](#page-19-0) removal [19](#page-26-0) SATA characteristics [12](#page-19-0) hard drive connector removal and replacement [20](#page-27-0) hard drive problems [59](#page-66-0) hard drives sizes [4](#page-11-0) hardware installation problems [70](#page-77-0) headphone jack [1](#page-8-0) heat sink illustrated [5](#page-12-0) removal and replacement [28,](#page-35-0) [31,](#page-38-0) [33](#page-40-0) helpful hints [54](#page-61-0) hood sensor removal and replacement [17](#page-24-0) HP PC Hardware Diagnostics UEFI downloading [90](#page-97-0) starting [90](#page-97-0) using [89](#page-96-0) HP PC Hardware Diagnostics Windows downloading [88](#page-95-0) installing [89](#page-96-0) using [88](#page-95-0) HP Sure Start [100](#page-107-0)

# **I**

installation guidelines [13](#page-20-0) installing battery [24](#page-31-0) hard drive [19](#page-26-0) memory modules [27](#page-34-0) solid state drive [22](#page-29-0) WLAN module [23](#page-30-0) Internet access problems [75](#page-82-0)

# **J**

jacks audio-out (headphone)/audio-in (microphone) combo [1](#page-8-0)

headphone [1](#page-8-0) RJ-45 (network) [2](#page-9-0)

#### **K**

keyboard cleaning [10](#page-17-0) keyboard problems [68](#page-75-0)

#### **L**

LED, main storage [1](#page-8-0)

#### **M**

main storage LED [1](#page-8-0) media card reader problems [61](#page-68-0) memory nonvolatile [95](#page-102-0) problems [73](#page-80-0) volatile [95](#page-102-0) memory modules installation [27](#page-34-0) maximum [27](#page-34-0) removal [27](#page-34-0) slots [27](#page-34-0) specifications [27](#page-34-0) monitor problems [62](#page-69-0) mouse cleaning [11](#page-18-0) problems [68](#page-75-0)

#### **N**

network problems [71](#page-78-0) nonvolatile memory [95](#page-102-0) numeric error codes [78](#page-85-0)

#### **O**

operating guidelines [9](#page-16-0) overheating, prevention [9](#page-16-0)

#### **P**

padlock loop [2](#page-9-0) password administrator [85](#page-92-0) clearing [85](#page-92-0) power-on [85](#page-92-0) ports DisplayPort [2](#page-9-0) Dual-Mode DisplayPort [2](#page-9-0) HDMI [2](#page-9-0) serial [2](#page-9-0) USB [1](#page-8-0), [2](#page-9-0)

USB SuperSpeed port with HP Sleep and Charge\* [1](#page-8-0) USB Type-C alternate mode [2](#page-9-0) USB Type-C SuperSpeed with HP Sleep and Charge [1](#page-8-0) VGA [2](#page-9-0) POST error messages [78](#page-85-0) power button, dual-state [1](#page-8-0) power connector [2](#page-9-0) power cord set requirements country specific [94](#page-101-0) power problems [58](#page-65-0) power supply operating voltage range [101](#page-108-0) power-on password [85](#page-92-0) printer problems [67](#page-74-0) problems audio [66](#page-73-0) Computer Setup [55](#page-62-0) F10 Setup [55](#page-62-0) flash drive [75](#page-82-0) general [55](#page-62-0) hard drive [59](#page-66-0) hardware installation [70](#page-77-0) Internet access [75](#page-82-0) keyboard [68](#page-75-0) Media Card Reader [61](#page-68-0) memory [73](#page-80-0) monitor [62](#page-69-0) mouse [68](#page-75-0) network [71](#page-78-0) power [58](#page-65-0) printer [67](#page-74-0) software [76](#page-83-0) processors illustrated [5](#page-12-0) product ID location [2](#page-9-0)

#### **R**

rear panel components [2](#page-9-0) Remote HP PC Hardware Diagnostics UEFI settings customizing [91](#page-98-0) using [91](#page-98-0) removal and replacement drive cage [21](#page-28-0) expansion connector board [26](#page-33-0) fan [30](#page-37-0) front bezel [16](#page-23-0) front bezel dust filter [14](#page-21-0)

hard drive connector [20](#page-27-0) heat sink [28](#page-35-0), [31](#page-38-0), [33](#page-40-0) hood sensor [17](#page-24-0) speaker [18](#page-25-0) system board [34](#page-41-0) WLAN antennas [38](#page-45-0) removing access panel [15](#page-22-0) battery [24](#page-31-0) hard drive [19](#page-26-0) memory modules [27](#page-34-0) solid state drive [22](#page-29-0) WLAN module [23](#page-30-0) removing personal data from volatile system memory [95](#page-102-0) resetting CMOS [85](#page-92-0) password jumper [85](#page-92-0) RJ-45 (network) jack [2](#page-9-0)

#### **S**

safety and comfort [53](#page-60-0) safety precautions cleaning [10](#page-17-0) SATA connectors on system board [12](#page-19-0) hard drive characteristics [12](#page-19-0) screws, correct size [11](#page-18-0) security cable slot [2](#page-9-0) serial number location [2](#page-9-0) service considerations [11](#page-18-0) slots security cable [2](#page-9-0) software problems [76](#page-83-0) servicing computer [11](#page-18-0) solid state drive installation [22](#page-29-0) removal [22](#page-29-0) solid-state drives sizes [4](#page-11-0) speaker illustrated [3](#page-10-0) removal and replacement [18](#page-25-0) specifications computer [101](#page-108-0) specifications, memory modules [27](#page-34-0) static electricity [7](#page-14-0) status lights RJ-45 (network) [2](#page-9-0)

system board illustrated [5](#page-12-0) removal and replacement [34](#page-41-0) SATA connectors [12](#page-19-0) system memory, removing personal data from volatile [95](#page-102-0)

#### **T**

temperature control [9](#page-16-0) thumbscrew [2](#page-9-0) tools, servicing [11](#page-18-0) Torx T15 screwdriver [11](#page-18-0) tower conversion [40](#page-47-0)

#### **U**

USB ports [2](#page-9-0) USB SuperSpeed port [1](#page-8-0), [2](#page-9-0) USB SuperSpeed port with HP Sleep and Charge\* [1](#page-8-0) USB Type-C SuperSpeed port with HP Sleep and Charge [1](#page-8-0)

#### **V**

ventilation, proper [9](#page-16-0)

#### **W**

WLAN antennas removal and replacement [38](#page-45-0) WLAN module installation [23](#page-30-0) removal [23](#page-30-0)